## 取扱説明書

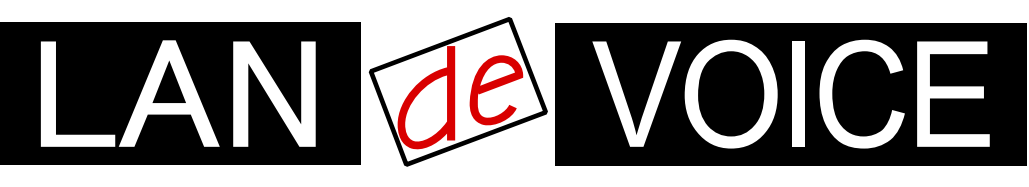

Network Telephony Adaptor

# 呼制御管理・一斉同報サ

## LANdeVOICE LCS403

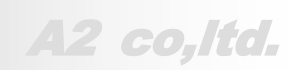

**LdV4-LCS403-1.0-2312**

## <span id="page-1-0"></span>安全上のご注意

ここには、使用者および他の人々への危害や財産への損害を未然に防ぎ、ご購入 頂いた製品を安全にお使い頂くための注意事項が 記載されています。内容をご理解のうえ、正しくお使いください。

お客様または第三者が被った下記のすべての損害について、当社および販売会 社は、一切その責任を負いませんので、予めご承知おきください。

- 本製品の使用・使用誤りによって生じた、本製品に起因するあらゆる故障・誤動 作、事故・人身・経済損害等
- 本製品の使用中に停電等の外部要因によって生じた、事故・人身・経済損害等

本製品(ソフトウェアを含む)は日本国内仕様であり、外国の規格等には準拠して おりません。日本国外で使用された場合、当社は一切の責任を負いかねます。当 社は本製品に関し、海外の保守サービスおよび、技術サポート等を行っておりませ ん。

使用している表示と絵記号の意味

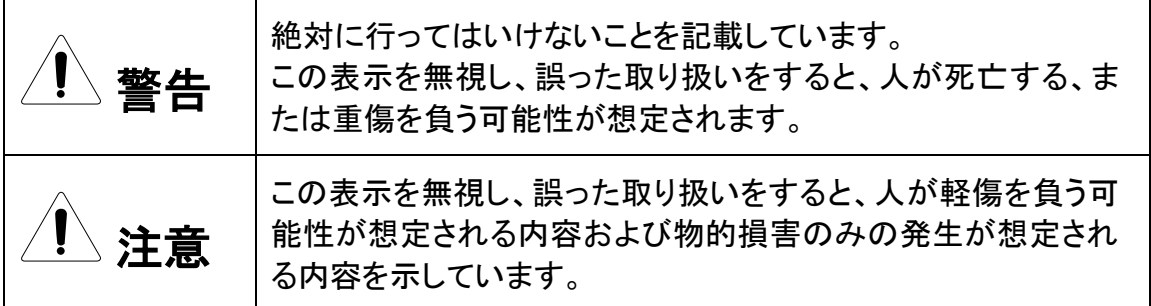

表示内容を無視して誤った使い方をしたときに生じる危害や損害の程度を、次の表示で区分し ております。

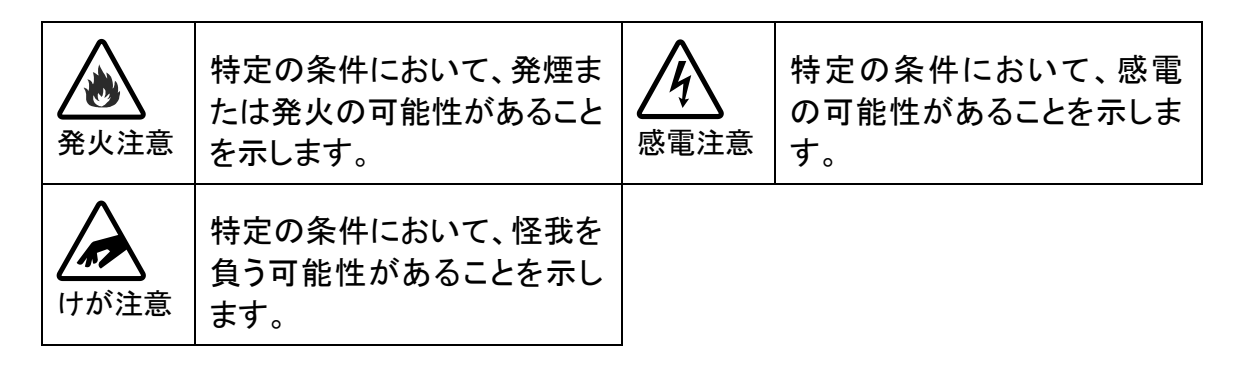

お守り頂く内容の種類を、次の表示で区分しております。

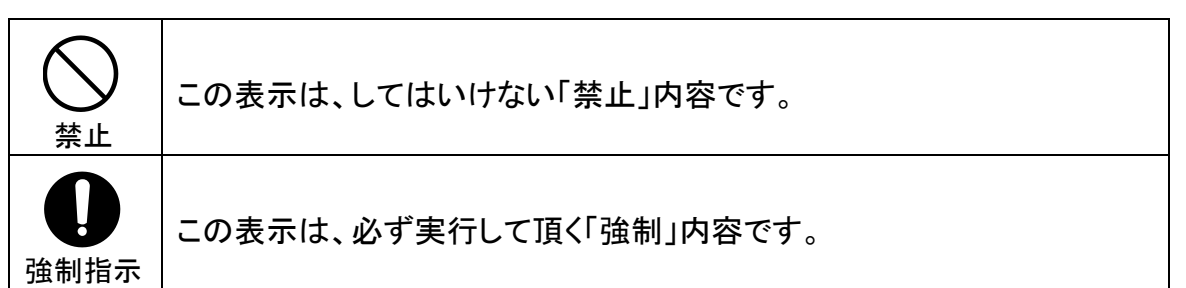

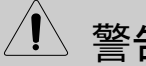

警告 火災・感電・けがを防ぐために

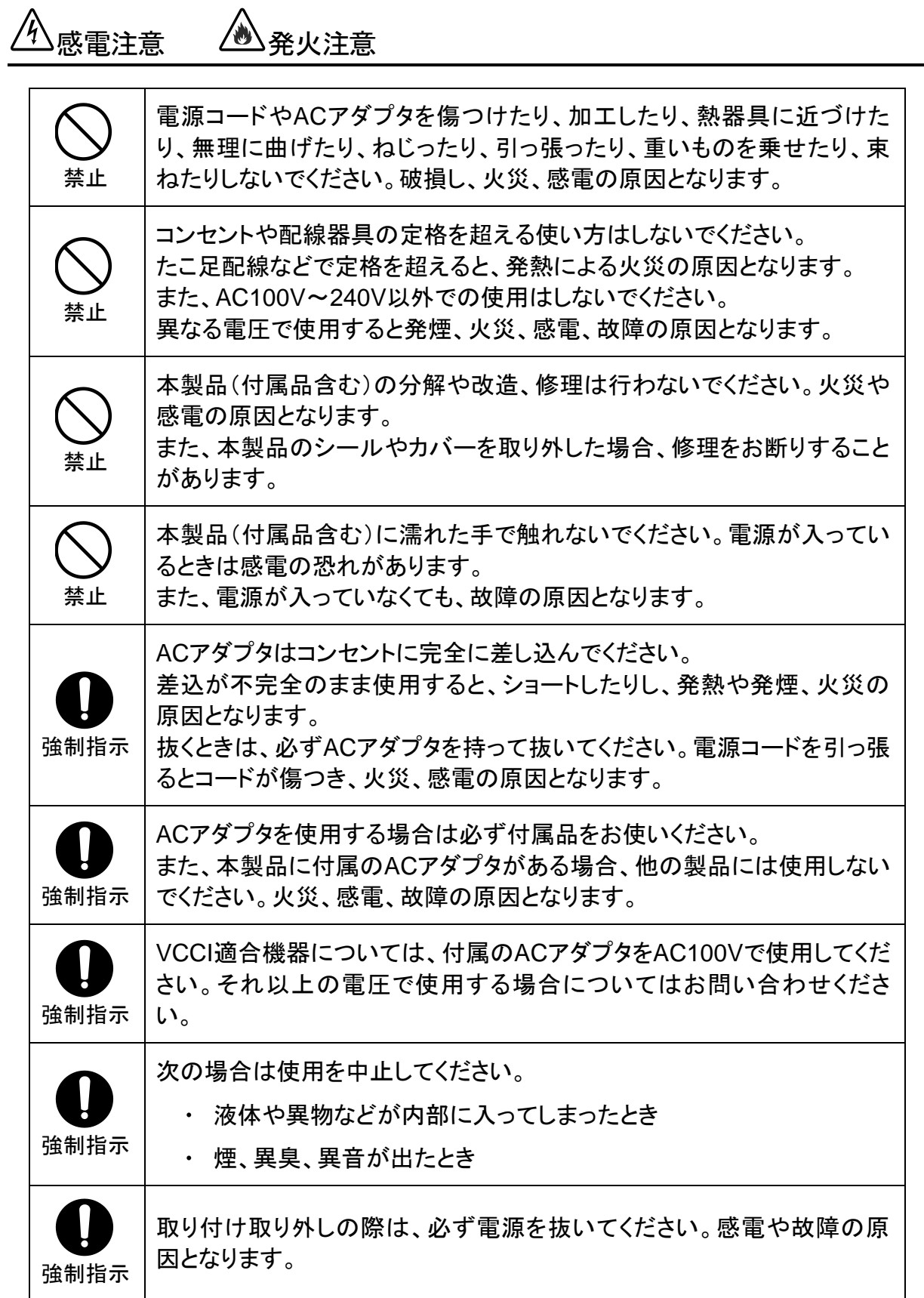

注意

## $\bigwedge$ 落雷注意

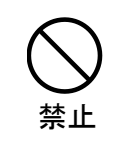

雷が鳴ったら本製品や電源コード、接続されているケーブル類には触れ ず、他機器の取り付け/取り外し等も行わないでください。落雷による感電 の原因となります。

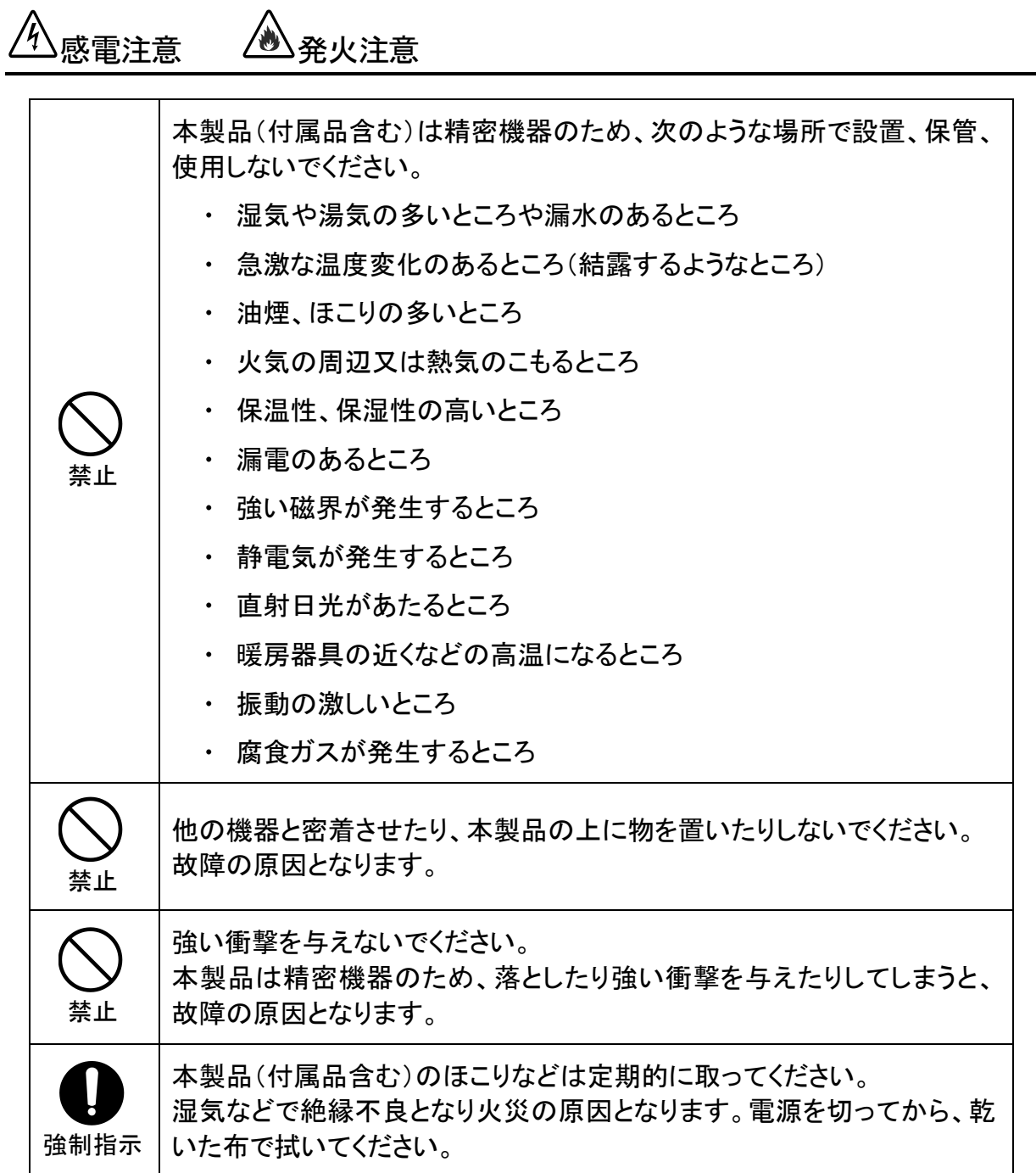

## けが注意

強制指示 お子様の手の届く場所へ設置、保管しないでください。 本製品(付属品含む)の内部やケーブル、コネクタ類に小さなお子様の手 が届かないように機器を設置してください。 小さなお子様がご利用になる場合は、製品の取り扱い方法を理解した大 人の監視、指導のもとで行うようにしてください。

設置について

以下の場合には、正規オプション品の「LANdeVOICE4 固定金具キット」をご使用頂 けます。

- 本製品を壁掛け設置する場合  $\bullet$
- 本製品を単独で平置きする際に固定したい場合  $\bullet$

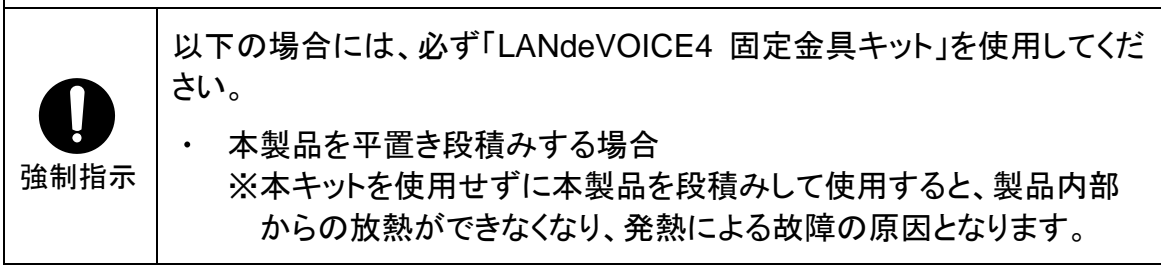

その他

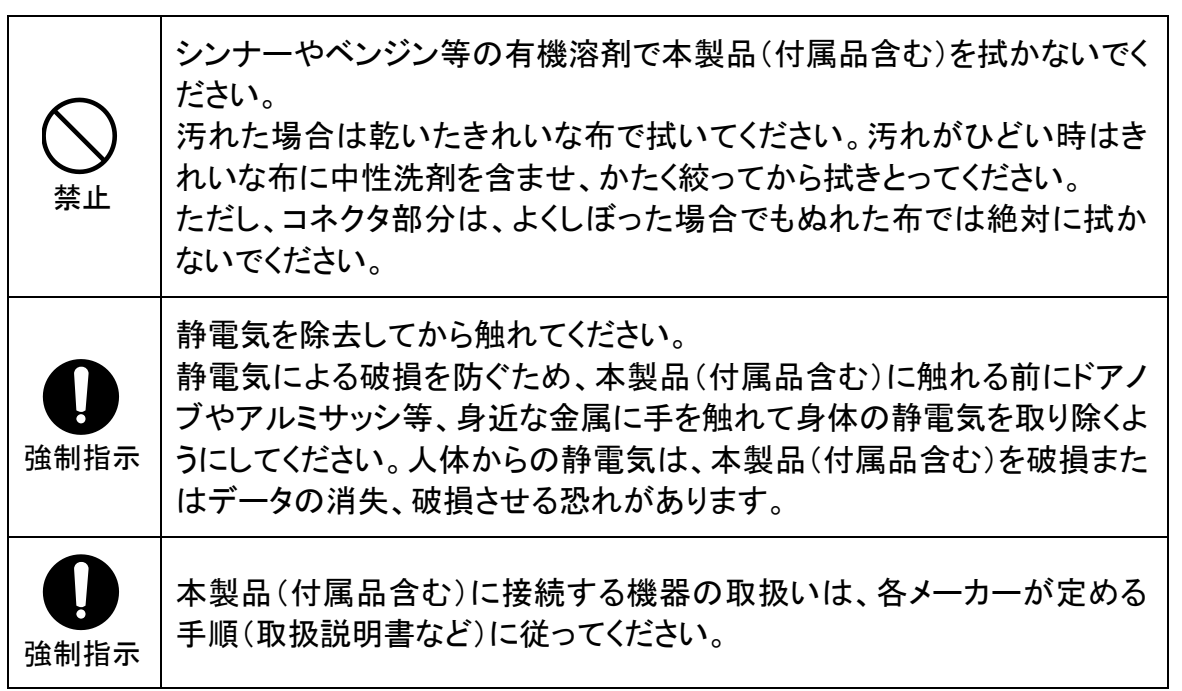

## <span id="page-5-0"></span>はじめに

このたびは、LANdeVOICE LCS403(本製品)をお買い上げ頂き、誠 にありがとうございます。本製品は、通話による音声のやり取りをネット ワーク(IPネットワーク)を介して行う装置です。

本書は、本製品を正しくご利用頂くための手引です。ご使用前に必ず 本書をよくお読み頂き、安全に使用でき、かつ本来の性能を十分に発 揮できますよう、正しくお取り扱いください。

お読みになったあとは、必要な時にいつでもご覧頂けるように、大切に 保管してください。

本製品に関する最新情報(ソフトウェアのバージョンアップ情報など)は、 弊社のホームページでお知らせしておりますのでご覧ください。

https://www.a-2.co.jp/landevoice/

#### 本書の表記について

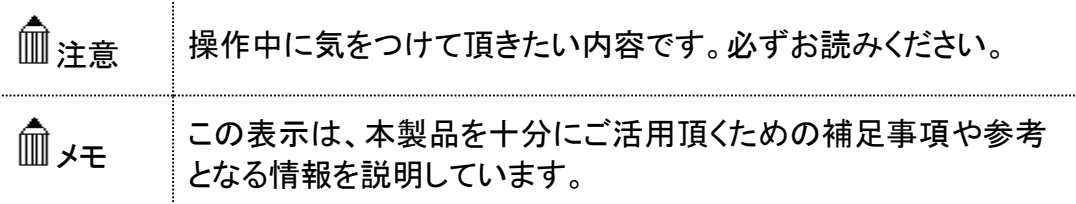

- ⚫ 本書の記載内容の一部または全部を無断で転載することを禁じます。
- 本書の記載内容は将来予告なく変更されることがあります。
- 本書の内容については万全を期して作成致しておりますが、記載漏れや不審 な点がありましたらご一報くださいますようお願い致します。
- LANdeVOICE は「外国為替および外国留易管理法」に基づいて規制される 戦略物資(または役務)には該当しません。
- ⚫ Windows および Windows 10 は米国 Microsoft 社の商標です。
- LANdeVOICE は株式会社エイツーの登録商標です。

<span id="page-6-0"></span>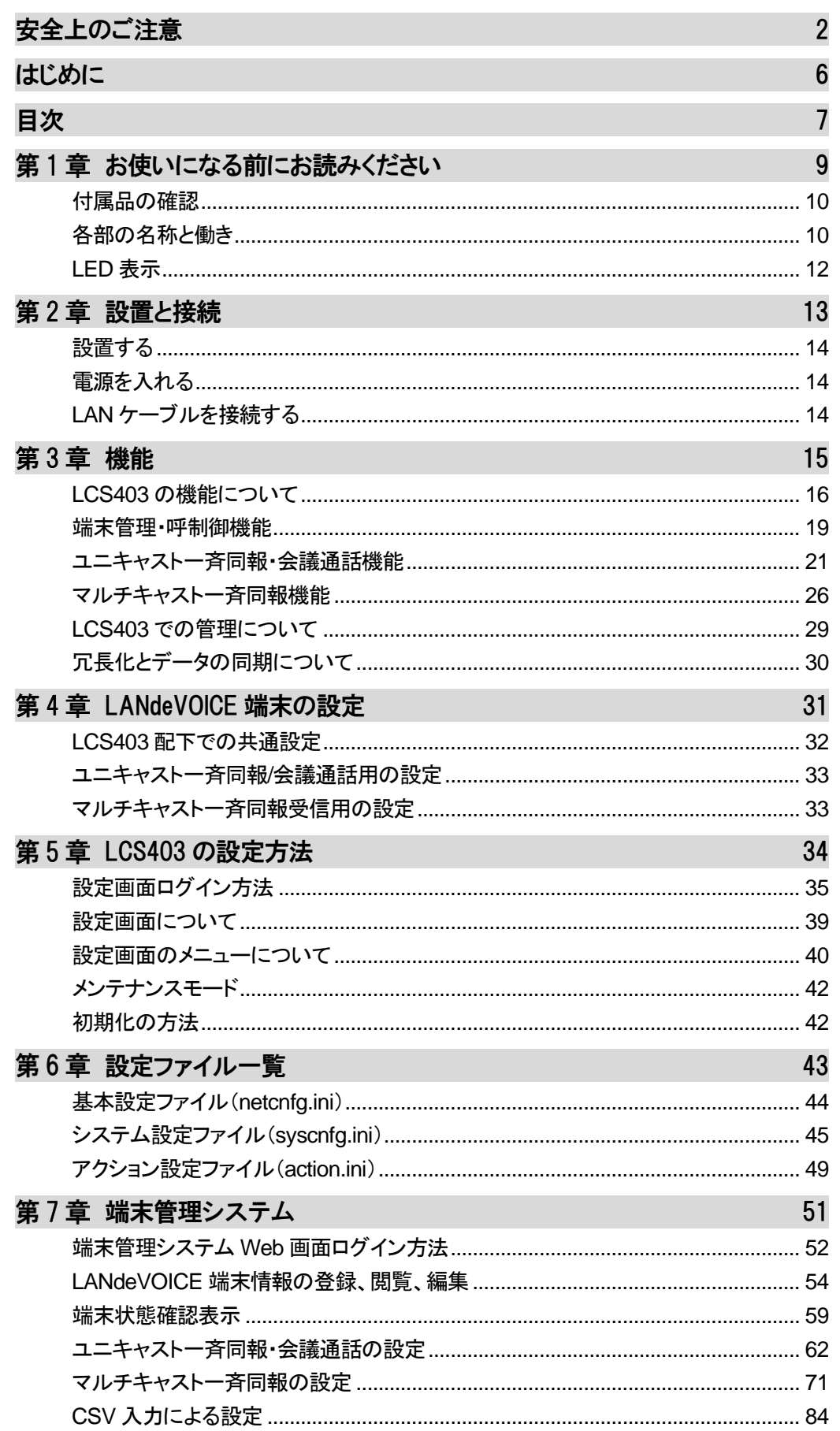

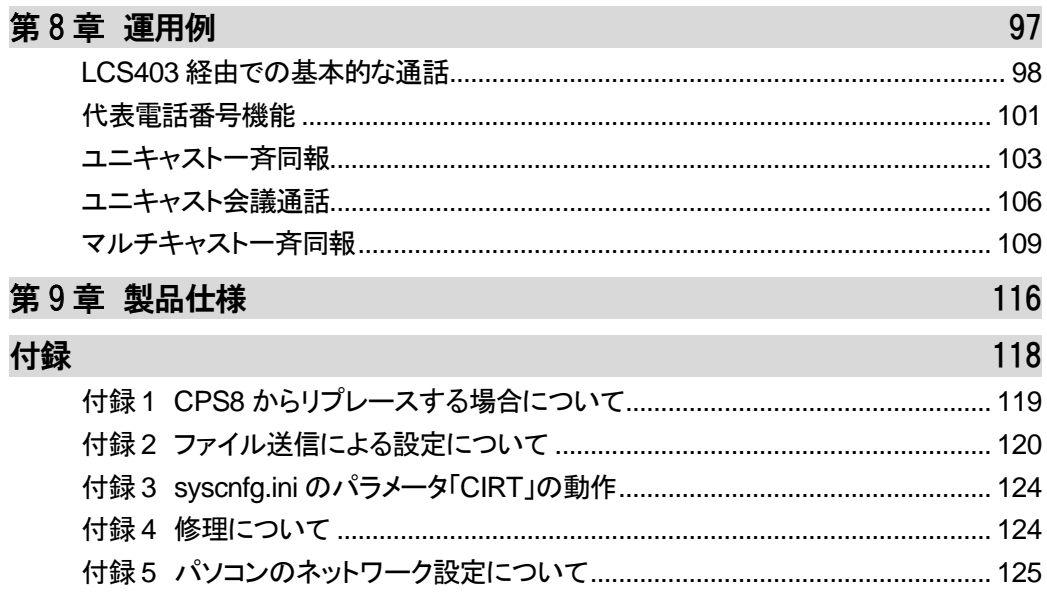

## <span id="page-8-0"></span>第1章 お使いになる前にお読みください

この章では、LCS403 の各部の名称と働きなどについて説明します。

- 付属品の確認
- 各部の名称と働き

1 前面

2 背面と上面

● LED表示

## <span id="page-9-0"></span>付属品の確認

LCS403 をご使用になる前に、以下のものが同梱されていることをご 確認ください。万が一、欠品・不良などがございましたら、お買い上げ 頂いた販売店または代理店までご連絡ください。 □ LANdeVOICE LCS403 本体 □ ACアダプタ (専用アダプタ 9V 1A) □ LANケーブル (ストレート 3m) □ 取扱説明書 (本書) □ 保証書 (本書末尾) □ シリアルシール

### <span id="page-9-1"></span>各部の名称と働き

**1** 前面

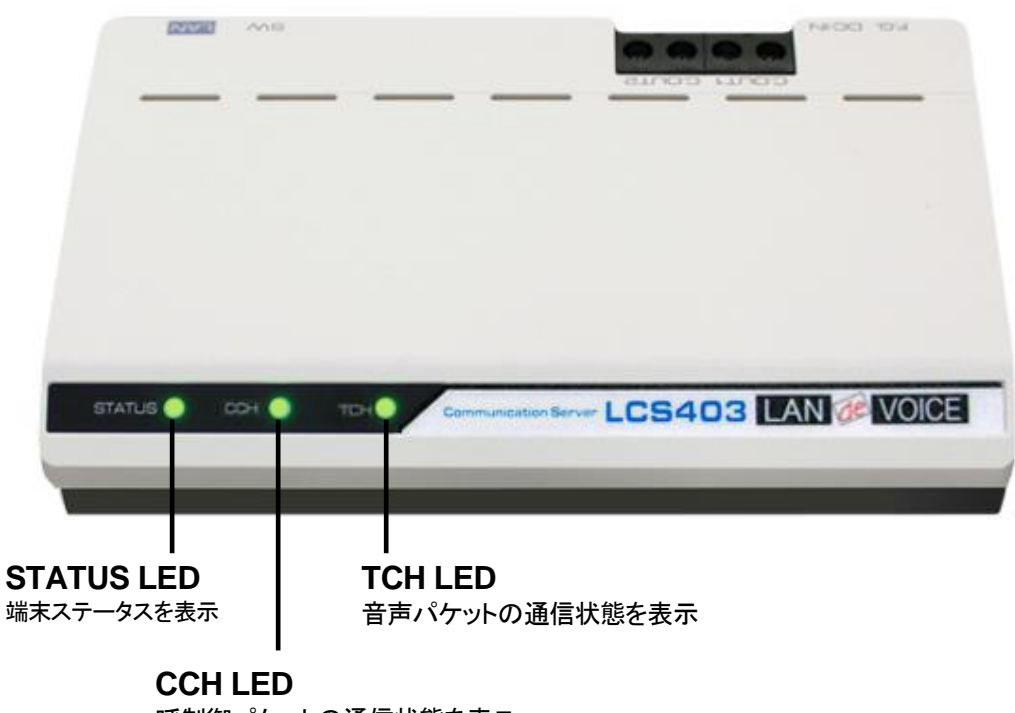

呼制御パケットの通信状態を表示

**2** 背面

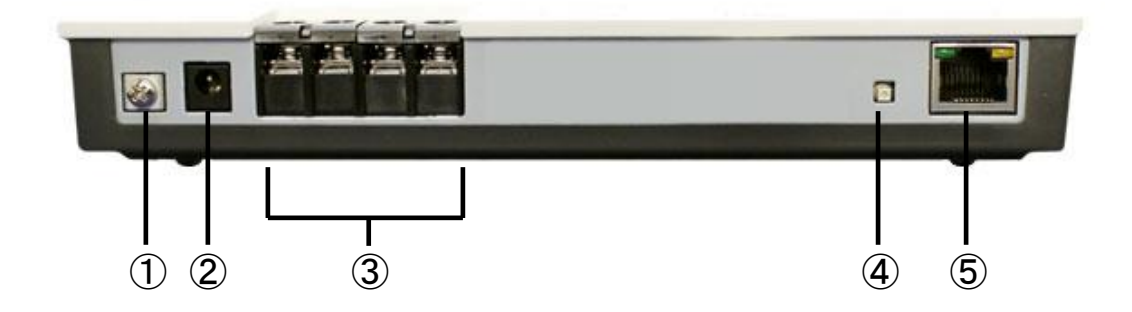

- ① F.G. 接地(アース)端子 ※接続推奨
- ② DC-IN 付属の AC アダプタを接続
- ③ C.OUT1/C.OUT2 接点出力端子
- ④ SW

 プッシュスイッチ 機能 1: 約 3 秒以上長押しでログを保全しながら再起動 機能 2: 電源投入しながら長押しでメンテナンスモード(P[.42](#page-41-0) 参照)

⑤ LAN

 RJ-45 ネットワークケーブル(10BASE-T/100BASE-TX)を接続 Auto MDI/MDI-X 対応 PoE 受電可能 ※AC アダプタ接続時は PoE 受電停止

## <span id="page-11-0"></span>**LED**表示

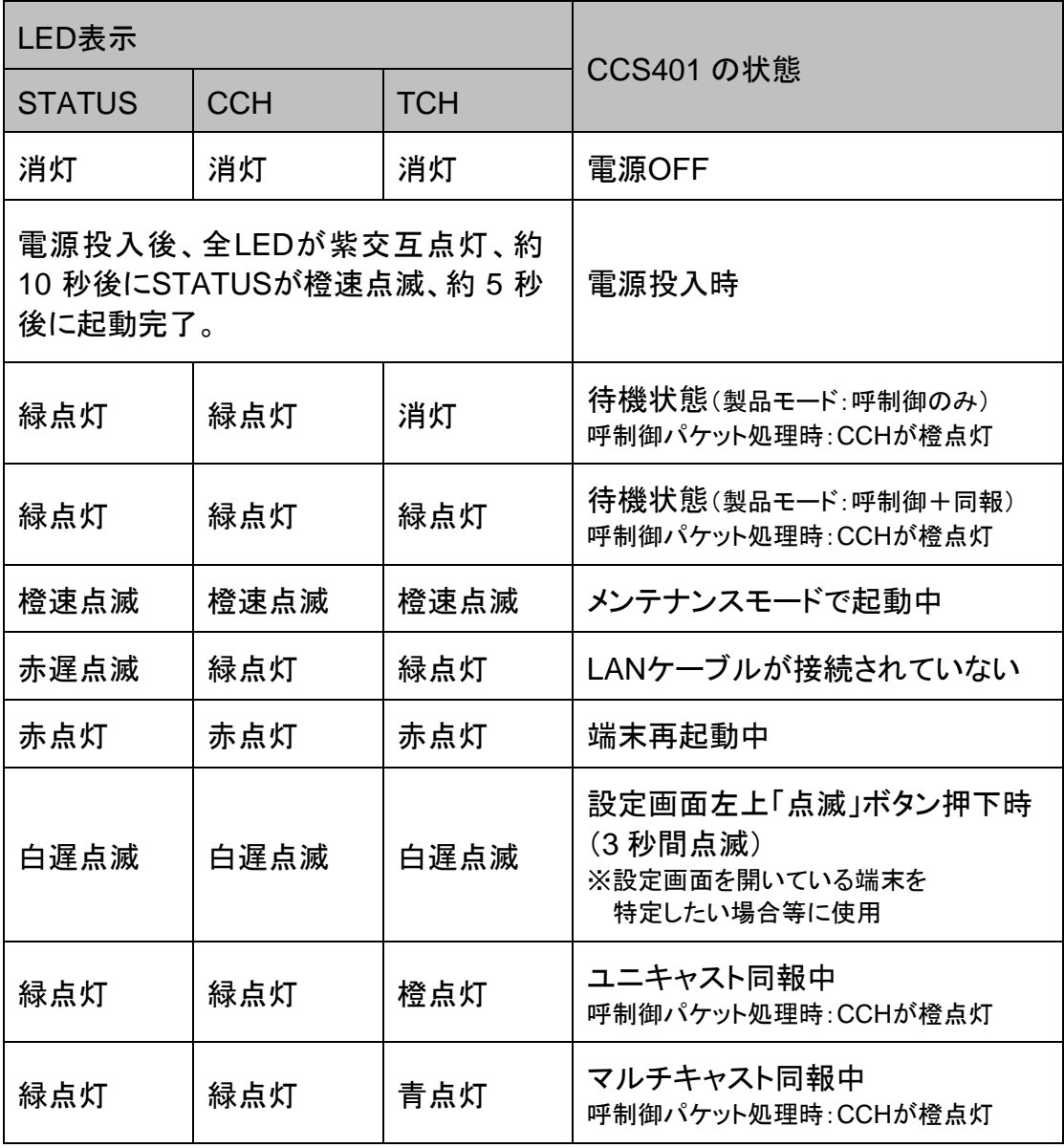

## メモ 異常時の対処

上記以外のLED表示の場合は異常状態の可能性があるため、お手数で すが、お買い求め頂いた代理店または販売店へご連絡ください。

または、弊社Webサイトよりメールにてお問い合わせください。 https://www.a-2.co.jp/landevoice/

なお、機能追加等の理由でファームウェアのバージョンが更新され、予告 なく仕様が変更されている場合があります。 弊社Webサイトにて随時情報が更新されていますので、ご確認くださいま すよう、お願いいたします。

## <span id="page-12-0"></span>第2章 設置と接続

この章では、LCS403 の設置と各機器との接続方法について説明します。 設置する前に、P[.2](#page-1-0)「安全上のご注意」を必ずお読みください。 手順としては、設定を先に行った方がスムーズな場合があります。

- 設置する
- 電源を入れる
- LANケーブルを接続する

## <span id="page-13-0"></span>設置する

通常設置の場合は、LCS403 のゴム脚(滑り止めシール)が付いている面を下にし て設置してください。

壁掛け設置をする場合や平置きで台に固定する場合は、正規オプション品の 「LANdeVOICE4 固定金具キット」を使用することを推奨します。

平置き段積みする場合には、必ず「LANdeVOICE4 固定金具キット」を使用して設 置してください。

## <span id="page-13-1"></span>電源を入れる

**1** LCS403 には電源スイッチはありません。ACアダプタのコネクタ部分を「DC-IN」に接続し、プラグ部分をコンセントに差し込むと電源が入ります。 ※アースの接続を推奨します。 ※PoEを利用する場合、ACアダプタは不要です(PoEとACアダプタを両方接続 するとわずかにノイズが出る場合がありますが、動作に影響はありません)。

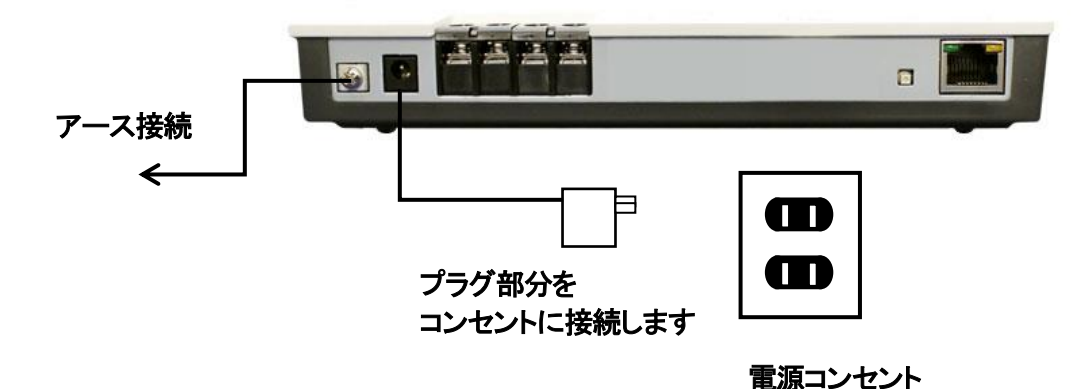

**2** LCS403 の電源を切るには、プラグ部分を電源コンセントから抜きます。

## <span id="page-13-2"></span>**LAN**ケーブルを接続する

- **1** LANケーブルを「LAN」と書かれたポートに接続します。 ケーブルはカチッと音がするまでしっかりと差し込んでください。
- **2** LANケーブルの反対側をHUBまたはルータなどのネットワーク機器に 接続してください。

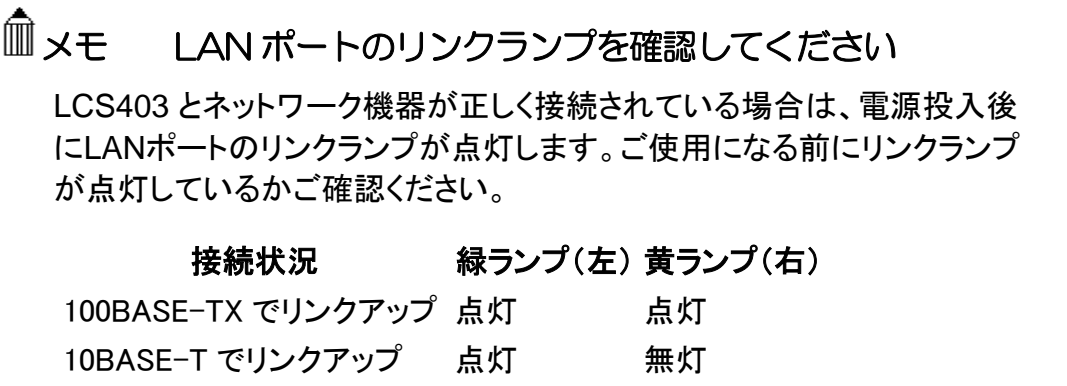

#### <span id="page-14-0"></span>第3章 機能

この章では、LCS403 の機能について説明します。

- LCS403 の機能について
	- 1 概要
	- 2 仕様
- **端末管理·呼制御機能** 
	- 1 端末管理機能
	- 2 呼制御機能
- ユニキャストー斉同報・会議通話機能
	- 1 一斉同報(放送)機能
	- 2 会議通話機能
	- 3 開始音・終了音再生機能
	- 4 会議通話の自由参加機能
- マルチキャストー斉同報機能
	- 1 一斉同報(放送)機能
	- 2 開始音・終了音再生機能
	- 3 放送チャンネルのグループ化機能
- LCS403 での管理について
- 冗長化とデータ同期について

## <span id="page-15-0"></span>**LCS403** の機能について

LCS403 の機能概要や仕様について説明します。

#### **1** 概要

LCS403 は旧機種CCS401、UCS401、MCS401 を統合したサーバで、以下の機 能を搭載しています。

[1] 端末管理・呼制御機能

[2] ユニキャスト一斉同報・会議通話機能

[3] マルチキャスト一斉同報機能

内部に、端末管理・呼制御機能をつかさどるCCSセクション、ユニキャスト一斉同 報・会議通話機能をつかさどるUCSセクション、マルチキャスト一斉同報機能をつ かさどるMCSセクションが存在します。

運用時には、以下の 3 パターンを選択して運用します([P.44](#page-43-1) 参照)。

① 端末管理・呼制御機能のみ

② 端末管理・呼制御機能 + ユニキャスト一斉同報・会議通話機能

③ 端末管理・呼制御機能 + マルチキャスト一斉同報機能

※ユニキャスト機能とマルチキャスト機能を同時に有効にすることはできません。

#### ■端末管理機能

「端末管理システム」を搭載し、ネットワーク上に接続されたLANdeVOICE端末の 電話番号を一括管理できます。 各端末の状態確認も可能です。

#### ■呼制御機能

LANdeVOICE端末同士の呼接続を中継します。端末同士は、お互いに相手端末 のIPアドレスを登録することなく通話ができます。 また、複数のLANdeVOICE端末を 1 つの電話番号で運用し、空いている端末を

呼び出したり、複数端末を一斉に呼び出したりできる代表電話番号機能も搭載し ています。

#### ■ユニキャストー斉同報機能

ユニキャスト通信方式を使用し、同報元端末の音声をIPネットワーク経由で LANdeVOICEの各同報先端末へ配信します。

グループ同報も可能です。

ユニキャストを使用するため、どんなIPネットワークでも利用可能です。

#### ■会議通話機能

最大 20 者まで同時通話が可能です。ユニキャストを使用するため、どんなIPネッ トワークでも利用可能です。

※ユニキャスト一斉同報機能と会議通話機能を同時に使用することは できません。

#### 第 **3** 章 機能

#### ■マルチキャスト一斉同報機能

マルチキャスト通信方式を使用し、同報元端末の音声をIPネットワーク経由で LANdeVOICEの各同報先端末へ配信します。

・LCS403 から各受信端末までの配信方式がマルチキャストになります。

・同報先端末は任意の放送チャンネルの放送を受信します。

※受信端末に放送受信設定をする必要があります(第 4 章参照)。

・放送チャンネルをグループ化することも可能です。

・マルチキャストに対応したネットワーク環境が必要です。

【用語解説】

放送チャンネル: 電話番号、チャンネル番号、放送の優先度、開始音・終了音が 設定された放送の単位

※以下、「放送CH」と略します

電話番号: 同報元端末から放送CHへ放送を行うためにダイヤルする番号 チャンネル番号: LANdeVOICE端末が放送を受信するために設定する番号 ※server.iniに記述するMCH番号

放送チャンネルグループ: 複数の放送CHをグループ化したもの ※以下、「放送CHグループ」と略します

#### ■冗長化機能

2 台のLCS403 により、呼制御の冗長化および端末管理システムデータの自動同 期を行うことができます。

【同期される内容】

端末管理システムデータ

・LANdeVOICE端末情報

・ユニキャストグループ情報

・ユニキャスト音源情報

・マルチキャスト放送情報

・マルチキャスト音源情報

・WAVファイル

【同期されない内容】

設定ファイル

・基本設定ファイル(netcnfg.ini)

・システム設定ファイル(syscnfg.ini)

・アクション設定ファイル(action.ini)

## **2** 仕様

**LCS403** 全体 最大登録電話番号数: 800 件 最大同時通話数: 200 通話

#### ユニキャスト一斉同報**/**会議通話

最大登録同報/会議グループ数: 100 グループ 最大同時同報数: 100 者(発信者含まず) かつ 5 グループ 最大同時会議通話: 20 者 かつ 5 グループ 最大同時同報/会議グループ数: 5 グループ

#### ユニキャスト一斉同報

最大登録同報グループ数: 100 グループ 最大同時同報グループ数: 5 グループ 最大同時同報数: 100 者(発信者含まず) かつ 5 グループ 端末側使用可能コーデック: G.711、G.729A ※G.729Aの場合、開始音・終了音は再生できません。

#### ユニキャスト会議通話

最大登録会議グループ数: 100 グループ 最大同時会議グループ数: 5 グループ 最大同時会議通話: 20 者 かつ 5 グループ 端末側使用可能コーデック: G.711 のみ

#### マルチキャスト一斉同報

放送受信可能端末数: 理論上無制限 最大登録放送CH数: 255 放送CH 登録可能優先度: 1~255 最大同時同報数: 19+1(チャンネル番号 1 固定)=20 放送CH ※PBSPシリーズの場合 9+1=10 放送CH 最大登録放送CHグループ数: 10 グループ ※1 グループ 20 放送CHまで、 うち 1 つはチャンネル番号 1 を含むこと必須

端末側使用可能コーデック: G.711、G.729A

## 注意 マルチキャストのネットワーク環境について

セグメントを越えてマルチキャスト一斉同報を行う場合、ルータが受信端末 からのIGMPパケットを処理できる必要があります。 受信端末はIGMPv2 プロトコルを使用します。

## <span id="page-18-0"></span>端末管理・呼制御機能

LCS403 は「端末管理システム」を搭載しており、下記の機能を持って います。

## **1** 端末管理機能

下記のような端末管理システムのWeb画面にて、複数端末の電話番号管理や、通 信状態等の確認をすることができます。

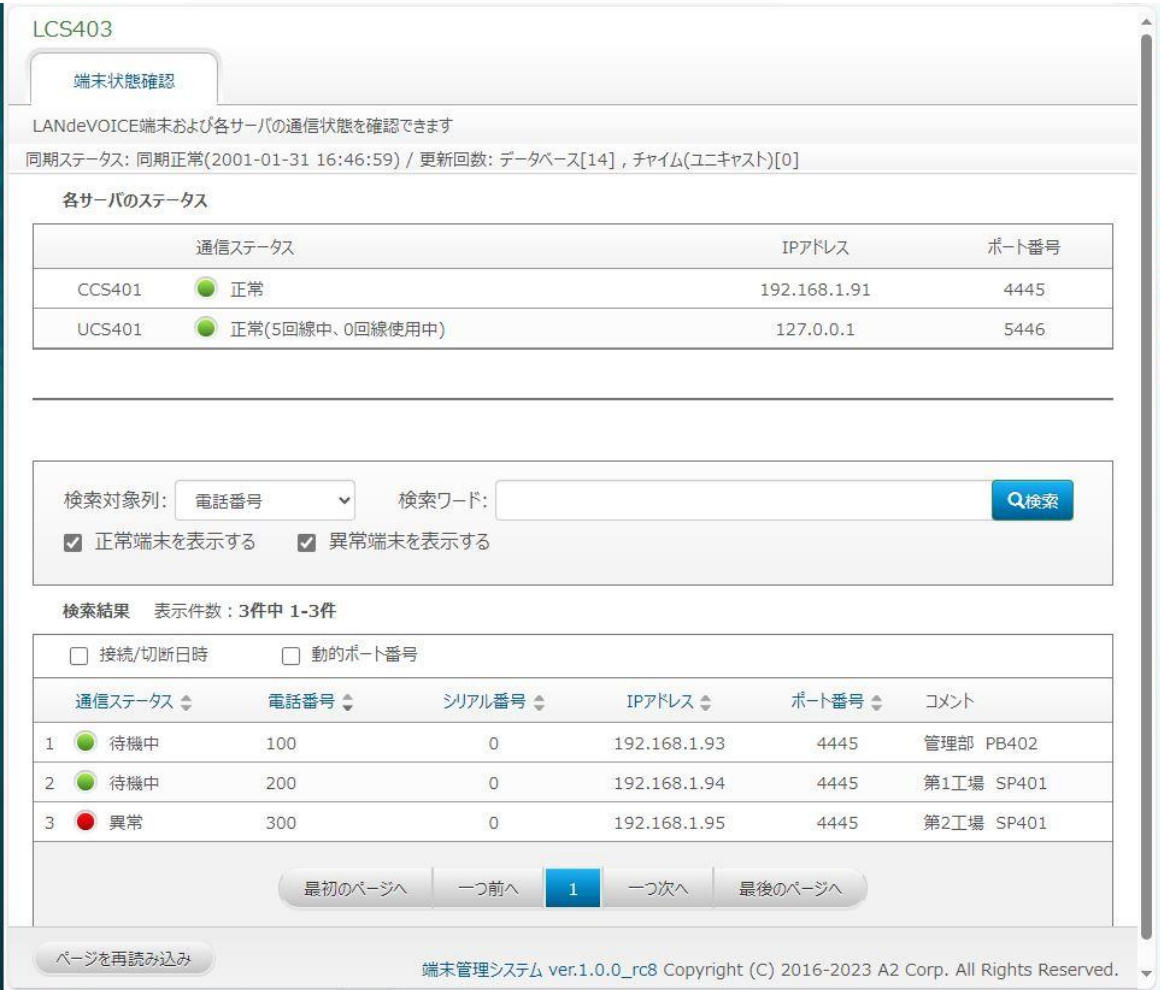

## **2** 呼制御機能

発信元端末に発信先端末のIPアドレスやポート番号を登録しなくても、LCS403 経 由で呼び出すことができます。また、設定により複数端末の一斉呼出等も可能です。

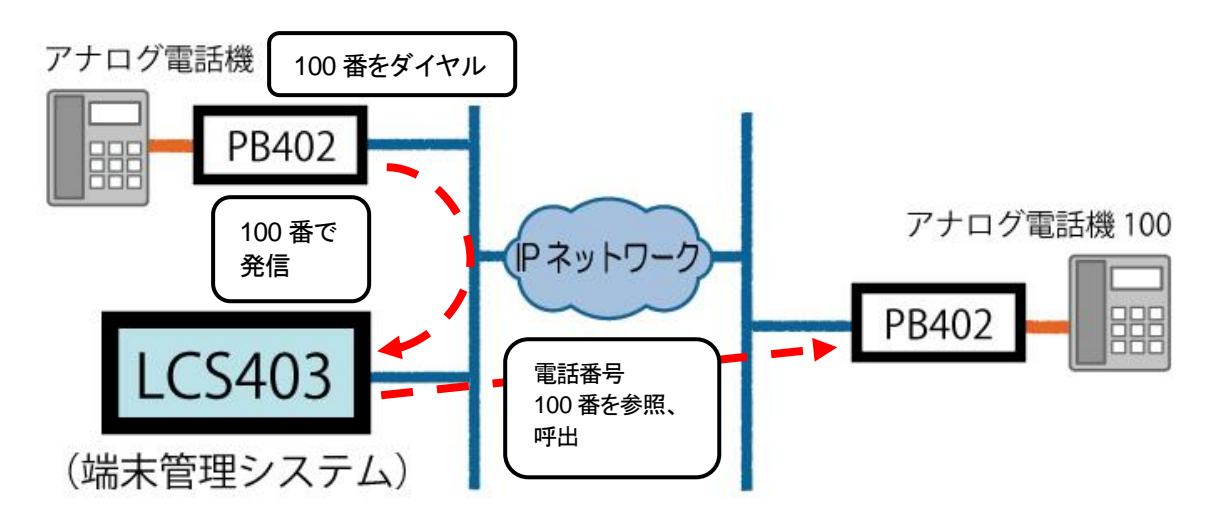

## <span id="page-20-0"></span>ユニキャスト一斉同報・会議通話機能

LCS403 のユニキャスト一斉同報(放送)および会議通話の機能につ いて説明します。

## **1** 一斉同報(放送)機能

同報元の端末(下図ではPBSP403)からLCS403 に発信すると、あらかじめグルー プ登録された電話番号に一斉同報を行います。

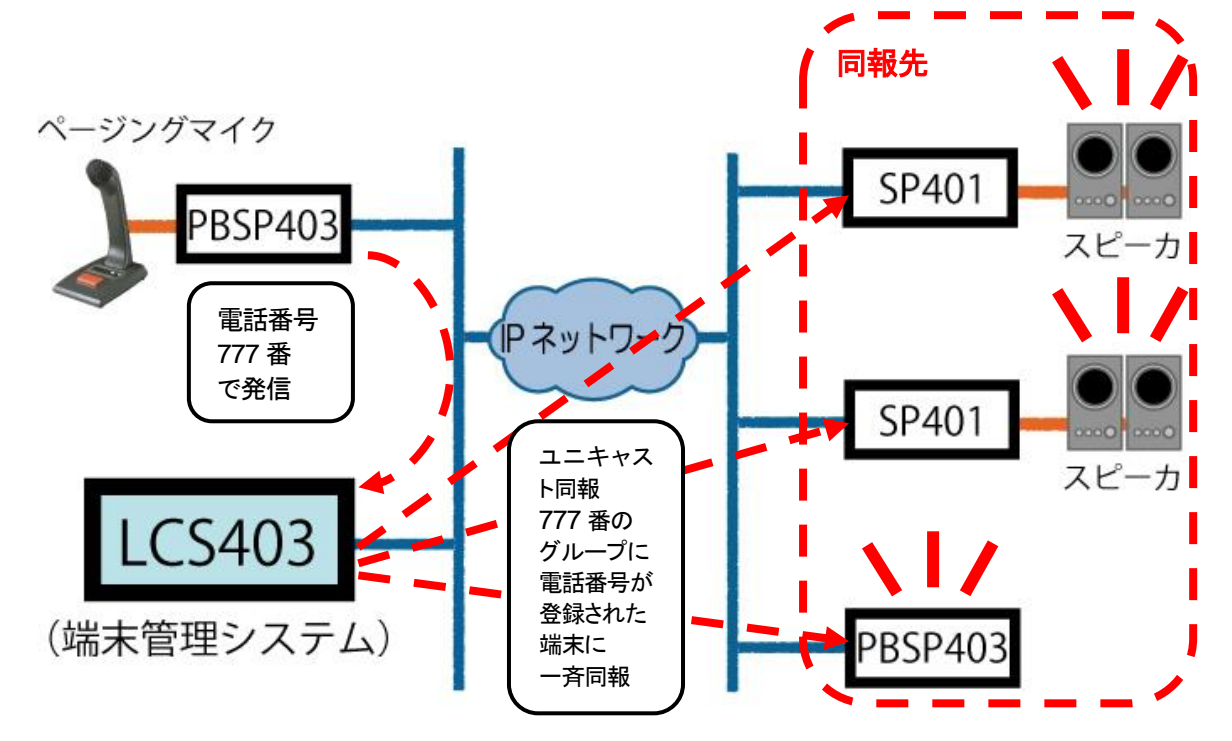

#### ■通信方法

LCS403 から同報先端末へはユニキャストです。同報先端末に特別な設定は必要 ありません(一部設定の確認が必要。第 4 章参照)。

## 注意 ネットワークの帯域幅について

LCS403 の必要帯域幅は、同報元端末と同報先端末数分です。

#### ■運用例

例えば下図のような運用が可能です。

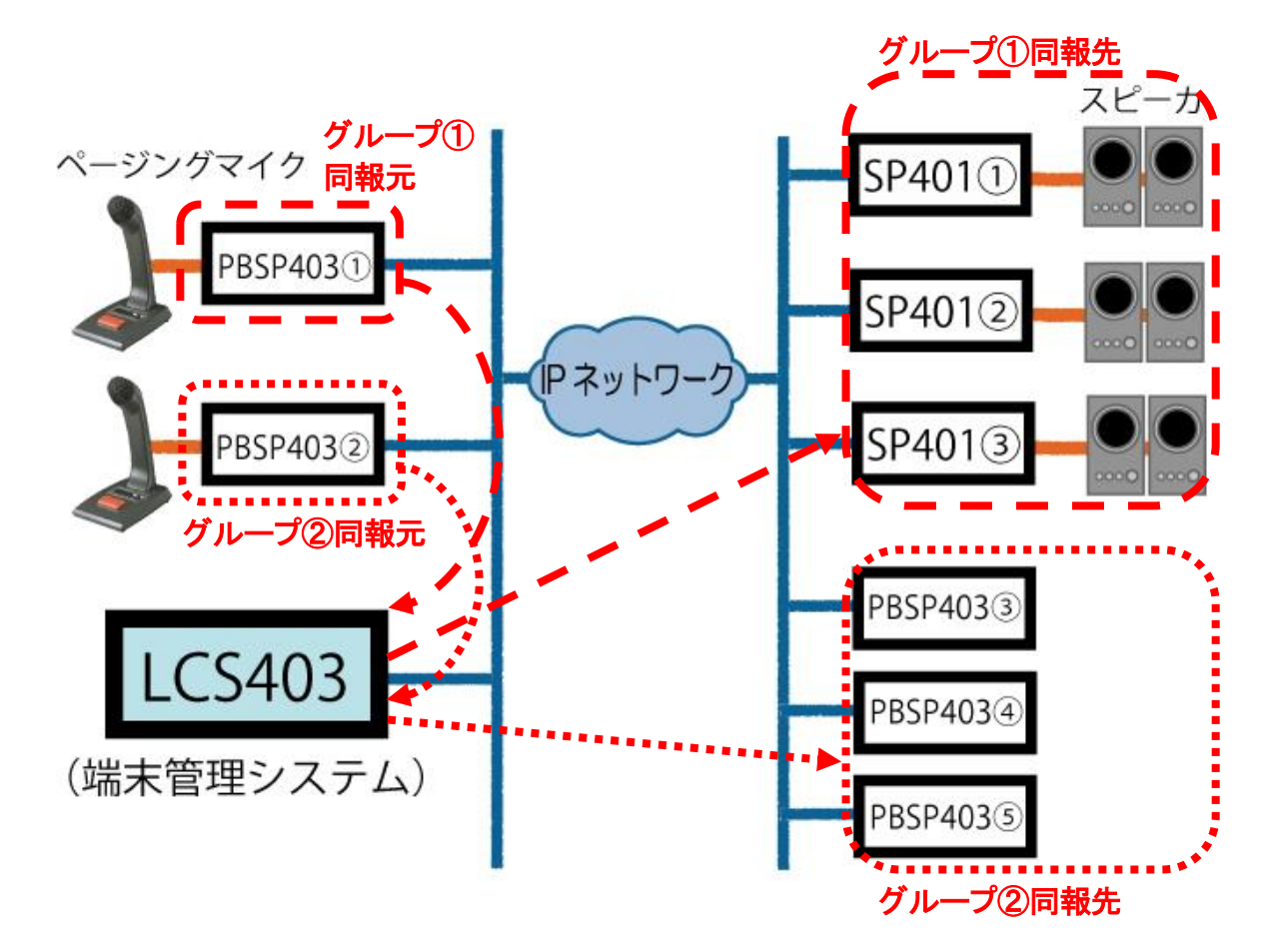

グループ①とグループ②が同時に一斉同報をすることができます。 上図の場合、グループ①とグループ②の同報数の合計が 100 者まで同報可能とな ります。

#### ■一斉同報が開始されるタイミング

グループの全端末が接続された時点、または接続待ちタイマー(出荷時設定:5秒) 経過後に一斉同報を開始します。

【同報の流れ】放送開始(呼出)→接続待ちタイマー経過→開始音再生→一斉同報(音声放送)開始

#### ■自動再接続機能

LCS403 は同報開始時や途中で切断した端末に対して、自動再接続します。接続 待ちタイマーのタイムアウト前に接続できなかった端末は、一斉同報継続中に接続 すれば途中から受信できます。

#### ■制限

同報数合計 100 者を超えて一斉同報を行うことはできません。 例えば上図において、グループ①に 50 者、グループ②に 60 者の同報先が登録さ

れているとします。

グループ①が一斉同報を行っている最中にグループ②が一斉同報を行おうとする と、最大同時同報数 100 者を超えてしまうため、グループ②へ同報を開始すること はできません。

### **2** 会議通話機能

会議通話グループの中で、発信者が会議通話用電話番号でLCS403 へ発信します。 会議通話グループ登録された端末を呼び出し、会議通話を行います。

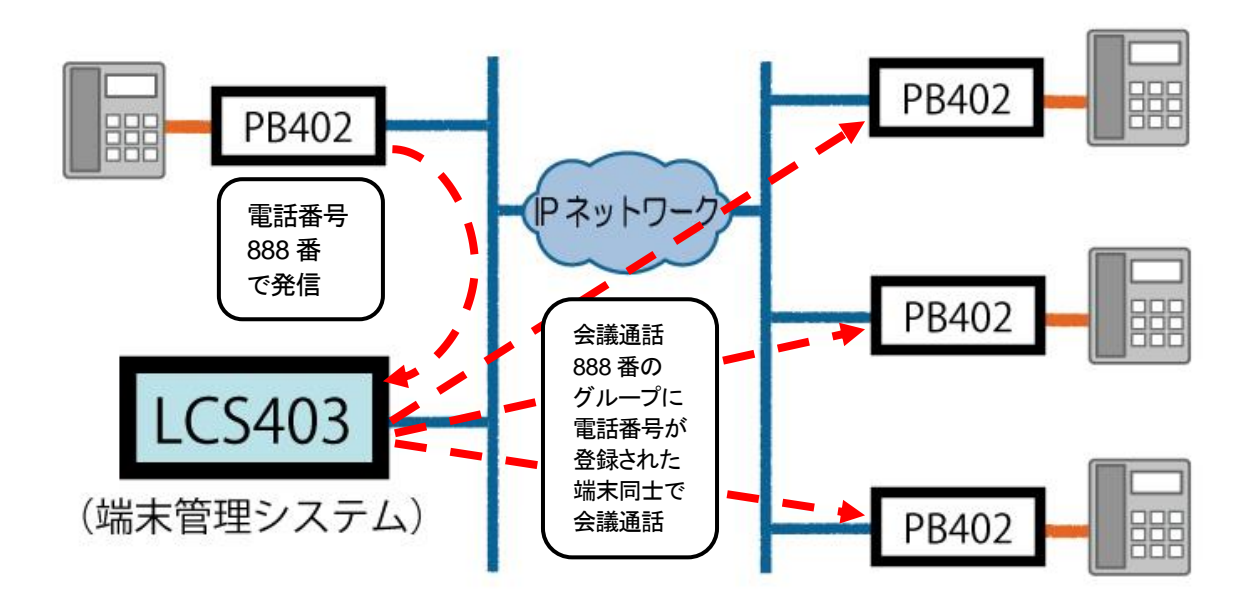

#### ■通信方法

LCS403 と会議通話端末の双方向通信です。 (一部、端末設定の確認が必要。第 4 章参照)

#### ■会議通話の開始

グループの全端末が接続された時点、または接続待ちタイマー(出荷時設定:5秒) 経過後に会議通話を開始します。 【会議通話の流れ】開始(呼出)→接続待ちタイマー経過→開始音再生→会議通話(音声通話)開始

#### ■会議通話の終了

発信者が切断すると会議通話は終了します。

#### ■途中参加

接続待ちタイマーのタイムアウト前に接続できなかった端末は、会議通話継続中に その会議通話グループの電話番号に発信すると途中参加できます。

#### ■途中退出

参加者が切断すると途中退出できます。

#### ■制限

合計 20 者を超えて会議通話を行うことはできません。 例えばグループ 1 で 10 者、グループ 2 で 15 者の設定がされている場合、グルー プ 1 の会議通話中にグループ 2 が会議通話を開始することはできません。

### **3** 開始音・終了音再生機能

一斉同報や会議通話の開始時と終了時に、チャイム音等を再生することができます。

- ・LCS403 に登録されたWAVファイルを開始音、終了音として再生します。
- ・LCS403 には工場出荷時に以下の音源ファイルがインストールされています。 端末管理システムWeb画面上で試聴が可能です([P.69](#page-68-0)、[70](#page-69-0) 参照)。
- 1.wav (開始音:チャイム音 上がり) 2.wav (開始音:無音 約 1 秒間) 3.wav (開始音:サイレン音) 129.wav (終了音:チャイム音 下がり) 130.wav (終了音:無音 約 1 秒間)
- ・上記工場出荷時音源ファイルは弊社Webサイトからもダウンロード可能です。 https://www.a-2.co.jp/landevoice/support/firmware.html
- ・開始音は発信元端末側にも聞こえるため、一斉同報や会議通話を開始していい タイミングがわかります。
- 一斉同報の同報元端末がSP401 などで、ページングマイクを使用する場合に、 開始音を聞くためにはスピーカを接続してください。
- ・開始音はグループの全端末が接続された時点、または接続待ちタイマー(出荷 時設定:5 秒)経過後に再生されます。
- ※自由参加型会議通話([P.25](#page-24-0)、[67](#page-66-0) 参照)の場合は 1 者目が会議通話を 呼び出した時点
- ・放送機器の起動時間の影響で開始音が頭切れする場合は、システム設定ファイ ル(syscnfg.ini)のパラメータ「TALK\_DELAY」([P.47](#page-46-0) 参照)で調整してください。
- ・終了音は発信元端末がオンフックした時点で再生されます。
- ※自由参加型会議通話([P.25](#page-24-0)、[67](#page-66-0) 参照)の場合は全員が退出した時点のため 聞こえません
- ・LCS403 の音源ファイルをインストールまたは変更したい場合は、端末管理シス テムWeb画面にて送信([P.69](#page-68-0)、[70](#page-69-0) 参照)、または設定画面メニュー「ファイル送信 /バックアップファイル復元」より圧縮ファイルでの一括送信にて可能です。

### <span id="page-24-0"></span>**4** 会議通話の自由参加機能

会議通話を自由参加型にすることができます。 ※一斉同報では本機能は利用できません。

#### ■機能の利用方法(**[P.67](#page-66-0)** 参照)

- ・会議通話グループを登録する際に、オプション欄に自由参加機能用のパラメータを 記述します。
- ・グループの呼び出し先に便宜上最低 1 件の任意の端末を追加します(実際には 呼び出されません)。
- ・システム設定ファイル(syscnfg.ini)のCCSセクションにパラメータを追加します。

#### ■会議通話の開始

1 者が自由参加型会議通話を呼び出すと、開始音が再生され、会議通話を開始し ます。

#### ■会議通話の終了

参加者全員が退出すると会議通話は終了します。 終了音は参加者がいなくなった状態で再生されるため、聞こえません。

#### ■会議通話への参加

会議通話継続中にその会議通話グループの電話番号に発信すると、LCS403 に登 録されている端末であれば誰でもいつでも自由に参加できます。 1 者が参加する度に入室音(join.wav)が再生されます([P.70](#page-69-0) 参照)。

#### ■会議通話からの退出

参加者は切断するといつでも退出できます。 1 者が退出する度に退室音(leave.wav)が再生されます([P.70](#page-69-0) 参照)。

#### ■制限

合計 20 者を超えて会議通話を行うことはできません。

例 1) 一つの会議通話に 20 者が参加している状態では、それ以上参加することは できません。

その後 1 者が退出すれば、代わりに別の 1 者が参加することができます。

例 2) グループ 1 に 10 者が参加している状態では、グループ 2 に参加できるのは 10 者までです。 その後グループ 1 から 1 者が退出すれば、代わりにグループ 2 にもう 1 者 参加することができます。 逆にグループ 2 から 1 者が退出すれば、グループ 1 にさらにもう 1 者 参加することもできます。

### <span id="page-25-0"></span>マルチキャスト一斉同報機能

LCS403 のマルチキャスト一斉同報(放送)機能について説明します。

### **1** 一斉同報(放送)機能

■一斉同報の流れ

同報元端末(下図ではPBSP403)からLCS403 に発信すると、登録された該当放送 CHの放送が開始され、あらかじめその放送CHの受信設定をしている端末に対して 一斉同報が行われます。

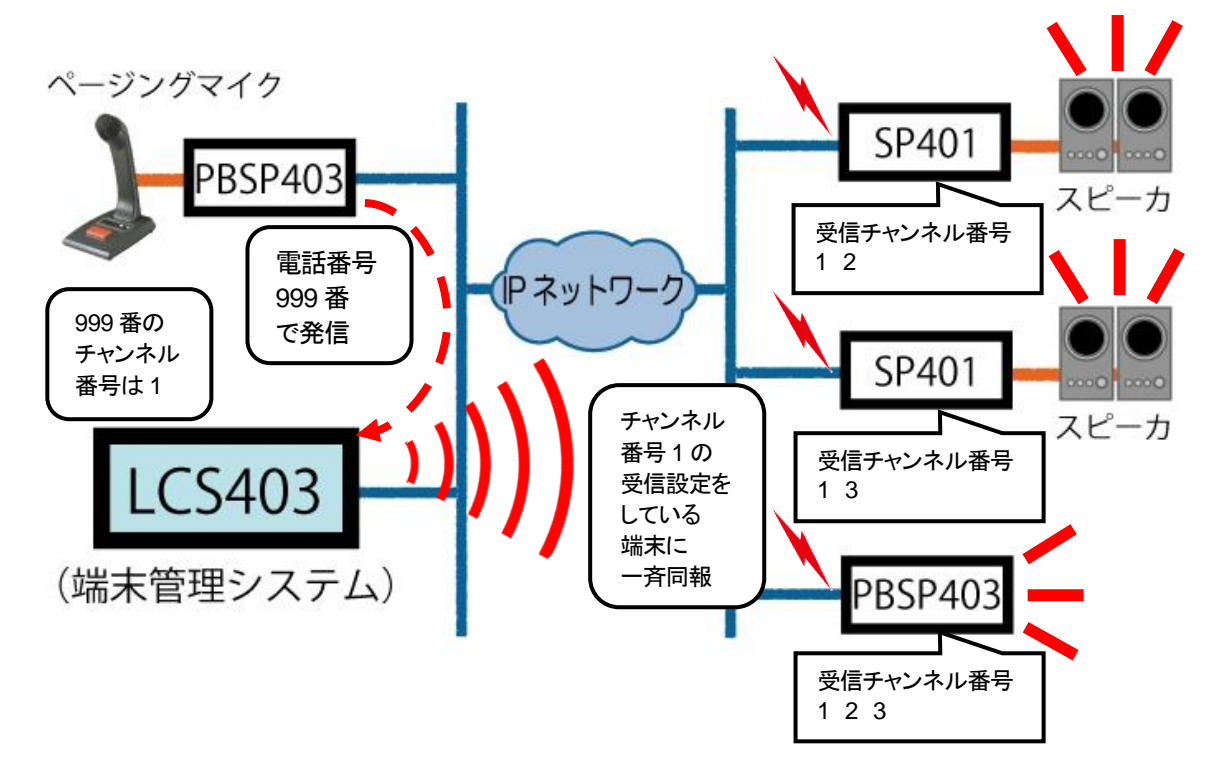

※放送を受信するには端末側での設定([P.33](#page-32-1) 参照)が必要です。

#### ■制限

- ・一つの同報に対して受信端末台数の制限はありません。
- ・同時同報数合計 20(チャンネル番号 1 を含む)を超えて一斉同報を行うことはでき ません。
- ・受信端末になることができるのはSP401、PBSP403、PBSP、PBSP-SIO、PBSP-BL、KA02 のみです。
- ・受信端末は機種によって対応する放送プロトコルが異なります。パラメータ 「MCS\_TYPE」([P.48](#page-47-0) 参照)にて放送プロトコルを選択するようになっており、それ ぞれの対応機種は下表の通りになっています。対応する放送プロトコルが異なる 機種を混在させないようご注意ください。

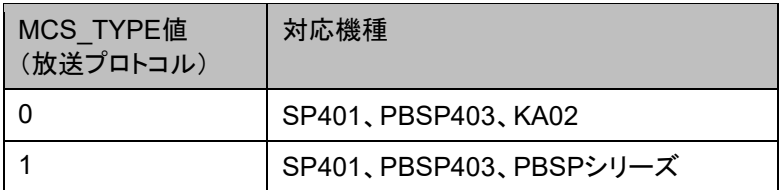

#### ■放送の優先度

複数の放送を同時に受信した端末については、優先度がより高い放送CHが放送さ れます([P.75](#page-74-0) 参照)。

例えば、チャンネル番号 1、2、3 の受信設定をしている 1 台の受信端末が同時に 複数の放送を受信する場合、以下のような動きになります。

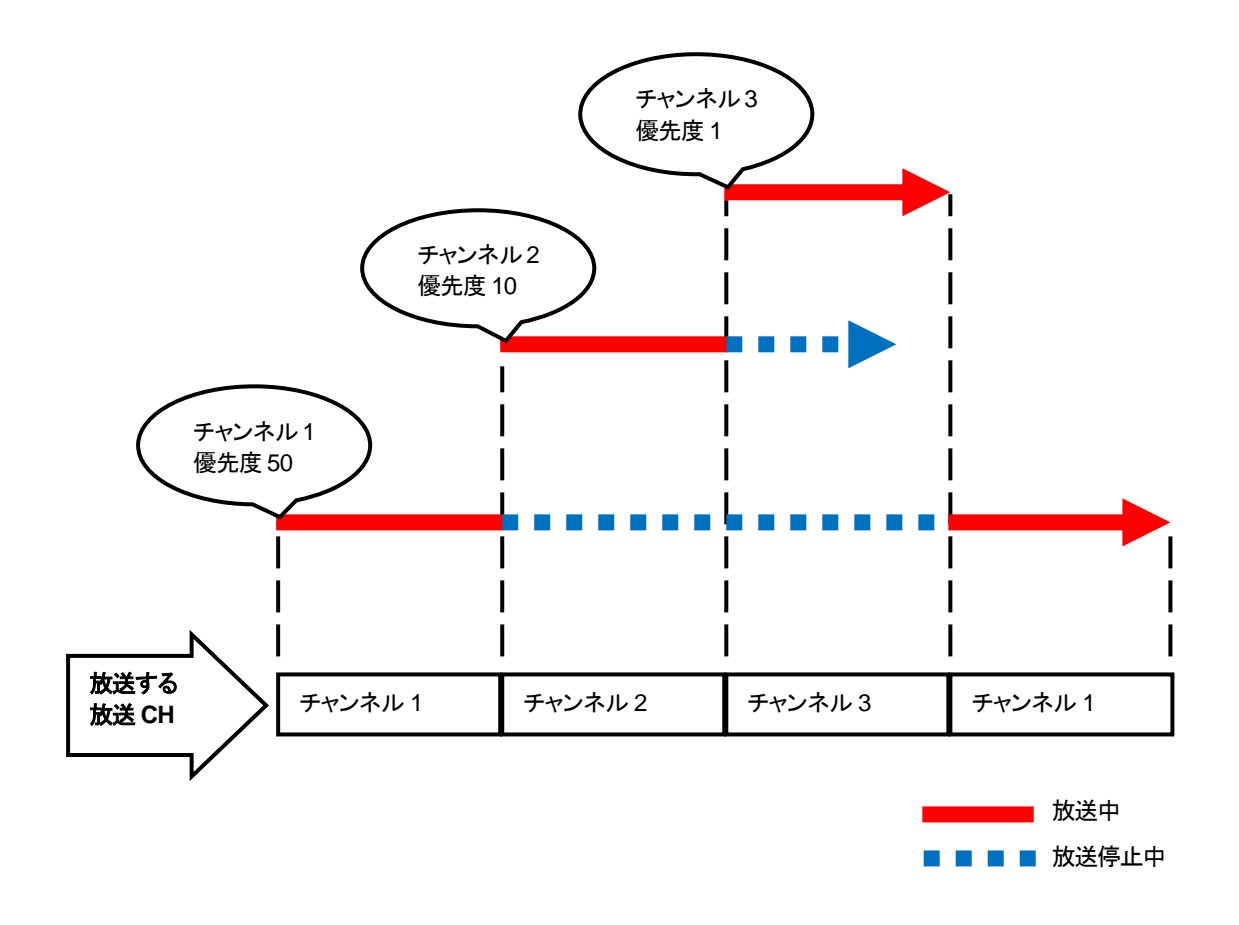

- **1** チャンネル番号 1 の放送CHを受信 チャンネル番号 1 の放送CHを放送します。
- **2** チャンネル番号 2 の放送CHを受信

チャンネル番号 2 の放送CHの優先度はチャンネル番号 1 の放送CHの優先度 より高いため、チャンネル番号 2 の放送CHを割り込みで放送します。

**3** チャンネル番号 3 の放送CHを受信

チャンネル番号 3 の放送CHの優先度はチャンネル番号 2 の放送CHの優先度 より高いため、チャンネル番号 3 の放送CHを割り込みで放送します。

**4** チャンネル番号 3 の放送CHが終了

現在放送している放送CHが終了した場合、1 つ前の放送CHに戻ります。上図 の場合はチャンネル番号 2 の放送CHがすでに終了しているため、チャンネル 番号 1 の放送CHに戻り、途中から放送を再開します。

### **2** 開始音・終了音再生機能

一斉同報の開始時と終了時に、チャイム音等を再生することができます。(P[.75](#page-74-0)、[82](#page-81-0)、 [83](#page-82-0) 参照)。

・放送CHごとに開始音・終了音を設定することができます。

- ・LCS403 および放送受信端末に同じ音源ファイル(WAVファイル)がインストール されている必要があります。
- ・LCS403 には工場出荷時に以下のファイルがインストールされています。 端末管理システムWeb画面上で試聴が可能です([P.82](#page-81-0)、[83](#page-82-0) 参照)。

1.wav (開始音:サイレン音) 2.wav (開始音:サイレン音) 3.wav (開始音:チャイム音 上がり) 129.wav (終了音:チャイム音 下がり) 130.wav (終了音:チャイム音 下がり) 131.wav (終了音:チャイム音 下がり)

- ・上記工場出荷時音源ファイルは弊社Webサイトからもダウンロード可能です。 https://www.a-2.co.jp/landevoice/support/firmware.html
- ・放送受信端末を 2018 年 7 月以前に購入している場合は音源ファイルをアップ デートする必要があります。
- ・同報元端末側には開始音・終了音が聞こえません。
- ・LCS403 にインストールされている音源ファイルの長さが、放送受信端末側 での開始音・終了音再生に要する時間となります。
- ・LCS403 の音源ファイルは端末管理システムWeb画面にて送信([P.82](#page-81-0)、[83](#page-82-0) 参 照)、または設定画面メニュー「ファイル送信/バックアップファイル復元」より圧縮 ファイルでの一括送信にてインストールできます。 各端末の音源ファイルは設定画面メニュー「ファイル送信/バックアップファイル復 元」よりインストールできます。

### **3** 放送チャンネルのグループ化機能

複数の放送CHをグループ化することができます(P[.77](#page-76-0)、[79](#page-78-0)、[80](#page-79-0) 参照)。 例えば放送先拠点別に放送CHを設計した場合、本機能で放送先拠点をグループ 化できることになります。

・最大 10 グループ、1 グループ最大 20 放送CH(うち 1 つはチャンネル番号1を 含むことが必須)をグループ化できます。

#### ※チャンネル番号 **1** を除いて **20** 放送**CH**を設定した場合は放送することが できません。

- ・グループ化した放送CHの内、放送受信端末側で複数の放送CHを受信する設定 になっている場合、優先度の高い放送CHが放送されます。
- ・開始音・終了音はグループ内の各放送CHに設定されているものが再生されま す。再生時間が一番長いものに合わせて放送が開始されます。
- ・放送中の放送CHが含まれたグループには放送をかけることができません。

## <span id="page-28-0"></span>**LCS403** での管理について

LCS403 でLANdeVOICE端末の管理を行うために必要な事柄や前提 について説明します。

- **1** LCS403 には固定IPアドレスが必要です。
- **2** LANdeVOICE端末にはLCS403 のIPアドレスを登録する必要があります。 端末はLCS403 にステータス通知を行い、LCS403 はその通知内容を端末管 理システムに反映します。端末にLCS403 のIPアドレスを登録しないとこのステ ータス通知を行うことができません。 ※具体的な設定方法については第 4 章をご覧ください。
- **3** LANdeVOICE端末はIPアドレスまたはシリアル番号で管理されます。 端末のIPアドレスが固定の場合はIPアドレスで管理されます。 IPアドレスが動的の場合はシリアル番号で管理されるため、シリアル番号の登 録を行う必要があります。 ※具体的な登録方法についてはP[.56](#page-55-0)、[57](#page-56-0) をご覧ください。
- **4** LANdeVOICE端末はできるだけ短い間隔でステータス通知を行う必要がありま す。

端末のステータス通知の間隔が長ければ長いほど、端末管理システムへの反 映が遅れます。端末管理システムをできるだけ最新状態で活用するために、各 端末のステータス通知間隔を 3 分に設定することを推奨します。 ※具体的な設定方法については第 4 章をご覧ください。

- **5** 端末管理システムでの初回端末登録時や一括編集時には「CSV入力タブ」を使 用することをおすすめします(P[.84](#page-83-0) 参照)。 それ以外のメンテナンス (端末の追加、登録済み端末情報の変更)時は 「LANdeVOICE端末情報」タブを使用することをお勧めします(P[.54](#page-53-0) 参照)。
- **6** LANdeVOICE端末のIPアドレスは端末側でしか変更できません。 端末のIPアドレスは端末管理システムで閲覧することはできますが、変更する ことはできません。変更したい場合は各端末で設定変更を行ってください。

## <span id="page-29-0"></span>冗長化とデータの同期について

LCS403 は 2 台導入することで冗長化運用が可能です。 冗長化運用では、端末は発信時にプライマリサーバへ優先的に接続し ますが、プライマリサーバに接続できない場合は、セカンダリサーバに 接続し、呼制御を行うことができます。

また、冗長化運用では、端末管理システムの全データを 2 台の LCS403 間で自動的に同期することができます。

■冗長化する方法

各LCS403 に冗長化相手のLCS403 のIPアドレスを登録します。 ※具体的な設定方法についてはP[.46](#page-45-0) をご覧ください。

■運用中の端末管理システムデータ更新時の同期

運用中にどちらかのLCS403 で端末管理システムのデータを更新すると、そのデー タはもう一方のLCS403 の端末管理システムデータに自動的に反映されます。 これにより、運用中の 2 台のLCS403 の端末管理システムのデータは、常に一致し た状態となります。

#### ■LCS403 機器交換時の同期

いずれかのLCS403 を機器交換等する場合、運用中のLCS403 の端末管理システ ムデータが、交換したLCS403 の端末管理システムデータに自動的に反映されます。 ※データ更新回数が多い方のデータが少ない方のデータに上書きされますので、 交換するLCS403 の端末管理システムデータの初期化が必要です。

■同期される内容

端末管理システムの登録データは同期されますが、設定ファイルは同期されません。 「製品モード」(P[.44](#page-43-1) 参照)や代表電話番号設定パラメータ「PLUR SETUP」(P[.46](#page-45-1) 参照)も、両方のLCS403 で設定する必要があるため、ご注意ください。

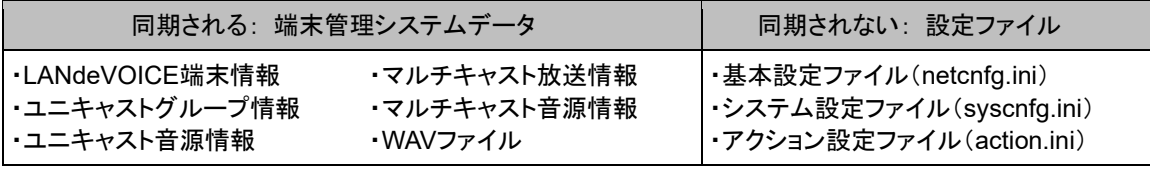

## ■注意 機器交換時の注意

LCS403 を機器交換する場合、誤った方向にデータが同期されると、運用 データが消えてしまう恐れがあります。 交換設置する方のLCS403 の端末管理システムデータは、設置前に必ず 初期化してください。

## <span id="page-30-0"></span>第4章 LANdeVOICE 端末の設定

LCS403 経由で発信や一斉同報等を行うために、LANdeVOICE 端末へ LCS403 を登録する必要があります。また、一斉同報等を行うにあたり、 LANdeVOICE 端末の一部の設定を確認する必要があります。それらの方法 や内容について説明します。

※各 LANdeVOICE 端末の詳細な設定方法については、各機種の取扱説明 書をご覧ください。

※LANdeVOICE4 シリーズ端末での設定方法を説明します。 2 シリーズ端末での設定方法についてはお問い合わせください。

- LCS403 配下での共通設定
- ユニキャストー斉同報/会議通話用の設定
- ⚫ マルチキャスト一斉同報受信用の設定

## <span id="page-31-0"></span>**LCS403** 配下での共通設定

LCS403 配下で運用するためには、下記の設定をします。

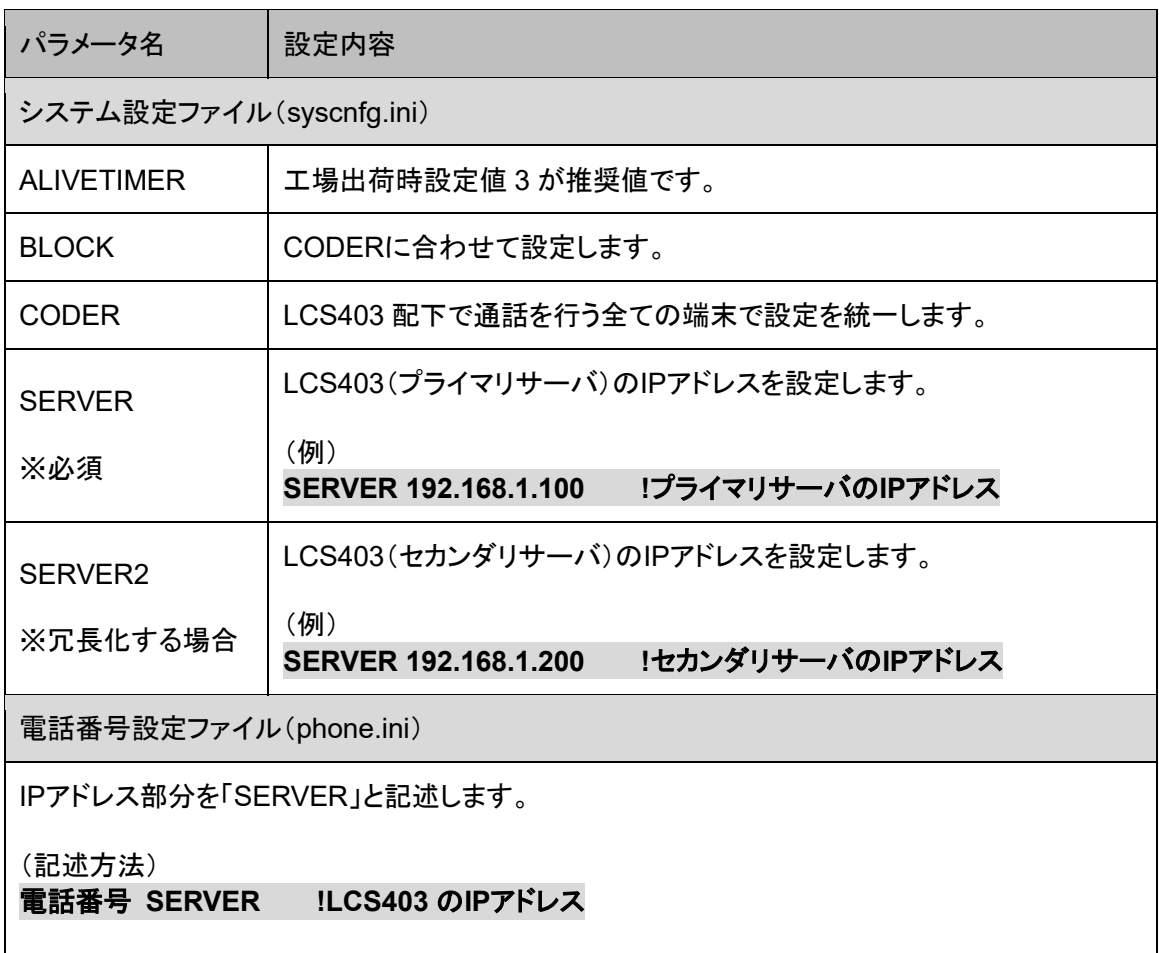

※本設定を行わなくても動作しますが、本設定を行うと発信までの待ち時間が短くなります。

## <span id="page-32-0"></span>ユニキャスト一斉同報**/**会議通話用の設定

ユニキャスト一斉同報や会議通話を行う場合は、下記の設定をします。 ※一部の機種にしかないパラメータもあります。

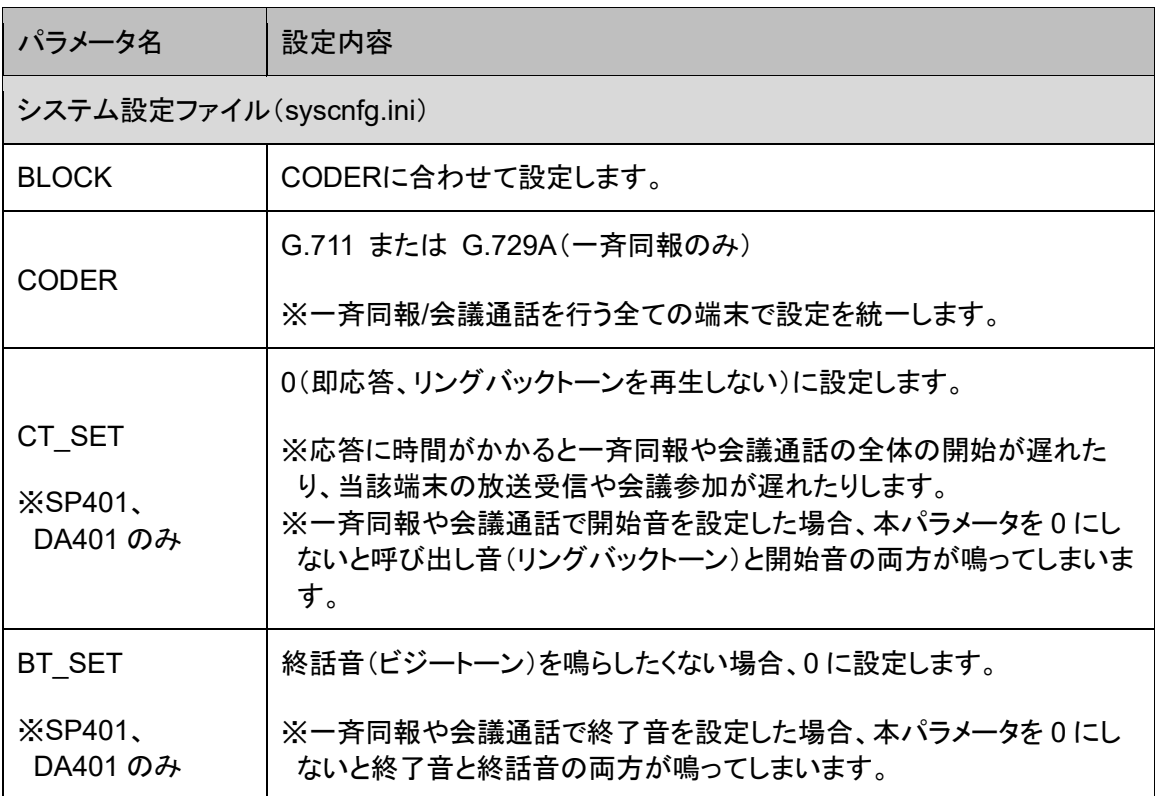

## <span id="page-32-1"></span>マルチキャスト一斉同報受信用の設定

マルチキャスト一斉同報受信端末には、下記の設定をします。 ※同報元端末には P[.32](#page-31-0) の共通設定のみ行います。

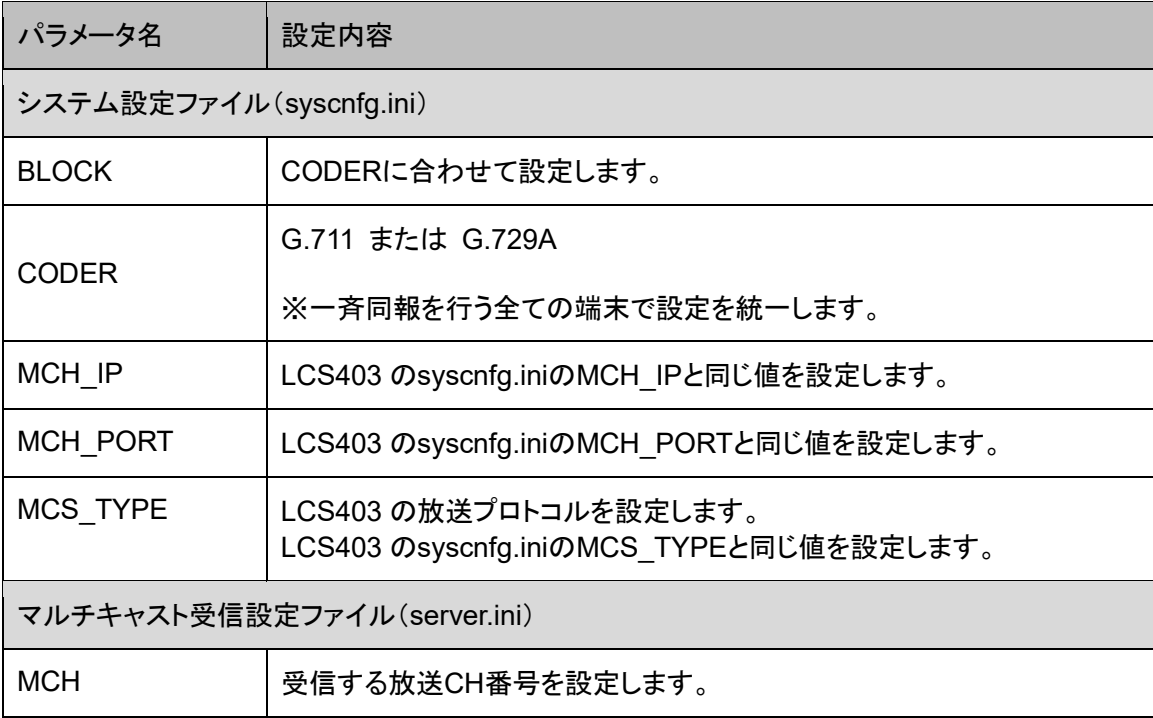

## <span id="page-33-0"></span>第5章 LCS403 の設定方法

この章では、LCS403 を設定するための手順等について説明します。

- 設定画面ログイン方法
- 設定画面について
- 設定画面のメニューについて
- メンテナンスモード
- 初期化の方法

## メモ 設定方法について

LCS403 は、お客様のパソコンの Web ブラウザより必要な設定をして頂き ます。

設定変更の際は本書をよくお読みになり、正しく設定をしてください。

## <span id="page-34-0"></span>設定画面ログイン方法

LCS403 を設定するための、設定画面のログイン方法について説明し ます。

**1** 本体に電源を入れます。

本体に添付のACアダプタとLANケーブルを接続します。 本体のLEDが待機状態になっているか確認をしてください。 LEDについて(P[.12](#page-11-0))

### 【出荷時設定】

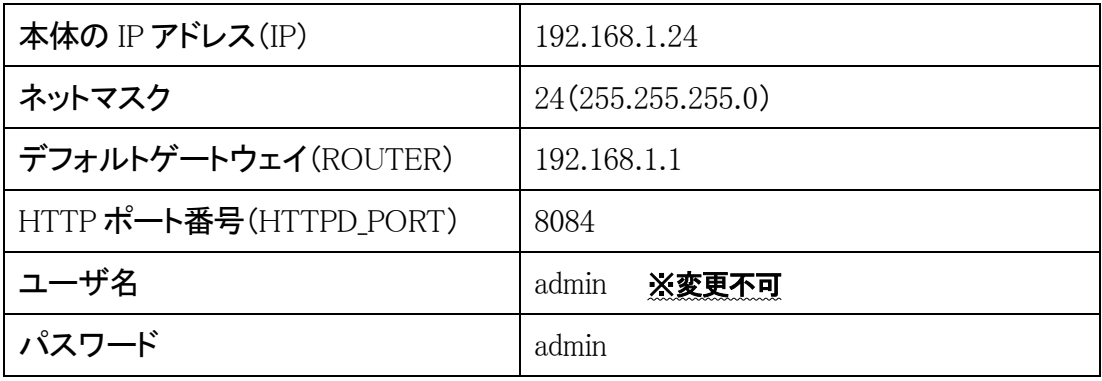

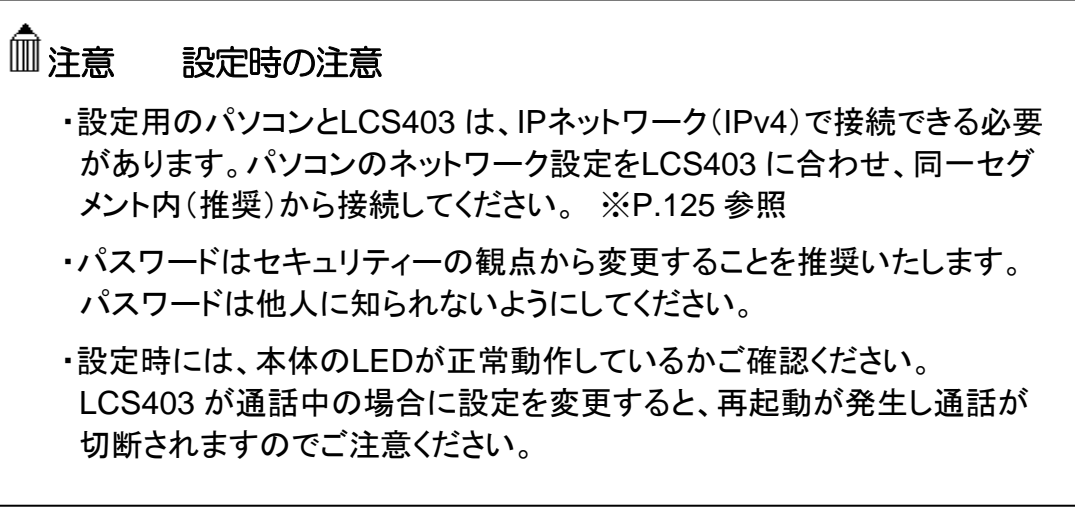

**2** パソコンのWebブラウザを起動します。

#### 【**Web**ブラウザとは】

Webページを閲覧するためのアプリケーションソフトです。 弊社で動作確認済みのWebブラウザは、以下の通りです。

- ・Microsoft Edge
- ・Firefox
- ・Google Chrome

※WebブラウザのJavaScript機能を有効にしてご使用ください。

**3** 起動したら、Webブラウザのアドレスバーに「http://192.168.1.24:8084/」と入力 し、[Enter]キーを押します。

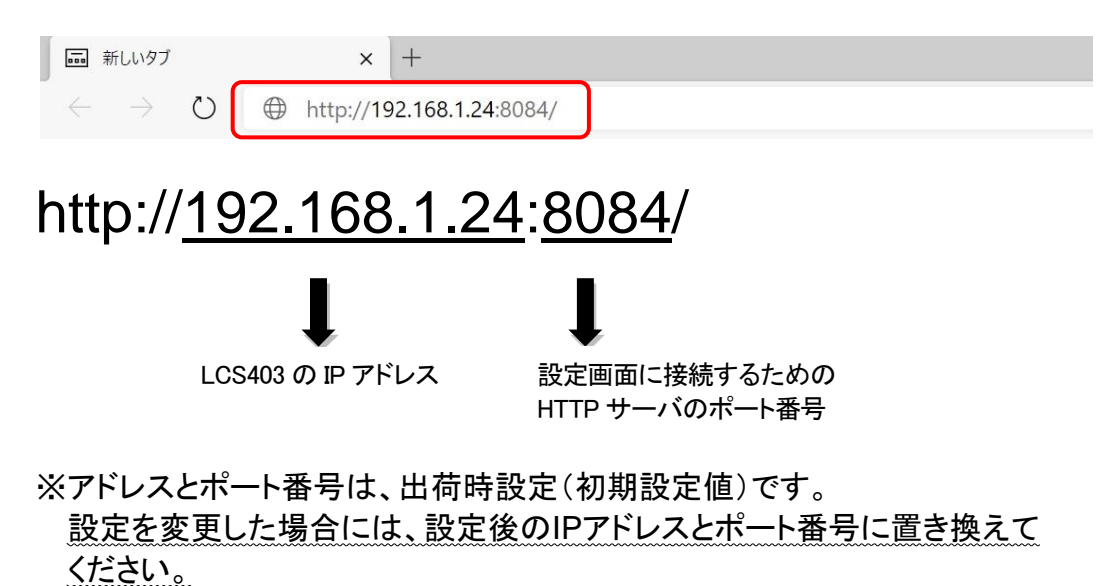

36
**4** ログイン画面になりましたら、ユーザ名とパスワードを入力し、 「サインイン」をクリックします。 ※ブラウザにより表記が異なります

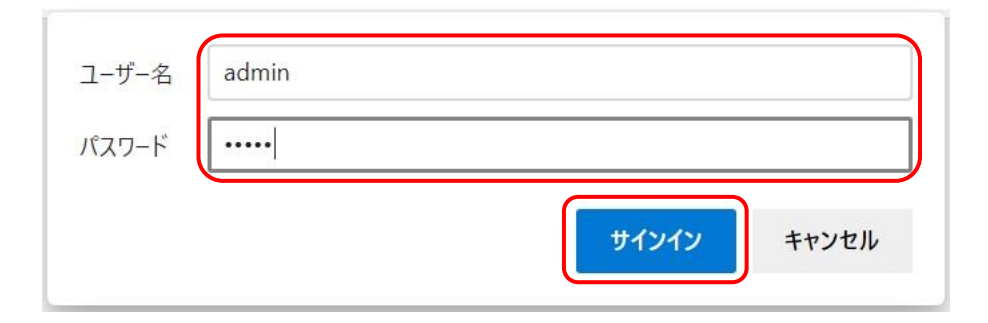

ユーザ名:admin パスワード:admin 半角小文字で入力してください

# 注意 パスワードについて

ご購入時や初期化時は、パスワードが初期値となります。 設定画面からパスワードを変更することができますので、セキュリティー 上、パスワードを変更して使用することを推奨いたします。 また、パスワードは他人に知られないようにしてください。

# メモ ページが上手く表示できない場合の対処方法

## 以下の項目をご確認ください

- ・LCS403 のLEDが待機状態であるか
- ・LANケーブルが奥までしっかりと接続されているか (ケーブルはカチッと音がするまで差し込んでください)
- ・LANケーブルが接続されているHUB等のネットワーク機器のランプが アクティブな状態になっているか
- ・設定するパソコンのネットワーク設定が適切か
- ・IPアドレスおよびポート番号の値が適切か
- ・IPアドレスとポート番号の間が「:」(半角コロン)になっているか
- ・パソコンのコマンドプロンプトより「ping 192.168.1.24」にて 通信が確認できるか

下記のような画面が表示されたら、設定画面へのログイン完了です。

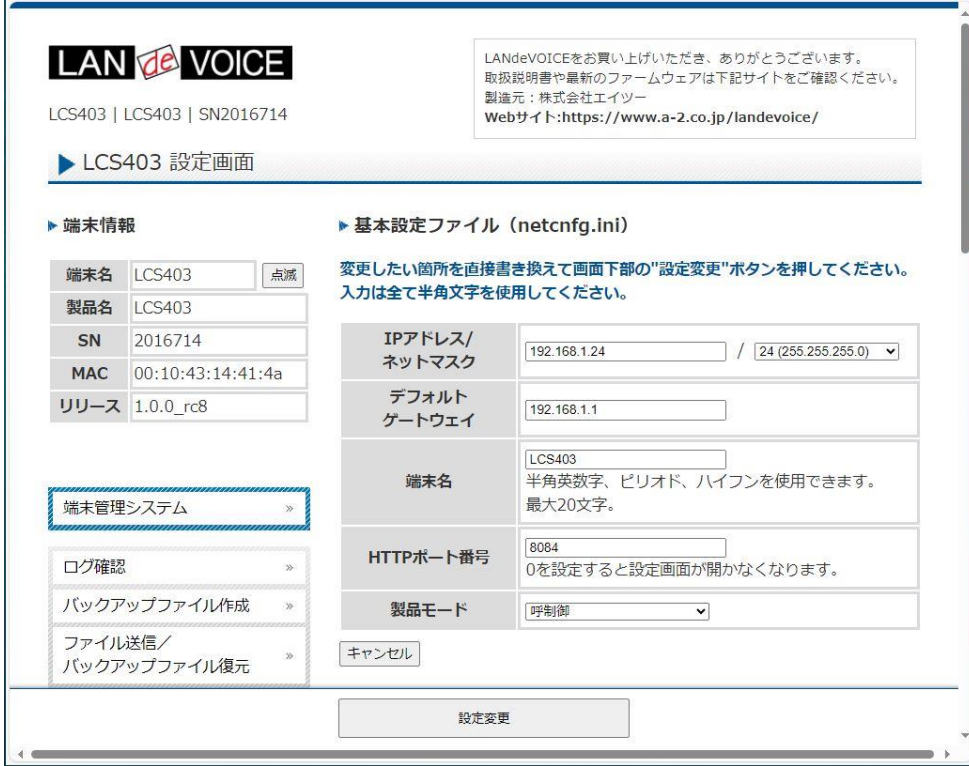

## 設定画面について

設定画面については、以下のようになっています。 設定は、直接書き換えることができます。 「キャンセル」ボタンを押すと、変更内容をキャンセルします。

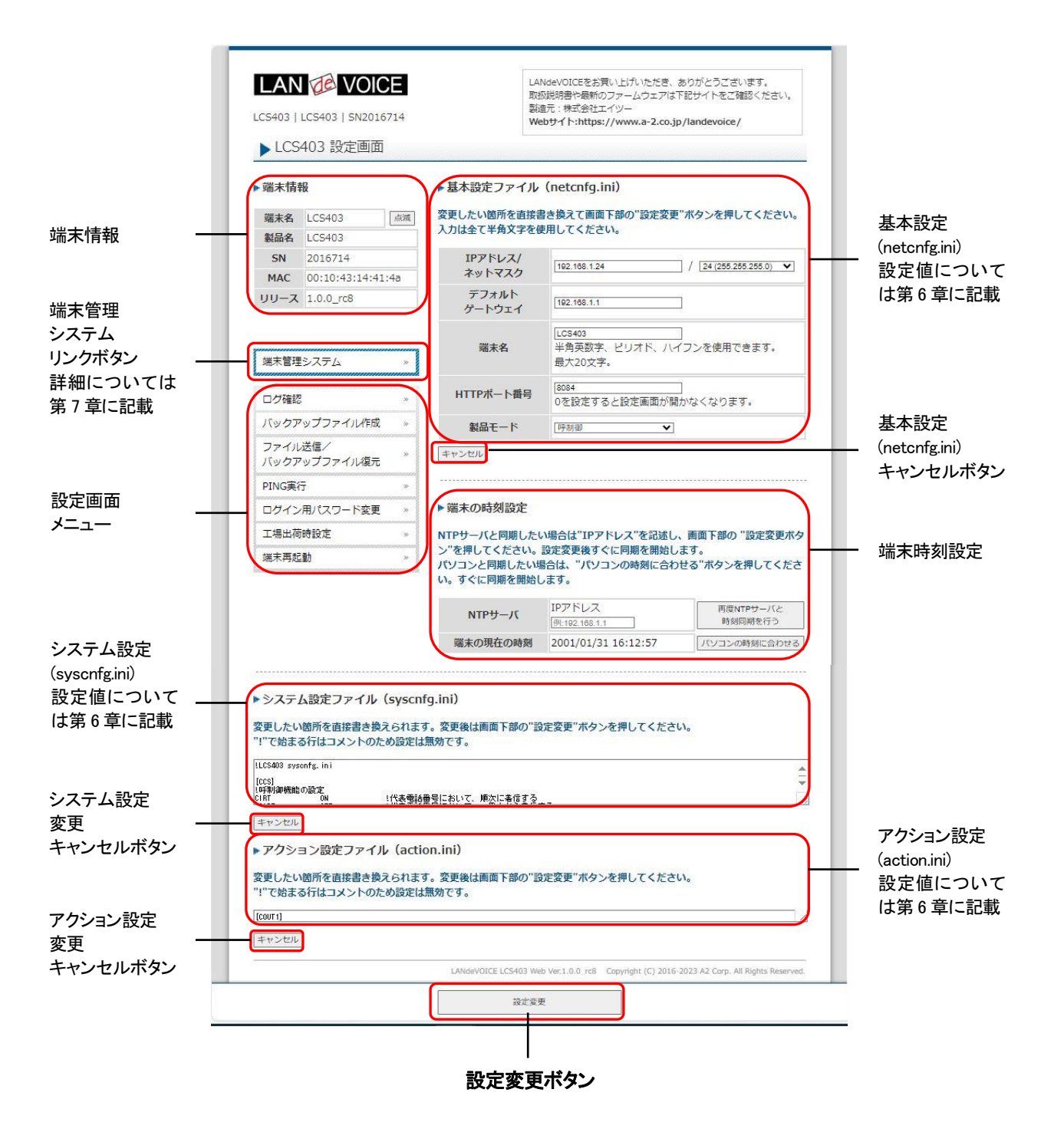

設定ファイルを書き換えた後は、ページ下部にある「設定変更」ボタンを必ず クリックし、設定を反映させてください。

NTP サーバとの同期設定後、再度、すぐに同期したい場合は、「端末の時刻設 定」の「再度 NTP サーバと時刻同期を行う」ボタンをクリックしてください。 クリックすると、すぐに設定条件での同期を開始します。

## 設定画面のメニューについて

設定画面のメニューについて説明します。

- ① ログ確認  $\gg$ ②バックアップファイル作成 W ファイル送信/ ③ ś バックアップファイル復元 ④ PING実行  $\mathcal{D}$ ⑤ ログイン用バスワード変更  $\mathfrak{B}$ ⑥ 工場出荷時設定 35 ⑦ 端末再起動  $\mathfrak{D}$
- ① ・・・現在の端末内部ログを取得(表示)します。 呼制御 / ユニキャスト同報 / マルチキャスト同報 の機能別に表示します。 ・動作ログ(mlog):基本動作を記録したログです。 ・通信ログ(cchlog):呼制御動作を記録したログです。
- ② ・・・設定ファイルやログをパソコンに保存します。 設定完了後や修理を依頼いただく際は、バックアップファイルの作成・保存 を推奨します。 2 種類のファイル形式を選択可能です。 ・全データを取得:圧縮データ tgz(tar.gz)形式 (解凍ソフト例:Lhaplus) ・簡易データを取得:テキストデータ txt形式
- ③ ・・・パソコン上で作成した各種設定ファイルを端末に転送できます。 ファームウェアのアップデートや、予め作成した設定ファイルなどを転送 することができます。 万一故障してしまい修理に出す場合なども、予めバックアップファイルを 保存しておくことで、修理返却後に修理前の設定に戻すことができます。
- ④ ・・・IPアドレスを入力してpingを実行します。 IPv4 アドレスのみです(ホスト名は不可)
- ⑤ ・・・設定画面ログイン時のパスワードを変更します(設定可能値は P[.41](#page-40-0) 参照)。
- ⑥ ・・・LCS403 の工場出荷時設定が記載されています。 工場出荷時設定に戻したい項目をチェックボックスにより選択し、 ページ下部の「初期化する」ボタンをクリックすると、選択した項目の設定が 工場出荷時設定に初期化されます。
- ⑦ ・・・LCS403 本体を再起動します。 (通話中の場合は通話が切断されます)

<span id="page-40-0"></span>■設定画面ログイン時のパスワードについて 半角英数字、6 種類の半角記号、合計 5~30 文字で設定可能です。 ※英字の大文字、小文字は区別されます

<設定可能値一覧>

1234567890 abcdefghijklmnopqrstuvwxyz ABCDEFGHIJKLMNOPQRSTUVWXYZ ! (感嘆符) # (番号記号) % (パーセント) & (アンパサンド) @ (単価記号) \_ (アンダーバー)

## メンテナンスモード

一度電源(ACアダプタまたは、PoE受電の場合はLANケーブル)を抜き、本体背面 のSW(プッシュスイッチ)を押しながら再度電源を投入すると、メンテナンスモード (全LEDが橙速点滅)で起動します。メンテナンスモードでは、ネットワーク設定やロ グイン設定が一時的に以下の出荷時設定になります。

端末のIPアドレスやパスワードがわからなくなった場合は、この方法でログインする ことができます。

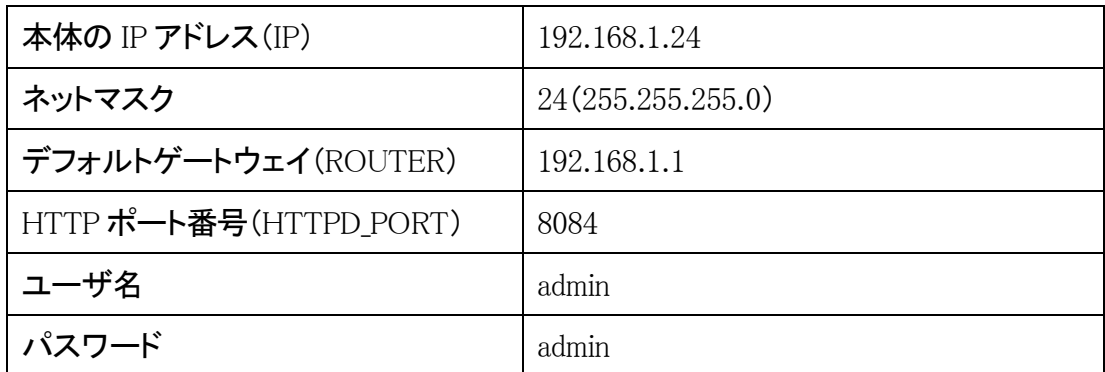

ブラウザに以下のURLを指定することによって設定画面にアクセスすることができる ようになります。

http://192.168.1.24:8084/

アクセスした設定画面には、元々設定していた設定値が表示されており、設定値を 変更することも可能です。

メンテナンスモードを終了したい時は、SWを押さない状態で、再度電源抜き差し、ま たは設定画面からの再起動を実行します。

## 初期化の方法

設定画面メニュー「工場出荷時設定」ページにて、初期化したい項目をチェックボッ クスにより選択し、ページ下部の「初期化する」ボタンをクリックすると、選択した項目 が工場出荷時設定に初期化されます。

※パスワードを初期化したい場合は、「ログイン用パスワード変更」ページにて 初期パスワードに変更します。

# 第6章 設定ファイル一覧

この章では、LCS403 を設定するための各種設定ファイルについて説明します。

- 基本設定ファイル(netcnfg.ini)
- システム設定ファイル(syscnfg.ini)
- アクション設定ファイル(action.ini)

# 基本設定ファイル(**netcnfg.ini**)

主にネットワークに関する基本情報の設定ファイルです。 変更したい箇所を直接書き換えて「設定変更」ボタンを押してください。 ※全て半角文字で記述してください。

このファイルで設定できる項目は下表の通りです。

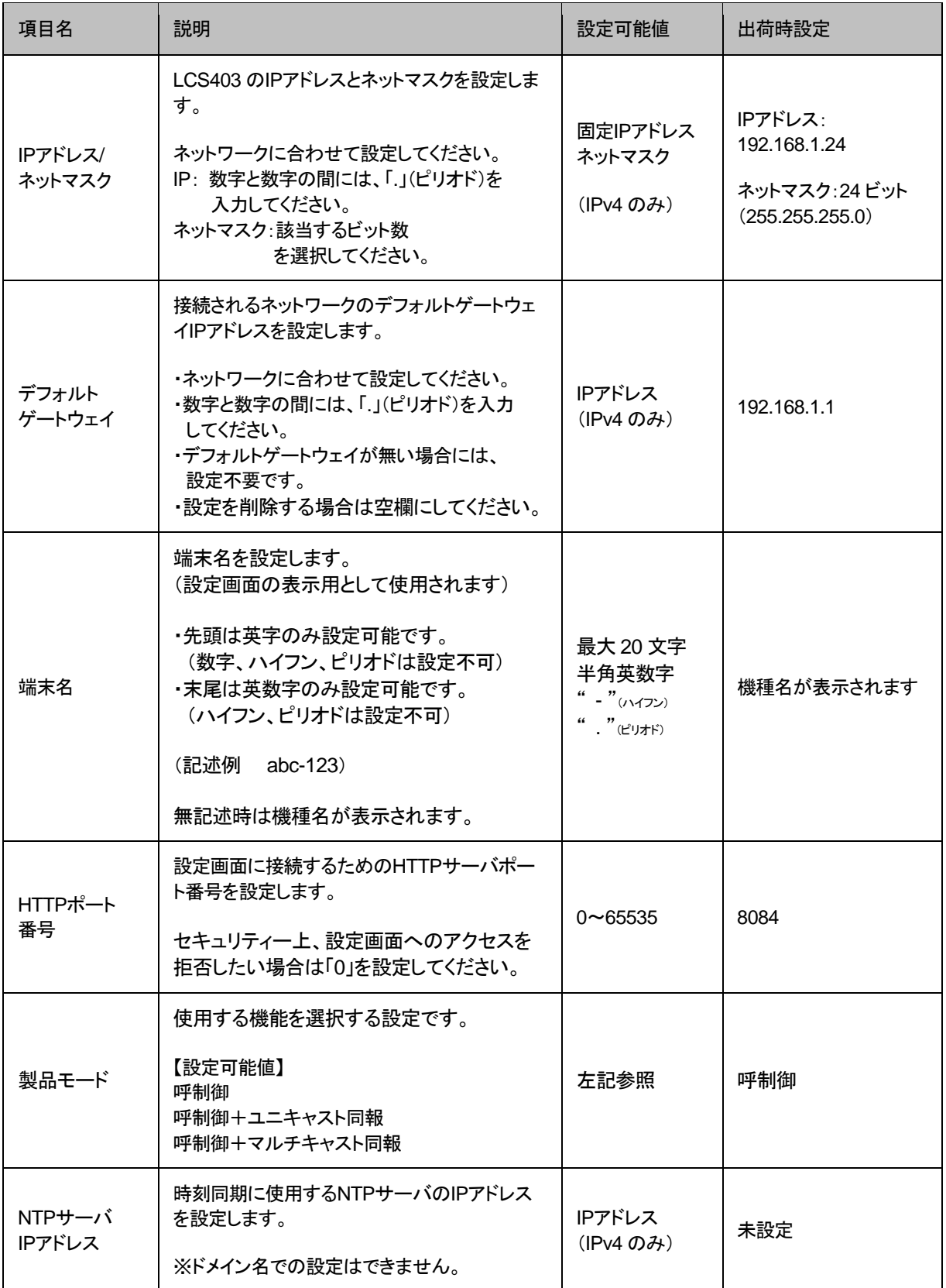

## システム設定ファイル(**syscnfg.ini**)

システムに関する設定ファイルです。 パラメータの記述方法と編集ルールは以下の通りです。

呼制御関連のパラメータを設定する CCS セクション、ユニキャスト同報関連のパラメータを 設定する UCS セクション、マルチキャスト同報関連のパラメータを設定する MCS セクショ ンがあります。

必ず該当するセクションに記述する必要があります。

[CCS]

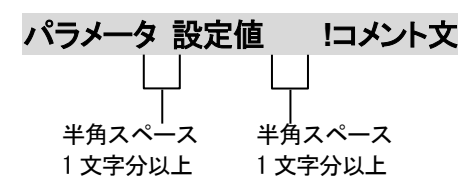

[UCS]

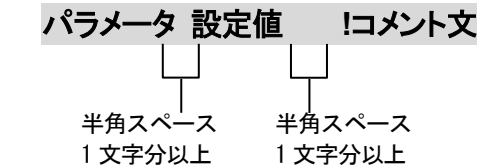

## [MCS]

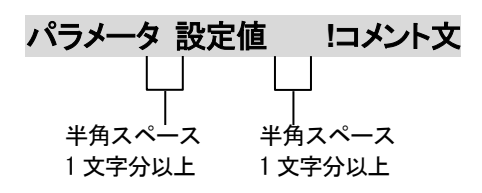

## <編集ルール>

- 設定値は必ず記述してください。未記述にすると、正常に動作しない場合がありま す。
- パラメータ名と設定値は必ず 1 行で記述してください。
- ⚫ パラメータ名と設定値は半角文字で記述してください。
- スペースには半角スペースを用いてください。
- 設定値の後にメモやコメントをつけることができます。 「!(半角文字)」以降がコメント文になります。コメント文には全角文字および半角文 字が使用可能です。 また、行頭に「!」が付いている行の設定は無効になります。

システム設定ファイル(syscnfg.ini)に設定できるパラメータは下表の通りです。

■CCSセクション設定

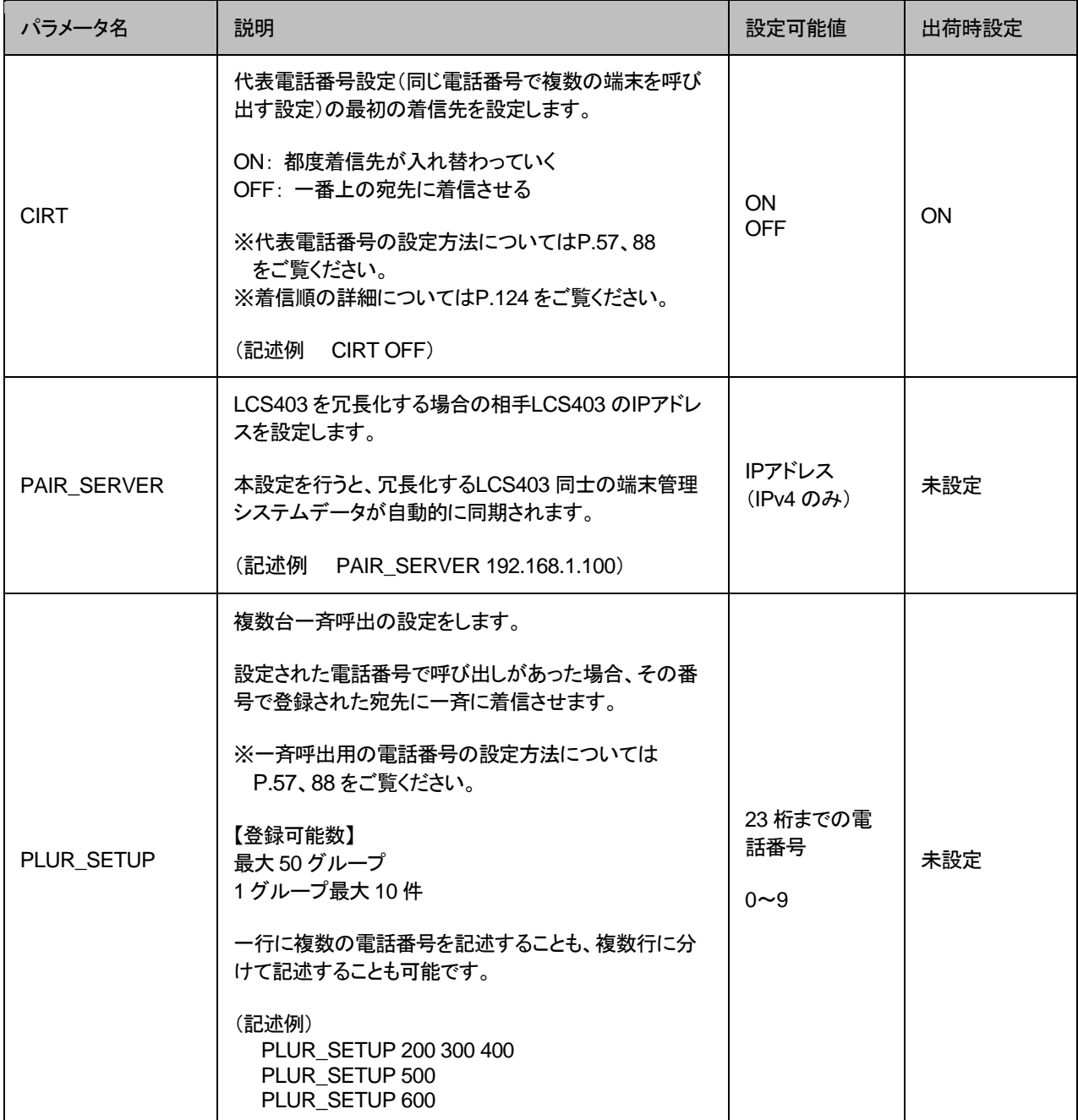

## ■UCSセクション設定

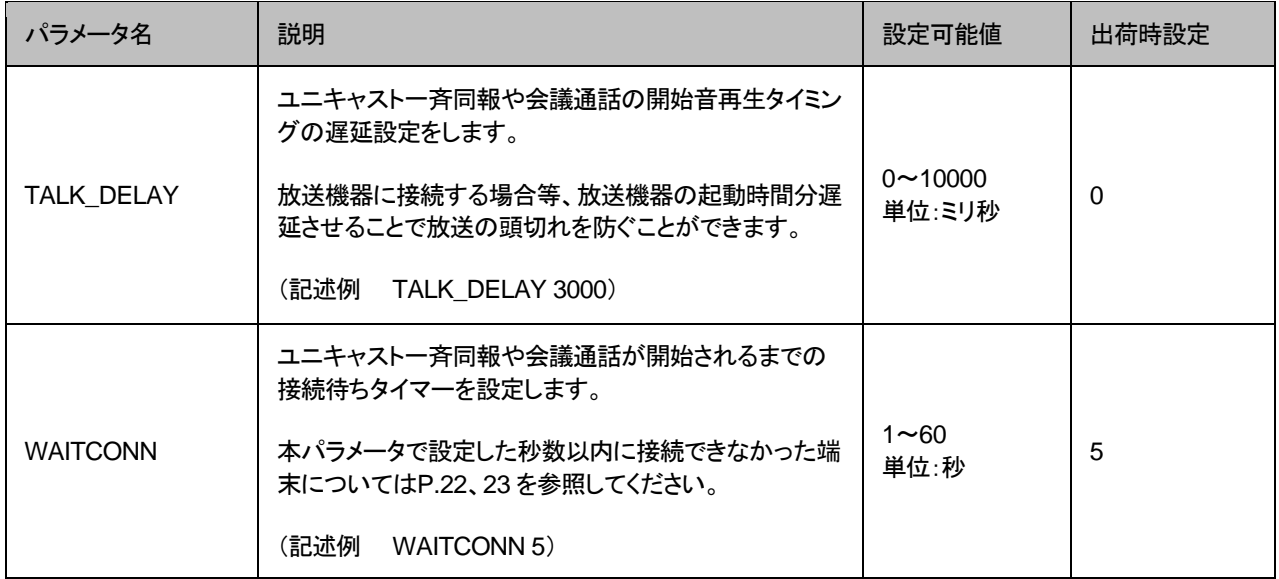

## ■MCSセクション設定

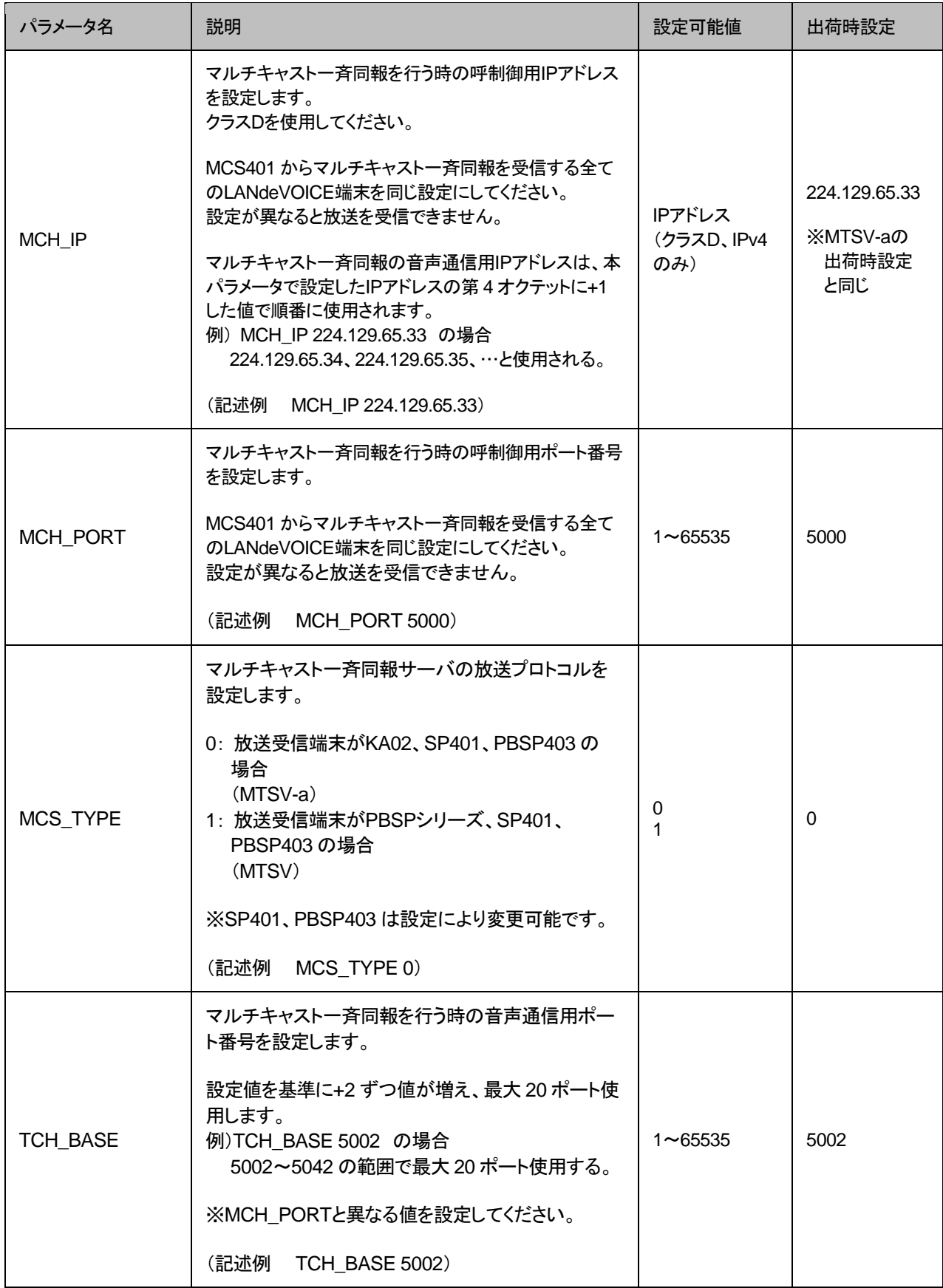

# アクション設定ファイル(**action.ini**)

端末の状態により接点を動作(ON/OFF)させる事ができます。

## 記述例

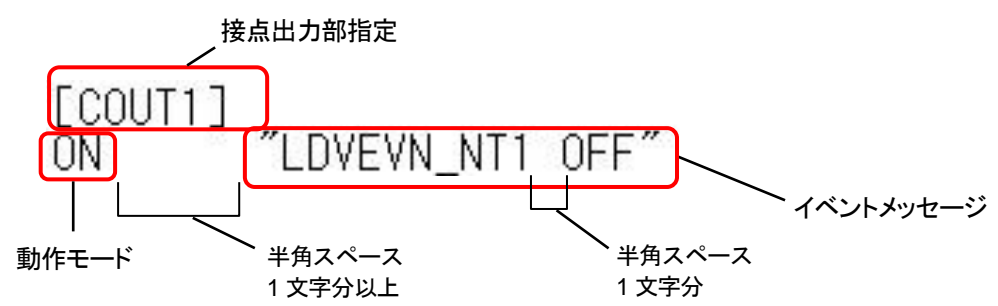

## 接点出力部指定

COUT1、COUT2 の順に記述してください。順番を変えて設定すると、正常に動作しない場合が あります。

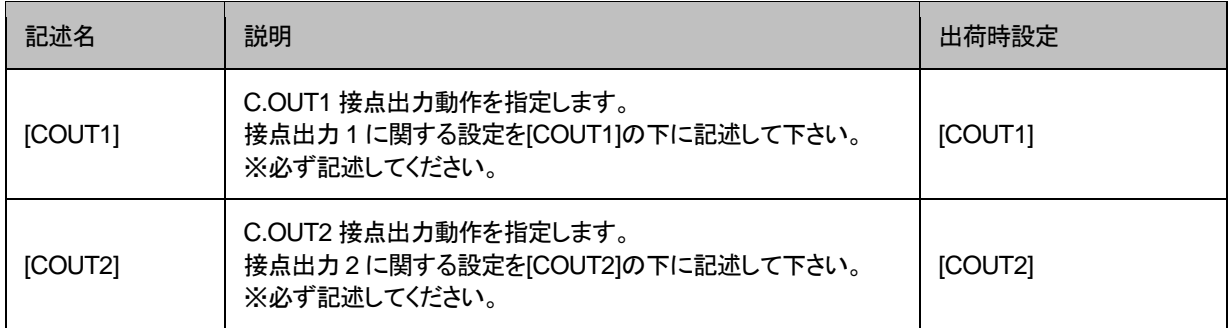

## 動作モード説明

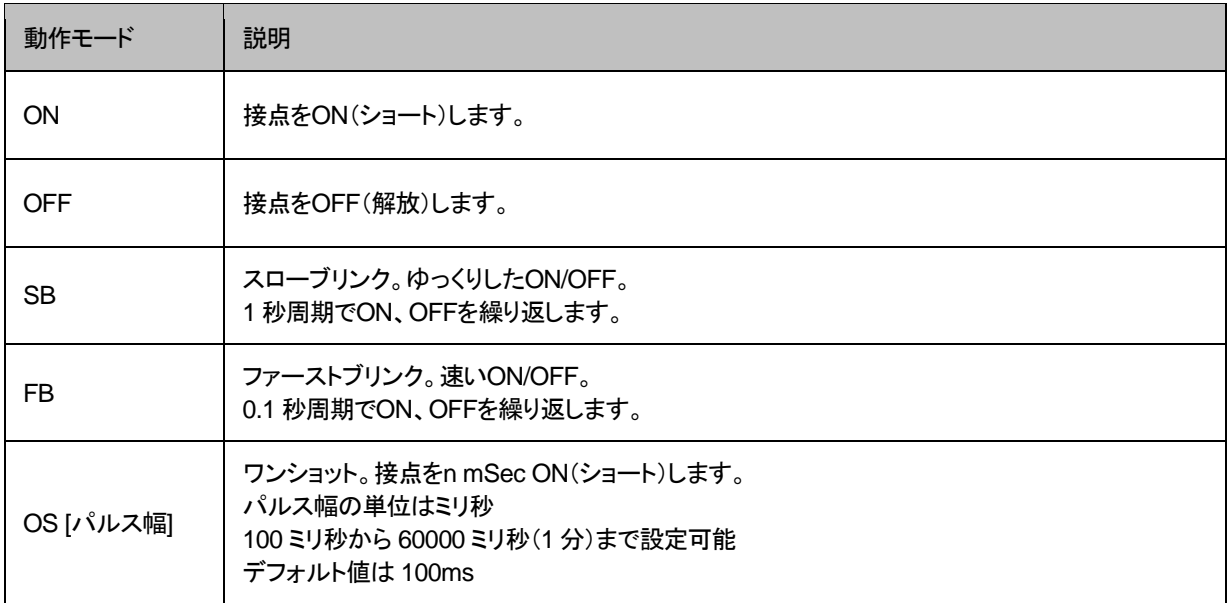

# 動作モード設定およびイベントメッセージ

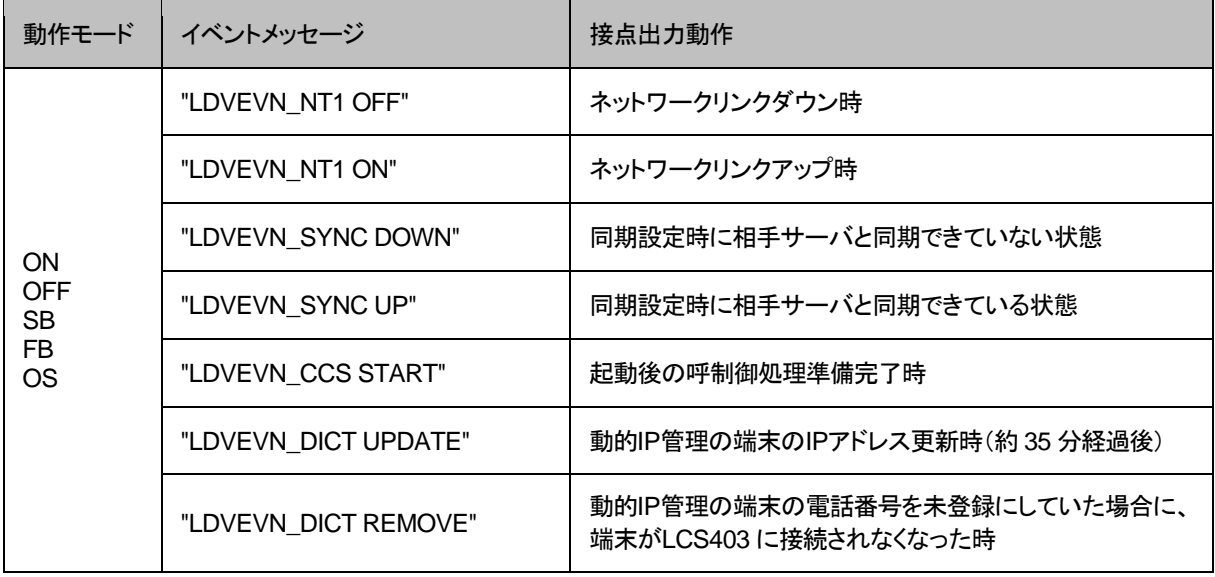

# 設定例

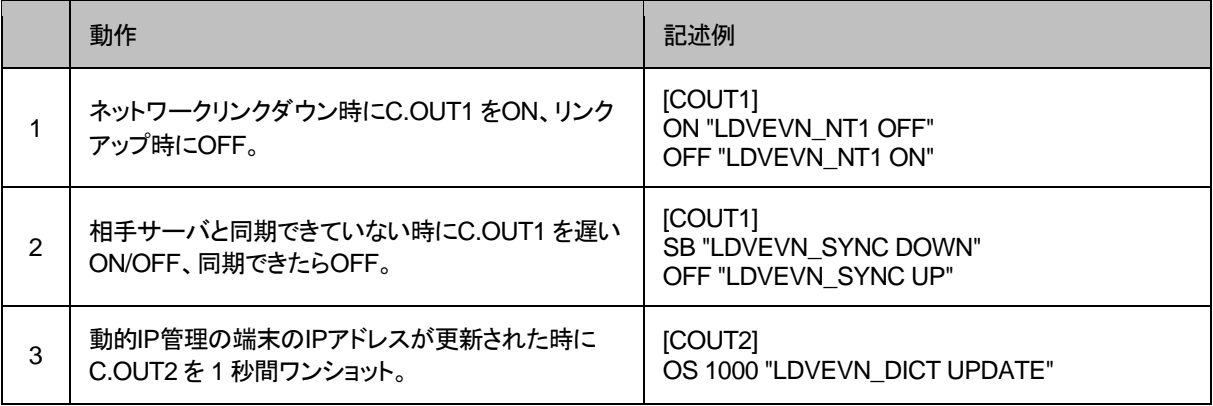

# 第7章 端末管理システム

この章では、端末管理システムについて説明します。

※新規で LCS403 を導入する場合は、この章をご覧ください。 ※CPS8 から LCS403 へリプレースする場合は便利な手順や注意事項が あるため、この章および P[.119](#page-118-0) を併せてご覧ください。

- 端末管理システムWeb画面ログイン方法
- LANdeVOICE端末情報の登録、閲覧、編集
- 端末状態確認表示
- ユニキャストー斉同報/会議通話の設定
- マルチキャストー斉同報の設定
- CSV入力による設定

# 端末管理システム**Web**画面ログイン方法

LCS403 で電話番号管理や呼制御を行うための、端末管理システム Web画面のログイン方法について説明します。

- **1** LCS403 の設定画面にログインします。
- **2** 端末管理システムリンクボタンをクリックします。

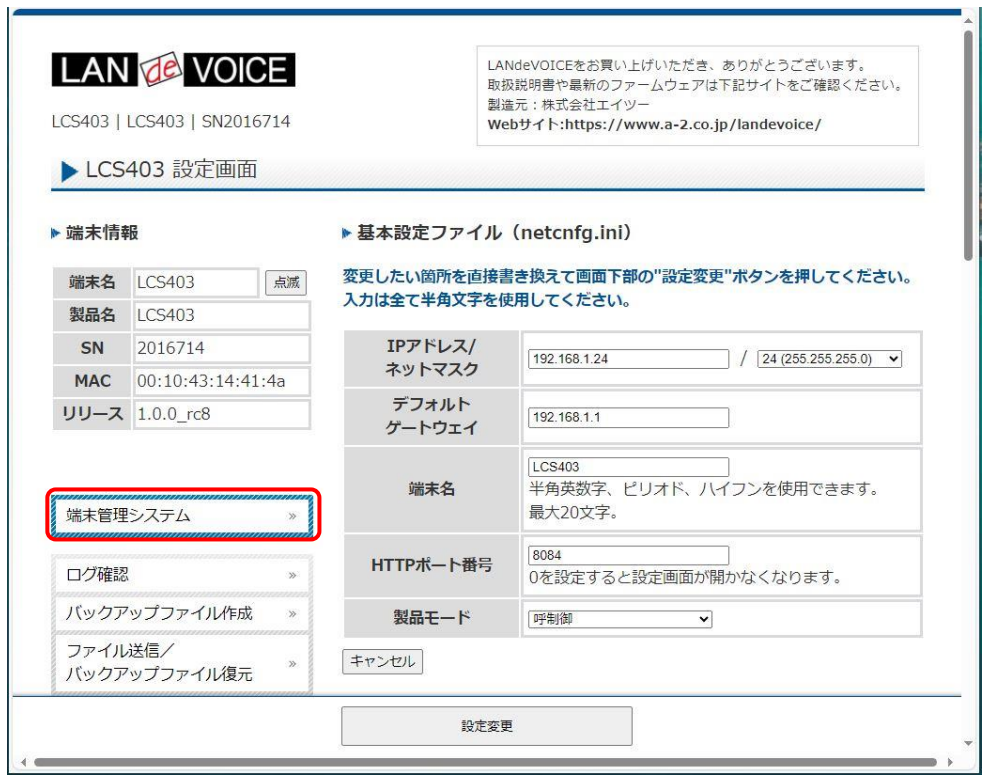

※WebブラウザのアドレスバーにURLを直接入力する場合は、以下を入力して ください。

「http://[LCS403 のIPアドレス]:8080/LdVManager」

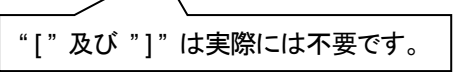

**3** ログイン画面になったらユーザ名とパスワードを入力し、「OK」をクリックします。 ユーザ名とパスワードはLCS403 の設定画面にログインするためのものと同様 です。

**4** 下記のような画面が表示されたら、端末管理システムWeb画面へのログイン完 了です。

#### **LANdeVOICE** 端末情報([P.54](#page-53-0))

端末状態確認(P[.59](#page-58-0)) ユニキャスト([P.62](#page-61-0))/ **CSV** 入力(P[.84](#page-83-0)) マルチキャスト([P.71](#page-70-0))**LCS403** LANdeVOICE端末情報 ユニキャスト CSV入力 端末状態確認 質 登録 同期ステータス: 同期正常(2001-01-31 16:38:51) / 更新回数: データベース[14], チャイム(ユニキャスト)[0] 検索対象列: 電話番号  $\sim$ 検索ワード: Q検索 检索結果 表示件数: 3件中 1-3件 □ 動的ポート番号 □ 端末情報変更日時 電話番号 ● またま シリアル番号き ポート番号 ⇒ IPアドレス き コメント 1 変更 100  $\circ$ 192.168.1.93 4445 管理部 PB402 2 変更 200  $\circ$ 192.168.1.94 4445 第1工場 SP401 3 変更 300  $\overline{0}$ 192.168.1.95 4445 第2工場 SP401 最初のページへ 一つ前へ 一つ次へ 最後のページへ ページを再読み込み 端末管理システム ver.1.0.0\_rc8 Copyright (C) 2016-2023 A2 Corp. All Rights Reserved.

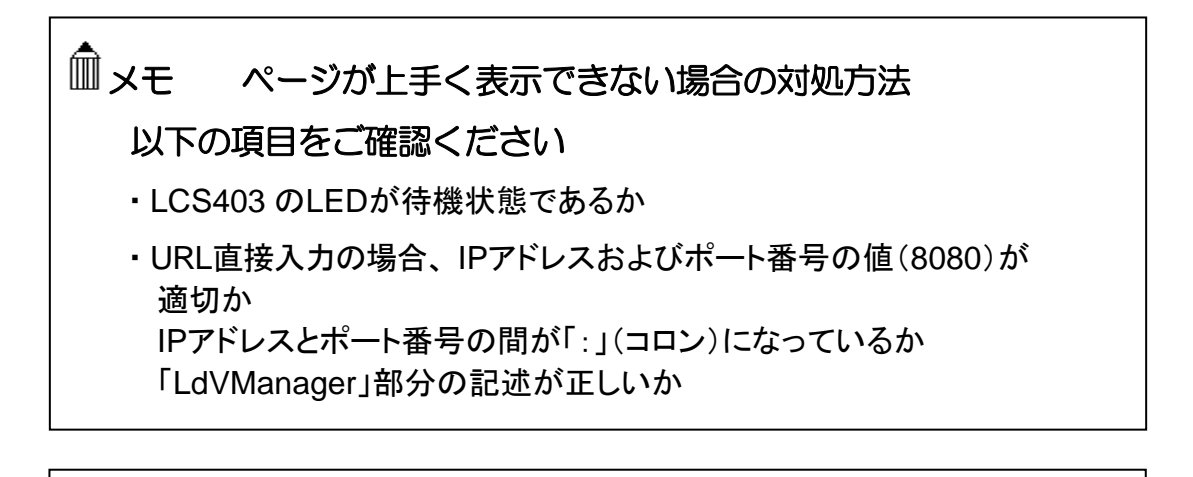

# 注意 画面アクセスの重複による負荷について

端末管理システムWeb画面に複数のパソコンから同時にアクセスしたり、 1 台のパソコンで重複して画面を開いたりすると、重複した分だけネットワ ークに負荷がかかります。同時アクセスは 2 台までを推奨します。また、1 台のパソコンで重複して開かないようご注意ください。

# <span id="page-53-0"></span>**LANdeVOICE**端末情報の登録、閲覧、編集

「LANdeVOICE端末情報」タブは、端末管理システムWeb画面ログイ ン時に開かれているタブです。このタブでは、LANdeVOICE端末の情 報を登録、閲覧、編集することができます。

## **1** 一覧

ログイン時または「LANdeVOICE端末情報」タブを開いた時に表示される画面 です。LCS403 をサーバとして登録している全LANdeVOICE端末の情報を閲覧 できます。

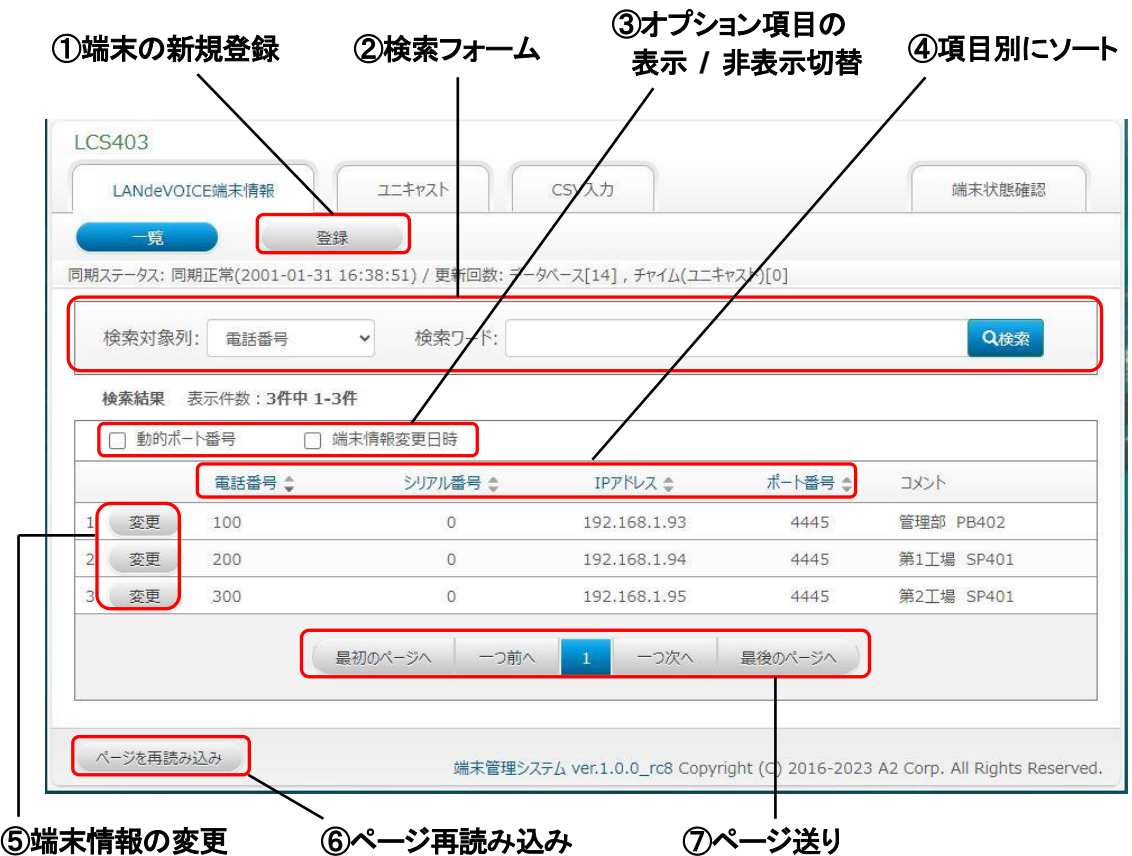

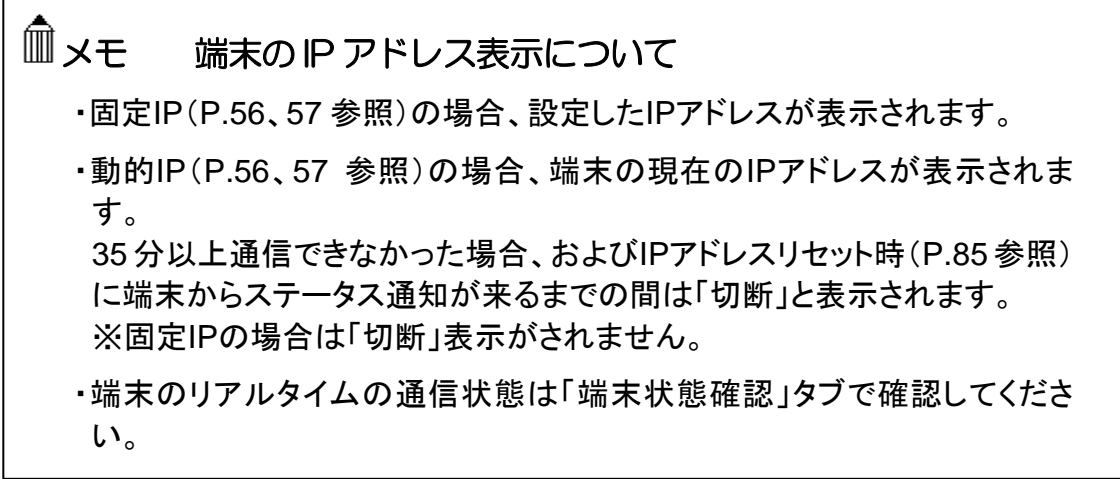

<各部解説>

#### ①端末の新規登録

クリックすると、「LANdeVOICE 端末情報登録」画面([P.56](#page-55-0) 参照)が表示されます。

#### ②検索フォーム

「一覧」に表示する端末の条件を絞り込みできます。

「検索対象列」で指定した列に「検索ワード」で入力した文字が含まれている端末のみを表 示させます。

・「検索対象列」は以下のいずれかから選択できます。

「電話番号」 「シリアル番号」 「IP アドレス」 「ポート番号」 「コメント」

・検索ワードの入力可能文字

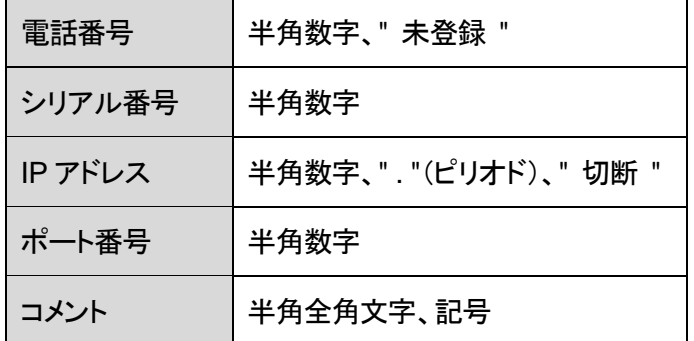

## ③オプション項目の表示 **/** 非表示切替

チェックボックスをクリックすると、オプション項目列の表示、非表示を切り替えることができ ます。

・端末情報変更日時: 最後に端末情報を変更した日時が表示されます。

・動的ポート番号: ポート番号が「動的ポート番号」で登録されている端末にチェックが入り ます。

#### ④項目別にソート

ソート可能な項目名はクリックできるようになっています。クリックすると、各項目の列で表 示結果をソートします。

ソート順はクリックのたび、 昇順、降順 の順で切り替わります。

出荷時状態では電話番号の昇順でソートされています。

#### ⑤端末情報の変更

クリックすると、端末情報変更画面(P[.58](#page-57-0) 参照)が表示されます。

## ⑥ページ再読み込み

クリックすると、検索条件、ソート条件、ページ送りを保ったままページを再読み込みします。

### ⑦ページ送り

表示結果のページ送りができます。

## <span id="page-55-0"></span>**2** 登録

P[.54](#page-53-0) の①のボタンをクリックすると、「LANdeVOICE端末情報登録」画面が表 示され、端末情報の新規登録を行うことができます。 ここでは、LCS403 に接続予定のLANdeVOICE端末の情報を事前に登録しま す。

端末が固定IPの場合: 電話番号、IPアドレス、ポート番号 端末が動的IPの場合: 電話番号、シリアル番号、ポート番号 ※赤字、赤枠は入力必須項目です。

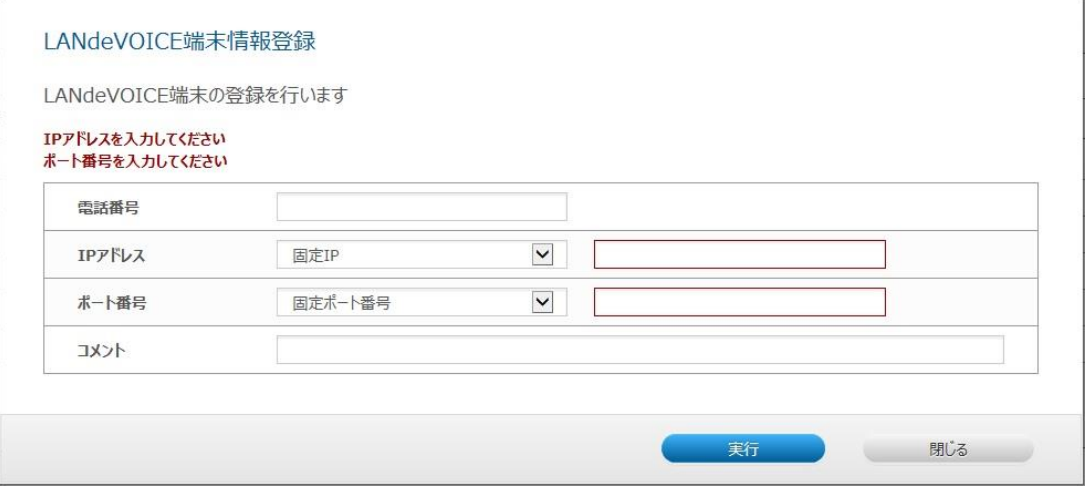

各項目欄に適切な値を入力し、「実行」ボタンをクリックすると、下記のような確 認ダイアログが表示されます。ここで「OK」ボタンをクリックすると、登録が完了 します。

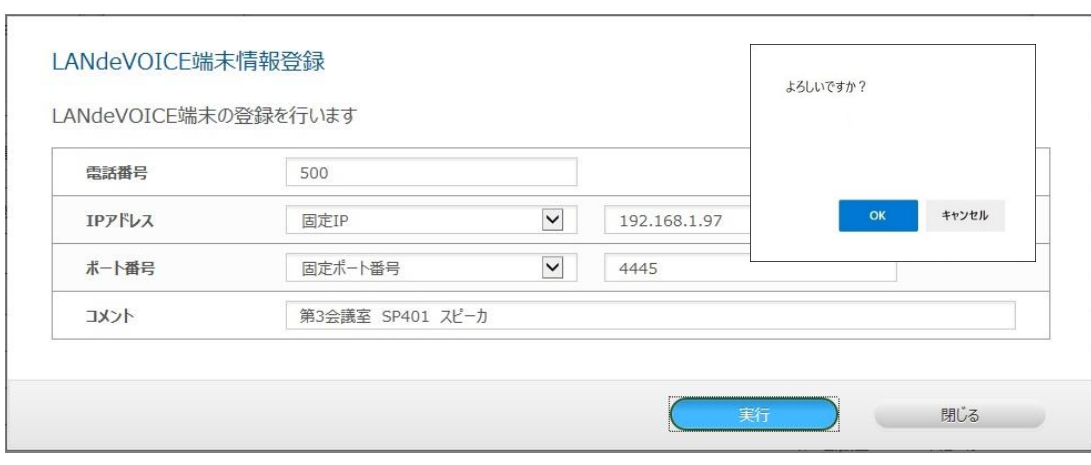

登録された端末情報は即座に反映されます。

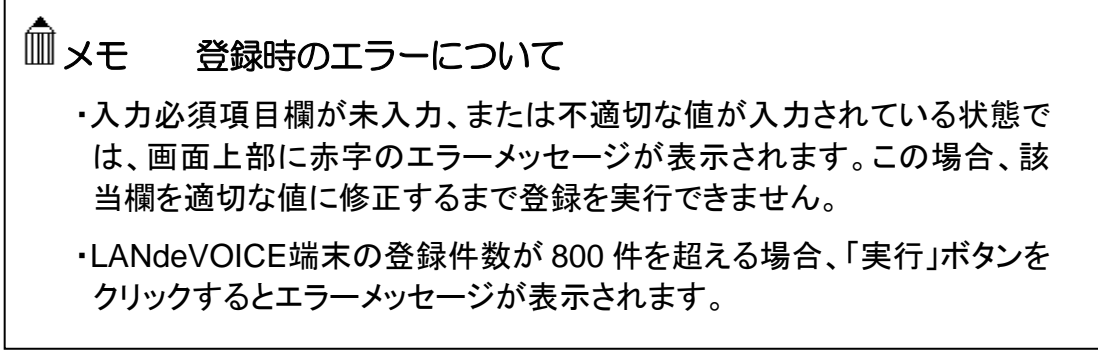

<span id="page-56-0"></span><各項目欄解説>

#### 電話番号

登録する端末を呼び出すための電話番号を設定します。

・半角数字の他、" [ ] "(省略)や" < > "(追加)等、LANdeVOICE 端末の電話番号設定ファイ ル(phone.ini)にて記述可能な文字、表記を入力することができます。

・23 桁まで入力可能です。

・電話番号を入力せず登録を実行した場合、「一覧」では「未登録」と表示されます。

## **IP** アドレス

登録する端末の IP アドレスを入力します。

- ・固定 IP / 動的 IP を選択します。
- ・固定 IP の場合に IP アドレスを入力します。

#### シリアル番号

※IP アドレスで動的 IP を選択すると入力欄が表示されます。 登録する端末のシリアル番号を入力します。 ・半角数字のみ入力可能です。 ・先頭の「0」は省略されて画面表示されます。

例)入力シリアル番号 0400000→画面表示シリアル番号 400000 ※固定 IP の場合は画面表示は「0」となります。

## ポート番号(登録する端末のパラメータ「**CCH**」参照)

登録する端末で使用するポート番号の設定をします。

ポート番号は登録する端末のパラメータ「CCH」の値です(メモ参照)。

・固定ポート番号 / 動的ポート番号 を選択します。

・通常は固定ポート番号を選択し、使用するポート番号を入力します。

0~65535 の半角数字のみ入力可能です。

※動的ポート番号は動的 IP 時のみ設定できます。動的ポート番号にすると、端末からの ステータス通知の際に CCH の値を自動的に反映します。すなわち 1 回線目のポート 番号しか表示できないため、2 回線使用する場合は必ず固定ポート番号を設定して ください。

## コメント

登録する端末に関するコメントを自由に入力できます。 ・半角全角 30 文字まで入力可能です。

# メモ 2 回線モデル端末で 2 回線とも使用する場合の設定

- ・2 件に分けて考え、異なる電話番号と同じIPアドレスまたはシリアル番 号を設定します。
- ・1 回線分登録後の確認画面で「続けて別回線を登録する」ボタンをクリッ クすると 2 回線目の登録が簡単にできます。

・ポート番号にCCHの値を入力した方が 1 回線目(ch.1)、 CCHの値+1 を入力した方が 2 回線目(ch.2)になります。

## <span id="page-57-0"></span>**3** 変更

P[.54](#page-53-0) の⑤のボタンをクリックすると、「LANdeVOICE端末情報変更」画面が表 示され、登録済みの端末情報の変更を行うことができます。

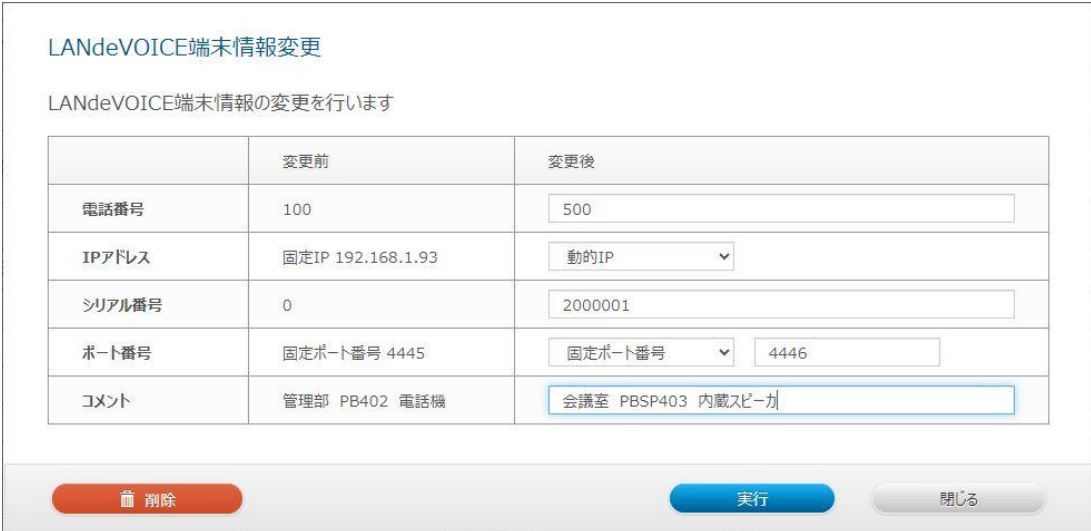

各項目欄に適切な値を入力し、「実行」ボタンをクリックすると、確認ダイアログ が表示されます。そこで「OK」ボタンをクリックすると、変更が完了します。 変更後の端末情報は即座に反映されます。

各項目欄についての詳細は、「LANdeVOICE端末情報登録」画面とほぼ同様 です。

## ■削除

「LANdeVOICE端末情報変更」画面で「削除」ボタンをクリックすると、確認ダイ アログが表示されます。そこで「OK」ボタンをクリックすると、該当の端末情報が 即座に削除されます。

一度削除した端末情報は元に戻すことができません。

# メモ 変更時のエラーについて

入力必須項目欄が未入力、または不適切な値が入力されている状態で は、画面上部に赤字のエラーメッセージが表示されます。この場合、該当 欄を適切な値に修正するまで変更を実行できません。

# メモ 新規登録前の端末接続について

- ・新規登録の前に端末を接続すると、端末管理システムには自動的に電 話番号未登録/動的IP設定でテーブルが追加されます。このテーブルは 変更画面にて電話番号登録をすることができます。
- ・変更画面で電話番号登録をすると、登録後の確認画面で「続けて別回 線を登録する」ボタンが表示されます。2 回線モデル端末で 2 回線とも 使用する場合はこのボタンをクリックすると 2 回線目の登録が簡単にで きます(固定ポート番号に設定する必要があります)。

# <span id="page-58-0"></span>端末状態確認表示

「端末状態確認」タブをクリックすると、Web ブラウザの新規タブまたはウィ ンドウが開きます。このタブでは、端末管理システムに登録された LANdeVOICE 端末および LCS403 の通信状態を確認することができま す。

## ①**CCS** セクション・

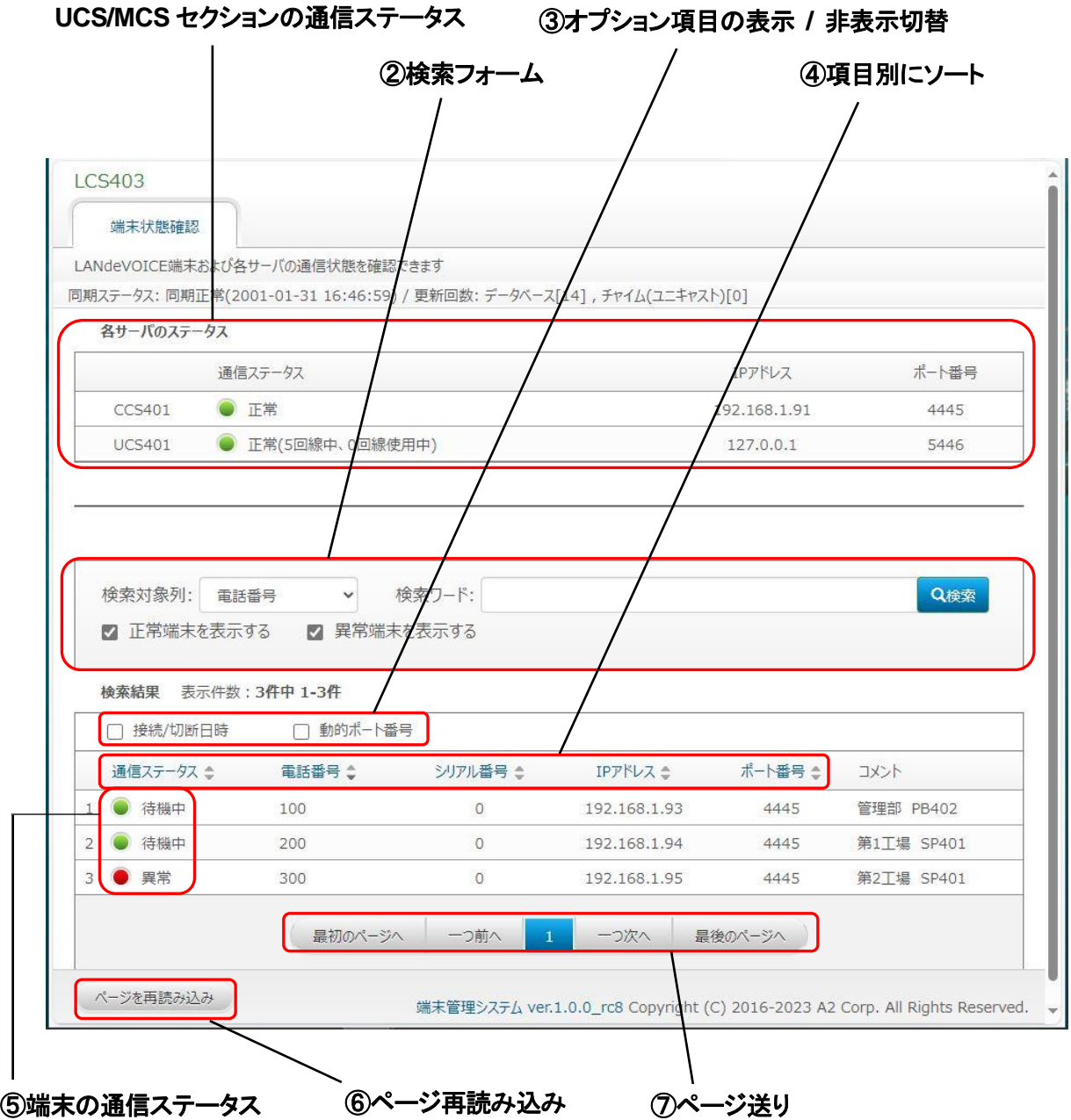

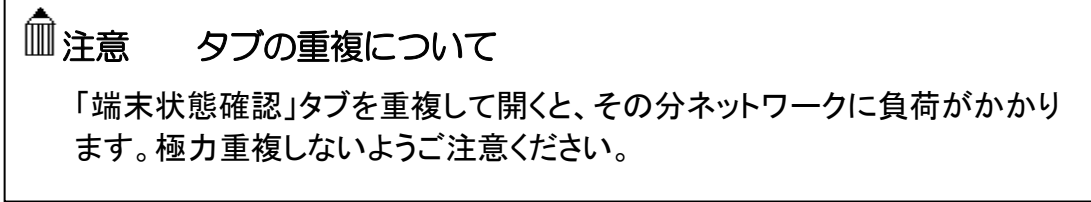

<各部解説>

## ①**CCS** セクション・**UCS/MCS** セクションの通信ステータス

LCS403 の通信状態が表示されます。通信状態は 5 秒毎に自動更新されます。 色表示と通信状態の関係は以下の通りです。

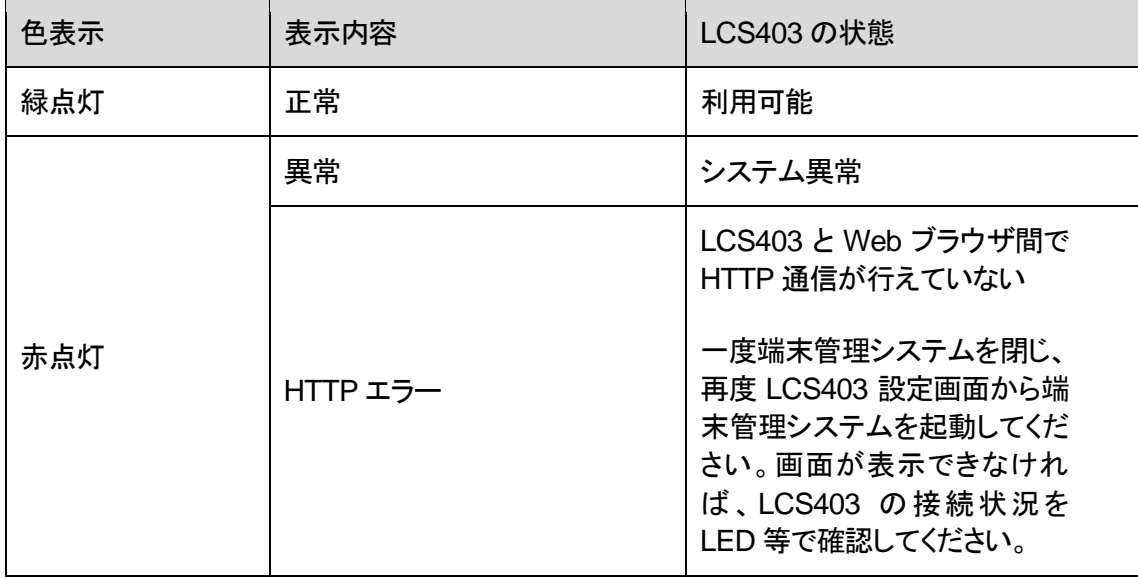

## ②検索フォーム

「一覧」に表示する端末の条件を絞り込みできます。

「検索対象列」で指定した列に「検索ワード」で入力した文字が含まれている端末のみ を表示させます。

・「検索対象列」は以下のいずれかから選択できます。 「電話番号」 「シリアル番号」 「IP アドレス」 「ポート番号」 「コメント」

・検索ワードの入力可能文字

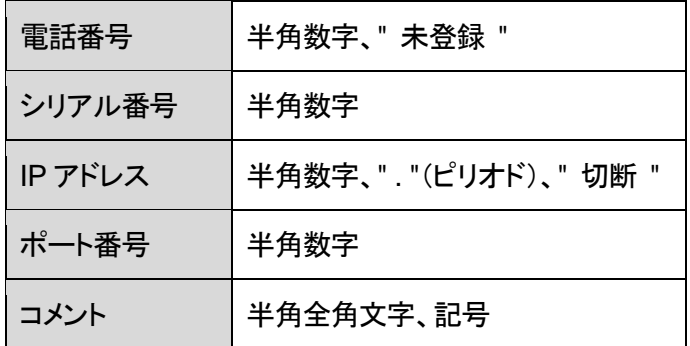

・「正常端末を表示する」にチェックを入れると、通信ステータスが「正常」、「通話中」の 端末を表示します。

・「異常端末を表示する」にチェックを入れると、通信ステータスが「異常」の端末を表示 します。

## ③オプション項目の表示 **/** 非表示切替

チェックボックスをクリックすると、オプション項目列の表示、非表示を切り替えることが できます。

- ・接続 / 切断日時: 接続中の場合は端末が最後に接続を開始した日時が、切断中の 場合は端末が切断した日時が表示されます。
- ・動的ポート番号: ポート番号が「動的ポート番号」で登録されている端末にチェックが 入ります。

## ④項目別にソート

ソート可能な項目名はクリックできるようになっています。クリックすると、各項目の列で表 示結果をソートします。 ソート順はクリックのたび、 昇順、降順 の順で切り替わります。 出荷時状態では電話番号の昇順でソートされています。

## ⑤端末の通信ステータス

端末の通信状態が表示されます。

通信ステータスとその他の端末情報は自動更新されます。 色表示と通信状態の関係は以下の通りです。

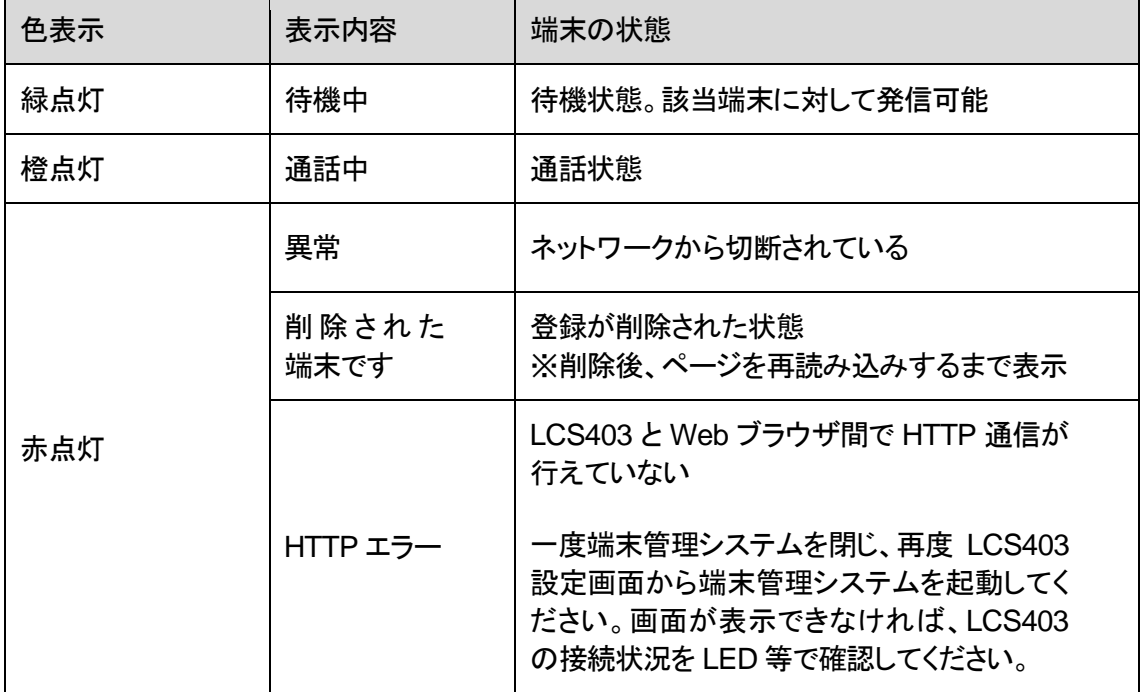

## ⑥ページ再読み込み

クリックすると、検索条件、ソート条件、ページ送りを保ったままページを再読み込みし ます。

## ⑦ページ送り

表示結果のページ送りができます。

# <span id="page-61-0"></span>ユニキャスト一斉同報・会議通話の設定

「ユニキャストー斉同報や会議通話の設定を 行います。

## **1** 一覧

「ユニキャスト」タブを開いた時に表示される画面です。登録された一斉同報や 会議通話の全グループの情報を閲覧できます。

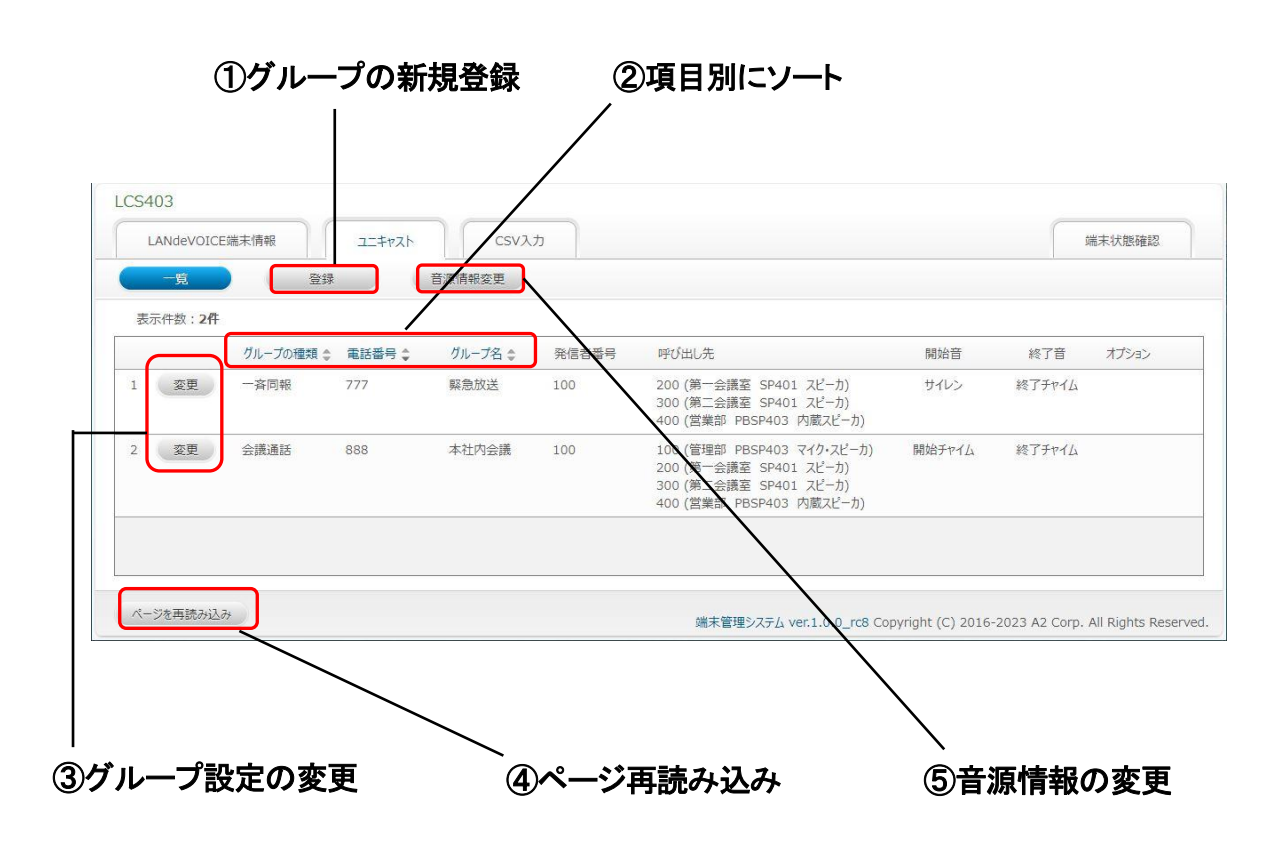

<各部解説>

## ①グループの新規登録

クリックすると、「ユニキャストグループ登録」画面(P[.64](#page-63-0) 参照)が表示されます。

## ②項目別にソート

ソート可能な項目名はクリックできるようになっています。クリックすると、各項目の列で表 示結果をソートします。 ソート順はクリックのたび、 昇順、降順 の順で切り替わります。 出荷時状態では電話番号の昇順でソートされています。

③グループ設定の変更

クリックすると、「ユニキャストグループ変更」画面(P[.68](#page-67-0) 参照)が表示されます。

## ④ページ再読み込み

クリックするとソート条件を保ったままページを再読み込みします。

## ⑤音源情報の変更

クリックすると、「ユニキャスト音源情報変更」画面(P[.69](#page-68-0) 参照)が表示されます。

## <span id="page-63-0"></span>**2** 登録

P[.62](#page-61-0) の①の登録ボタンをクリックすると、「ユニキャストグループ登録」画面が表 示され、ユニキャスト一斉同報や会議通話の新規グループ登録を行うことがで きます。

※赤字、赤枠は入力必須項目です。

※画面が全て表示されていない場合はスクロールしてください。

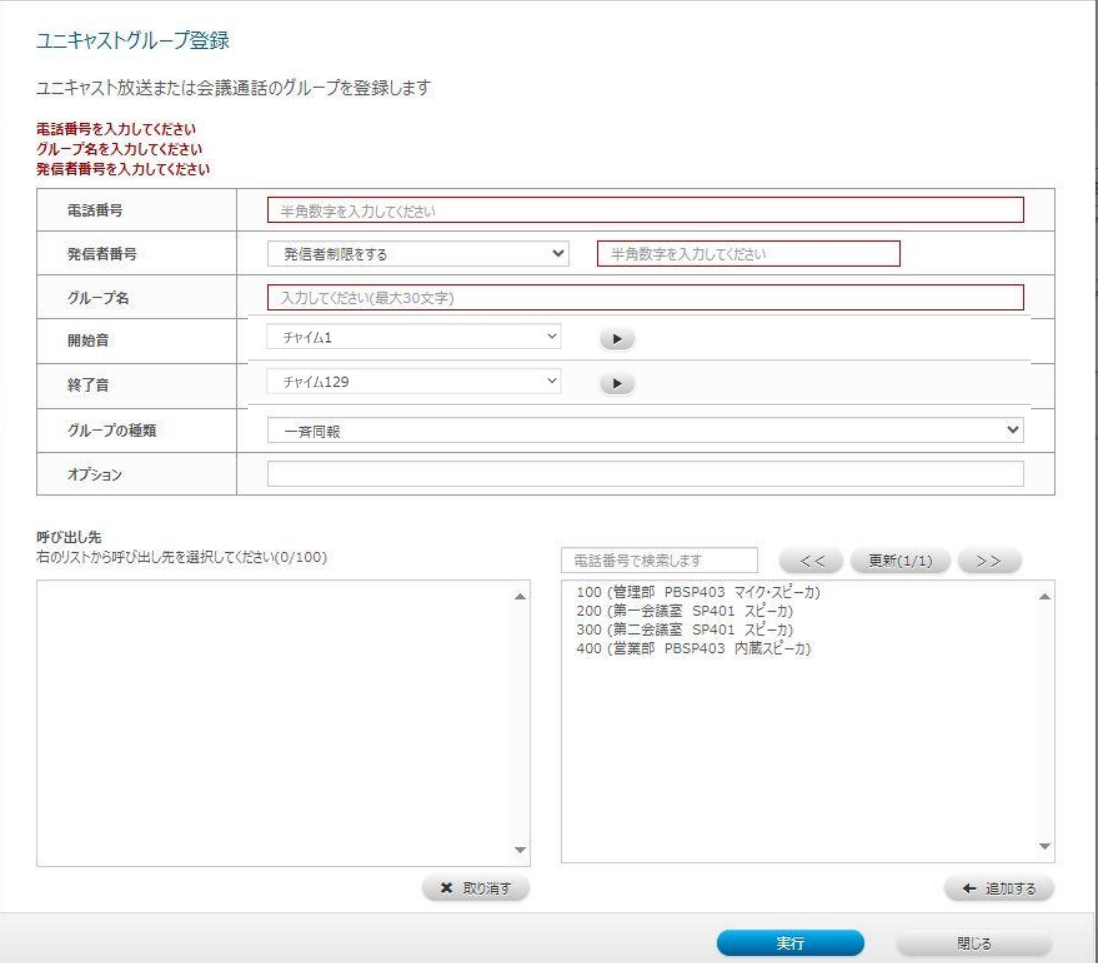

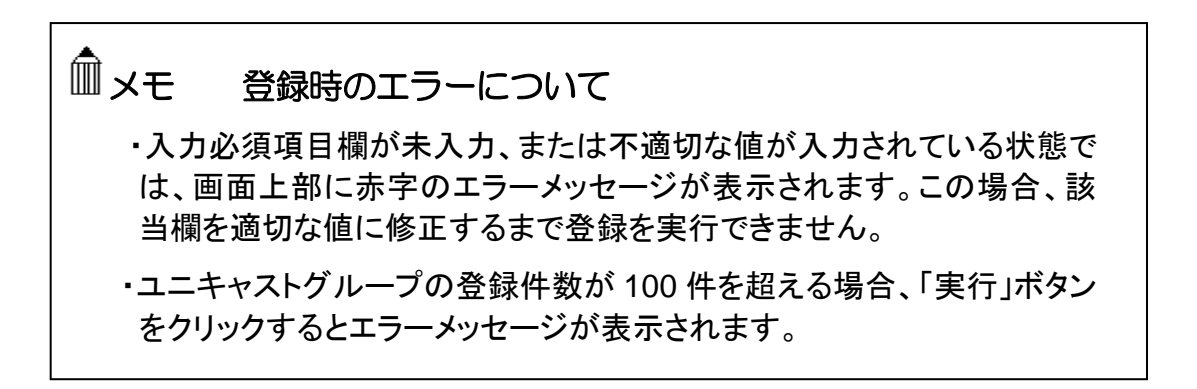

各項目欄に適切な値を入力し、「実行」ボタンをクリックすると、下記のような確認 ダイアログが表示されます。ここで「OK」ボタンをクリックすると、登録が完了しま す。

登録されたグループ設定は即座に反映されます。

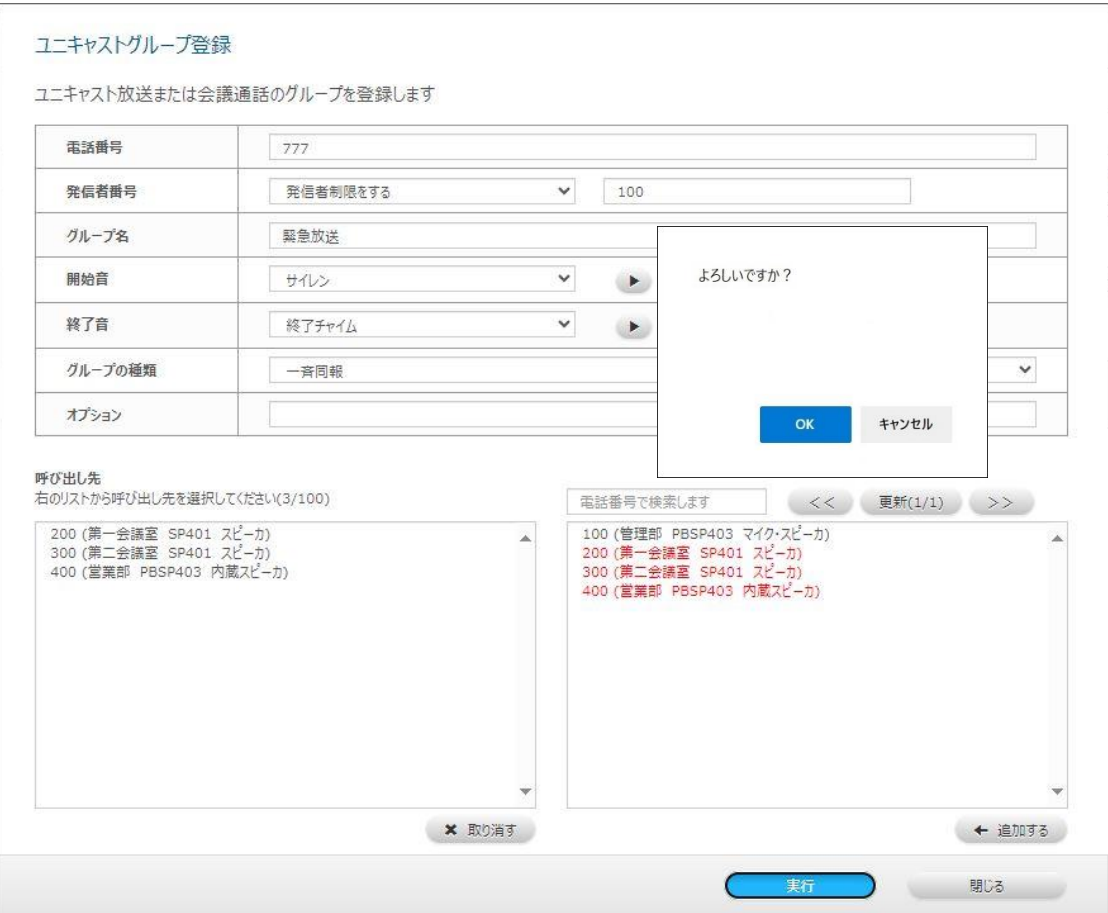

<各項目欄解説>

#### 電話番号

登録するグループを呼び出すための電話番号を設定します。 ・半角数字のみ ・23 桁まで入力可能です。

#### 発信者番号

発信者制限の有無及び、制限をする場合は発信者の電話番号を設定します。 ・半角数字のみ ・23 桁まで入力可能です。

## グループ名

登録するグループの名称を設定します。 ・半角でも全角でも 30 文字まで入力可能です。

#### 開始音

一斉同報または会議通話の開始時に再生する音を選択します。 音源ファイルの名称設定を「ユニキャスト音源情報変更」ページ(P[.69](#page-68-0))にて行い、そこで設 定した名称をこの項目で選択します。 ・チャイム 1~20(工場出荷時の名称)

・再生しない

※右隣の再生ボタン ▶ をクリックすると選択中の音源ファイルを試聴できます。

#### 終了音

一斉同報または会議通話の終了時に再生する音を選択します。

音源ファイルの名称設定を「ユニキャスト音源情報変更」ページ(P[.69](#page-68-0))にて行い、そこで設 定した名称をこの項目で選択します。

・チャイム 129~148(工場出荷時の名称)

・再生しない

※右隣の再生ボタン ▶ をクリックすると選択中の音源ファイルを試聴できます。

## グループの種類

一斉同報または会議通話を選択します。

### オプション

【会議通話で自由参加機能を利用する場合】 以下のパラメータを設定してください。 JOINFREE=ON ※半角文字

※別途、システム設定ファイル(syscnfg.ini)の CCS セクションに以下のパラメータを設定し てください。工場出荷時設定ではパラメータの記載がないため、パラメータごと(行ごと) 追加してください。 TRNS\_SETUP ON

#### 呼び出し先

呼び出し先の電話番号を選択します。

- ・右側のリストに、現在登録されている LANdeVOICE 端末情報の一覧が 1 ページにつき 30件表示されます。「更新」ボタンをクリックすると最新情報に更新されます。
- ・右側のリストから呼び出したい電話番号を選択し、リスト右下の「追加する」ボタンをクリッ クまたは「Enter」キーを押下すると、左側のリストに実際に呼び出す電話番号として追加 されます。複数選択も可能です。
- ・追加した電話番号を取り消す場合は、左側のリストにて取り消したい電話番号を選択し、 リスト右下の「取り消す」ボタンをクリックまたは「Delete」キーを押下します。複数選択も可 能です。
- ・一斉同報の場合、左側のリストに追加できる電話番号は 100 件までです。
- ・会議通話の場合、左側のリストに追加できる電話番号は 20 件までです。
- ・通常の会議通話では、発信者制限の有無にかかわらず、全ての参加端末を左側のリスト に追加してください。
- ・会議通話で自由参加機能を利用する場合でも、便宜上最低 1 件の任意の端末を追加して ください。実際の自由参加型会議通話時にはここで追加した端末は特に呼び出されませ  $\mathcal{L}_{\alpha}$
- ・呼び出し先に登録できるのは半角数字および " [ ] "(省略)、" < > "(追加)の記号で構成さ れた電話番号のみです。それ以外の電話番号は右側のリストに表示されません。

## <span id="page-67-0"></span>**3** 変更

P[.62](#page-61-0) の③の変更ボタンをクリックすると、「ユニキャストグループ変更」画面が表 示され、登録済みのグループ設定の変更を行うことができます。 ※画面が全て表示されていない場合はスクロールしてください。

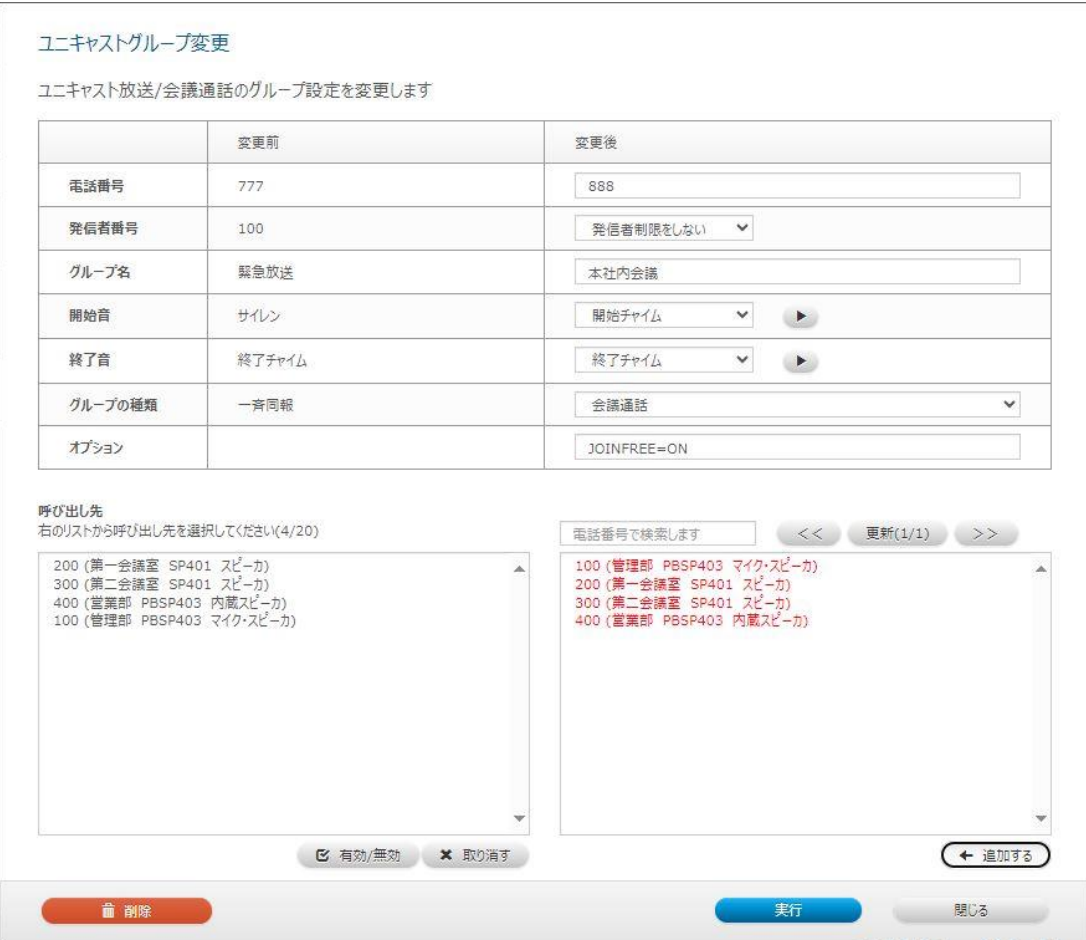

各項目欄に適切な値を入力し、「実行」ボタンをクリックすると、確認ダイアログ が表示されます。そこで「OK」ボタンをクリックすると、変更が完了します。 変更後のグループ設定は即座に反映されます。

各項目欄についての詳細は、「ユニキャストグループ登録」画面と同様です。

## ■削除

「ユニキャストグループ変更」画面で「削除」ボタンをクリックすると、確認ダイア ログが表示されます。そこで「OK」ボタンをクリックすると、該当のグループ登録 が即座に削除されます。

一度削除したグループ登録は元に戻すことができません。

# メモ 変更時のエラーについて

入力必須項目欄が未入力、または不適切な値が入力されている状態で は、画面上部に赤字のエラーメッセージが表示されます。この場合、該当 欄を適切な値に修正するまで変更を実行できません。

## <span id="page-68-0"></span>**4** 音源情報の変更

P[.62](#page-61-0) の⑤の「音源情報変更」ボタンをクリックすると、「ユニキャスト音源情報変 更」画面が表示され、一斉同報や会議通話で再生する開始音や終了音、入退 室音の変更を行うことができます。

※画面が全て表示されていない場合はスクロールしてください。

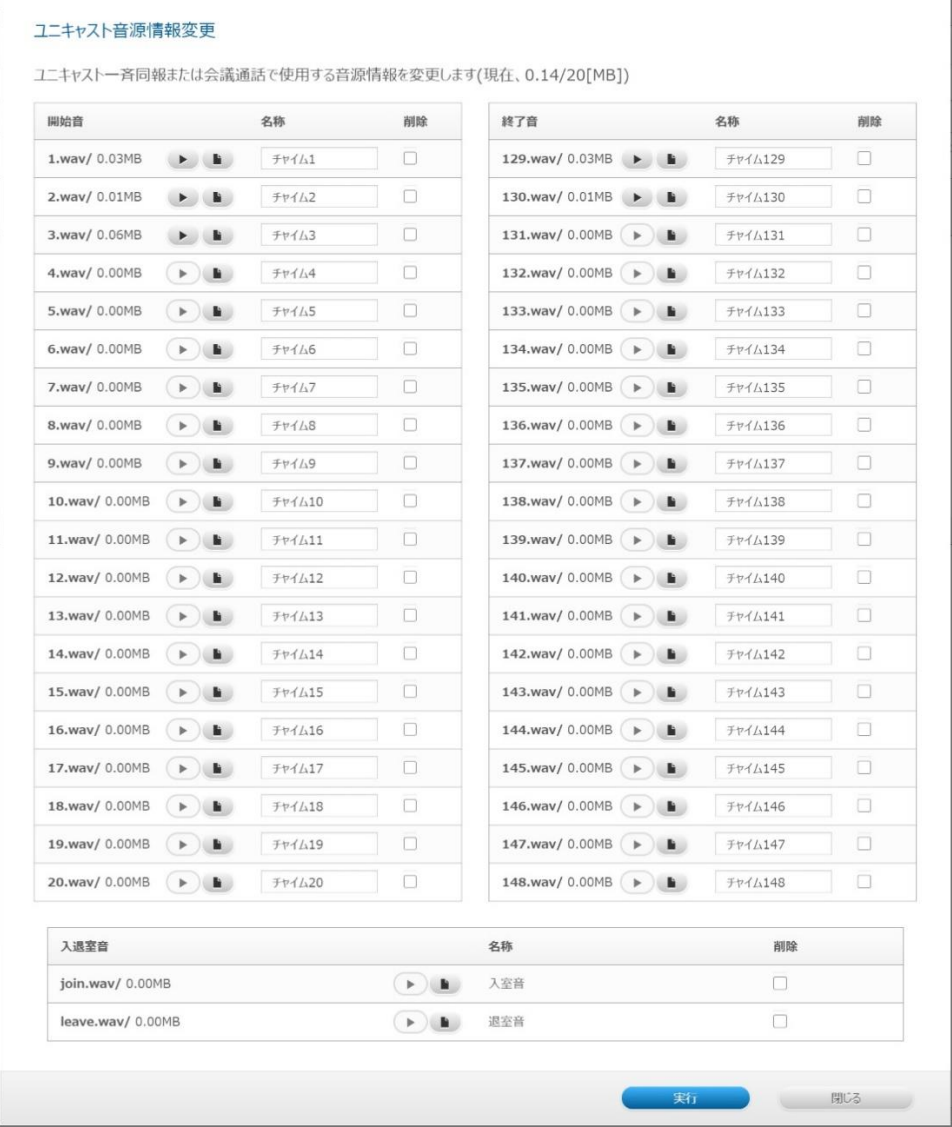

各設定を行い、「実行」ボタンをクリックすると、確認ダイアログが表示されます。 そこで「OK」ボタンをクリックすると、変更が完了します。

## ■ メモ 音源ファイルのバックアップと復元について

LCS403 の設定画面メニュー「バックアップファイル作成」をクリックする と、インストールされた音源ファイルを含んだバックアップファイルが作成 されます。 バックアップした音源ファイルは、設定画面メニュー「ファイル送信/バッ

クアップファイル復元」や、端末管理システムの「ユニキャスト音源情報変 更」画面から復元できます。

<各項目欄解説>

#### ■開始音・終了音

一斉同報や会議通話で再生する開始音や終了音について以下の操作が可能です。

【インストールされた音源の試聴】

再生ボタン ▶ をクリックすると音源を試聴できます。

※工場出荷時のインストール音源内容については P[.24](#page-23-0) を参照してください。

【音源のインストール・変更】

方法①ファイル選択ボタン ■ | をクリックし、任意の音源ファイルを選択します。 方法②任意の音源ファイルを選択して画面内にドラッグし、表示された 破線枠内にドロップします。複数ファイルの一括インストールが可能です。

※方法①ではインストールしたい音源ファイルのファイル名を選択中のものと 同じファイル名(1.wav、129.wav 等)にする必要があります。

※方法②では同じファイル名の各インストール済み音源ファイルに自動的に 上書きされます。

※不適切なファイル名やファイル形式の音源ファイルが送信されるとエラーに なります。ファイル形式についてはお問い合わせください。

※ファイルがインストールされていない音源枠は再生ボタンがグレーアウトしています。

【名称の変更】

「名称」欄を直接書き換えると名称を変更できます。

【音源ファイルの削除】

「削除」欄にチェックを入れた状態で「ユニキャスト音源情報変更」画面の変更を完了すると、 該当ファイルが削除されます。

#### ■入退室音

自由参加型会議通話で再生する入退室音について以下の操作が可能です。

【インストールされた音源の試聴】 再生ボタン ▶ をクリックすると音源を試聴できます。

【音源のインストール・変更】 開始音・終了音と同様の方法で入室音・退室音のインストール・変更が可能です。

【音源ファイルの削除】

「削除」欄にチェックを入れた状態で「ユニキャスト音源情報変更」画面の変更を完了すると、 該当ファイルが削除されます。

自由参加型会議通話中に入退室音を再生したくない場合は削除してください(ユニキャスト グループごとの再生有無の設定はできません)。

# <span id="page-70-0"></span>マルチキャスト一斉同報の設定

「マルチキャストー斉同報の設定を行いま す。

**1** 放送チャンネル一覧

「マルチキャスト」タブを開いた時に表示される画面です。登録された一斉同報 の全放送CHの情報を閲覧できます。

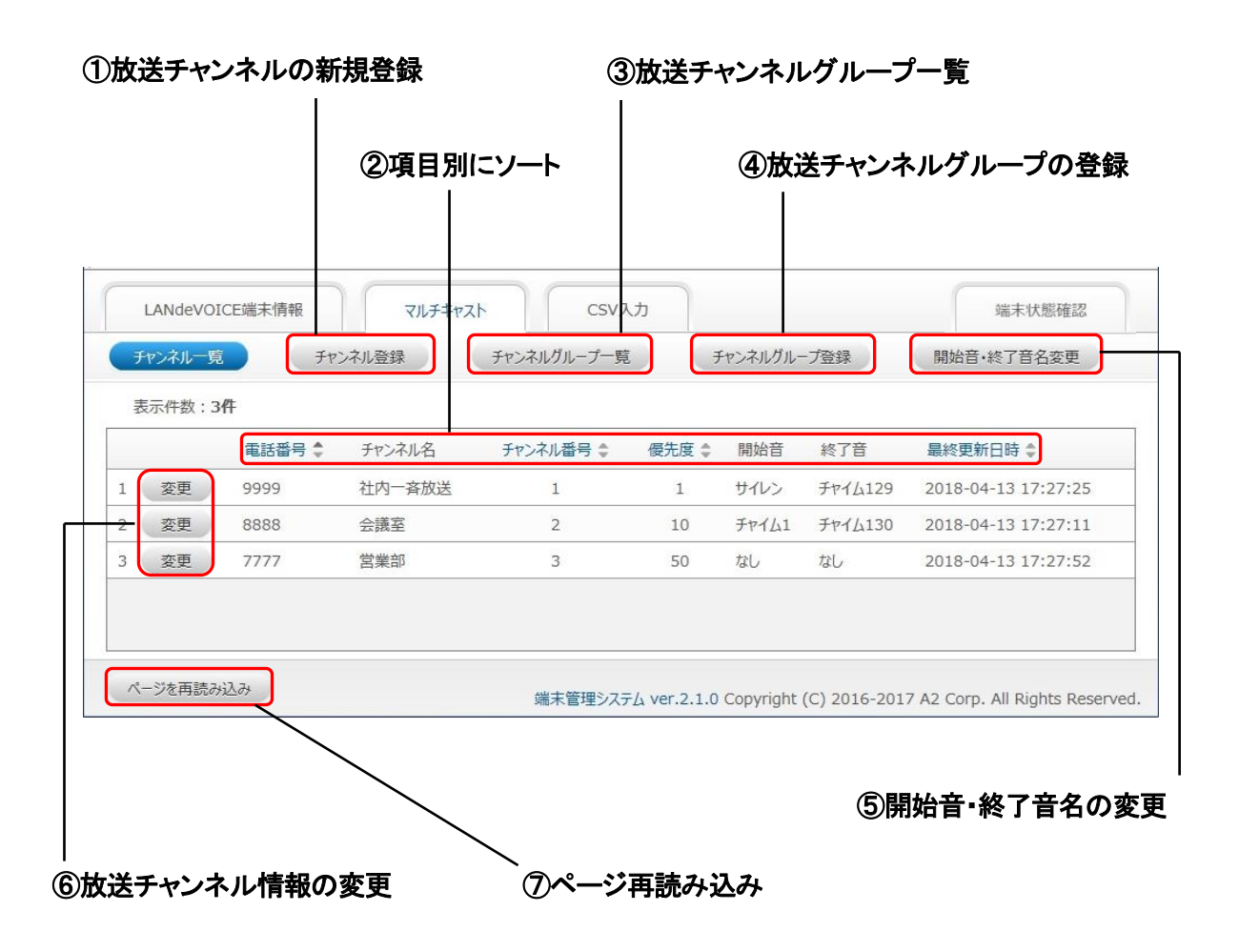

<各部解説>

## ①放送チャンネルの新規登録

クリックすると、「マルチキャスト放送チャンネル情報登録」画面(P[.73](#page-72-0) 参照)が表示されます。

## ②項目別にソート

ソート可能な項目名はクリックできるようになっています。クリックすると、各項目の列で表 示結果をソートします。

ソート順はクリックのたび、 昇順、降順 の順で切り替わります。

出荷時状態では電話番号の昇順でソートされています。

## ③放送チャンネルグループ一覧

クリックすると、登録されている放送チャンネルグループの一覧が表示されます(P[.77](#page-76-0) 参 照)。

## ④放送チャンネルグループの登録

クリックすると、「マルチキャスト放送チャンネルグループ登録」画面が表示されます(P[.79](#page-78-0) 参照)。

## ⑤開始音・終了音名の変更

クリックすると、「マルチキャスト音源情報変更」画面が表示されます(P[.82](#page-81-0) 参照)。

## ⑥放送チャンネル情報の変更

クリックすると、「マルチキャスト放送チャンネル情報変更」画面(P[.76](#page-75-0) 参照)が表示されます。

## ⑦ページ再読み込み

クリックするとソート条件を保ったままページを再読み込みします。
### **2** 放送チャンネルの新規登録

P[.71](#page-70-0) の①の登録ボタンをクリックすると、「マルチキャスト放送チャンネル情報 登録」画面が表示され、マルチキャスト一斉同報の新規放送CH登録を行うこと ができます。

※赤字、赤枠は入力必須項目です。 ※画面が全て表示されていない場合はスクロールしてください。

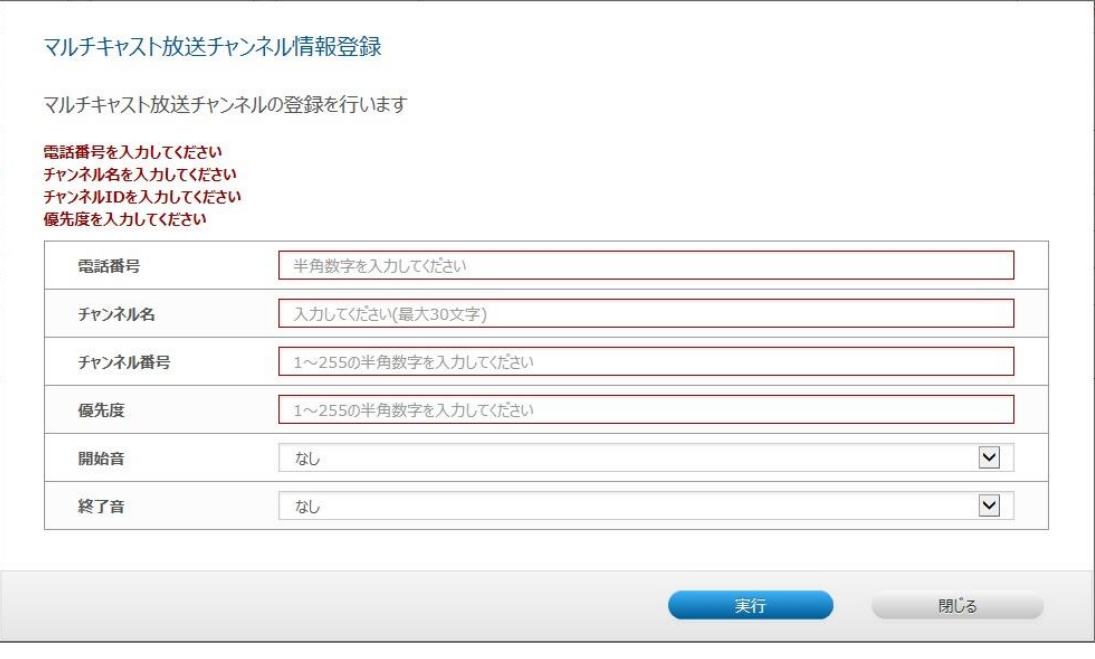

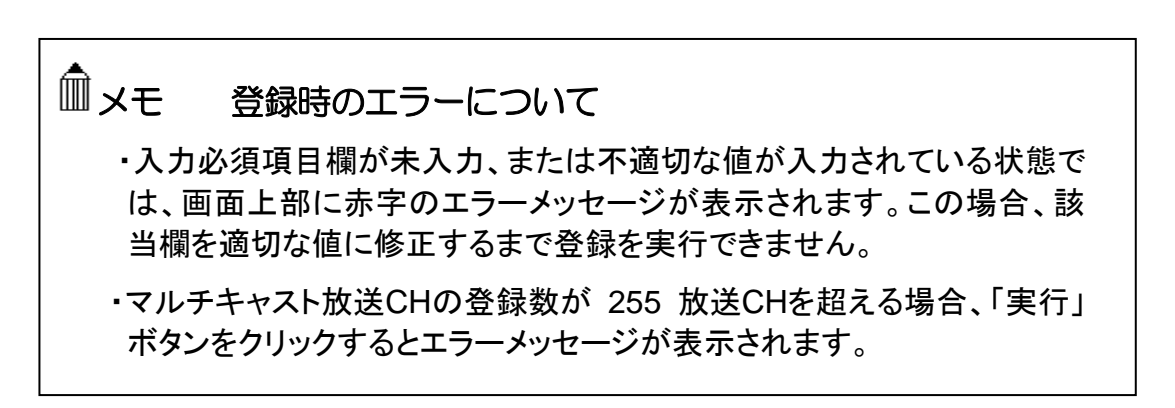

各項目欄に適切な値を入力し、「実行」ボタンをクリックすると、下記のような確認 ダイアログが表示されます。ここで「OK」ボタンをクリックすると、登録が完了しま す。

登録された放送CH情報は即座に反映されます。

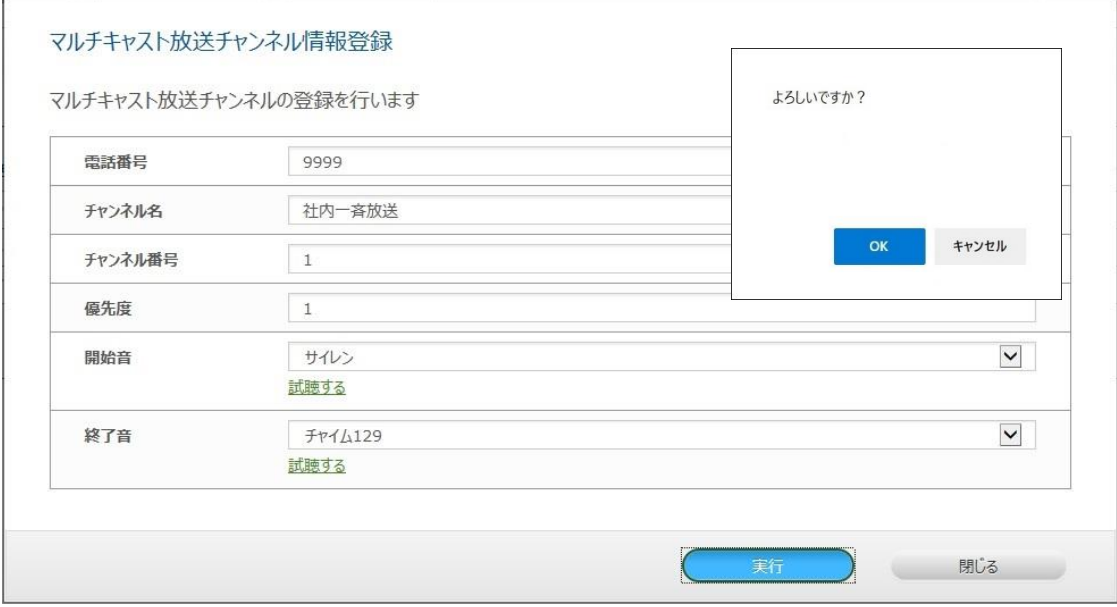

<各項目欄解説>

#### 電話番号

登録する放送 CH を呼び出すための電話番号を設定します。 ・半角数字のみ ・23 桁まで入力可能です。

#### チャンネル名

登録する放送 CH の名称を設定します。 ・半角全角 30 文字まで入力可能です。

#### チャンネル番号

放送受信端末の server.ini に設定するチャンネル番号(MCH)を設定します。 ・半角数字のみ

 $\cdot$ 1 $\sim$ 255

#### 優先度

放送 CH の放送優先度を設定します。

複数の放送CH を同時に受信した端末については、優先度がより高い放送CHが放送され ます。

- ・半角数字のみ
- $\cdot$ 1 $\sim$ 255

#### 開始音

- 一斉同報の開始時に再生する音を選択します。
- ・チャイム 1~10(出荷時の名称)
- ・なし(無音)

※開始音の名称は「マルチキャスト放送開始音・終了音名変更」にて変更できます。 ※「なし」以外を選択すると音源を試聴できます。

#### 終了音

一斉同報の開始時に再生する音を選択します。

・チャイム 129~138(出荷時の名称)

・なし(無音)

※終了音の名称は「マルチキャスト放送開始音・終了音名変更」にて変更できます。 ※「なし」以外を選択すると音源を試聴できます。

# 注意 開始音・終了音について

LCS403 と放送受信端末の両方に同じ音源ファイルがインストールされ ている必要があります。詳細についてはP[.28](#page-27-0) を参照してください。

# **3** 放送チャンネル情報の変更

P[.71](#page-70-0) の⑥の変更ボタンをクリックすると、「マルチキャスト放送チャンネル情報 変更」画面が表示され、登録済みの放送CH情報の変更を行うことができます。 ※画面が全て表示されていない場合はスクロールしてください。

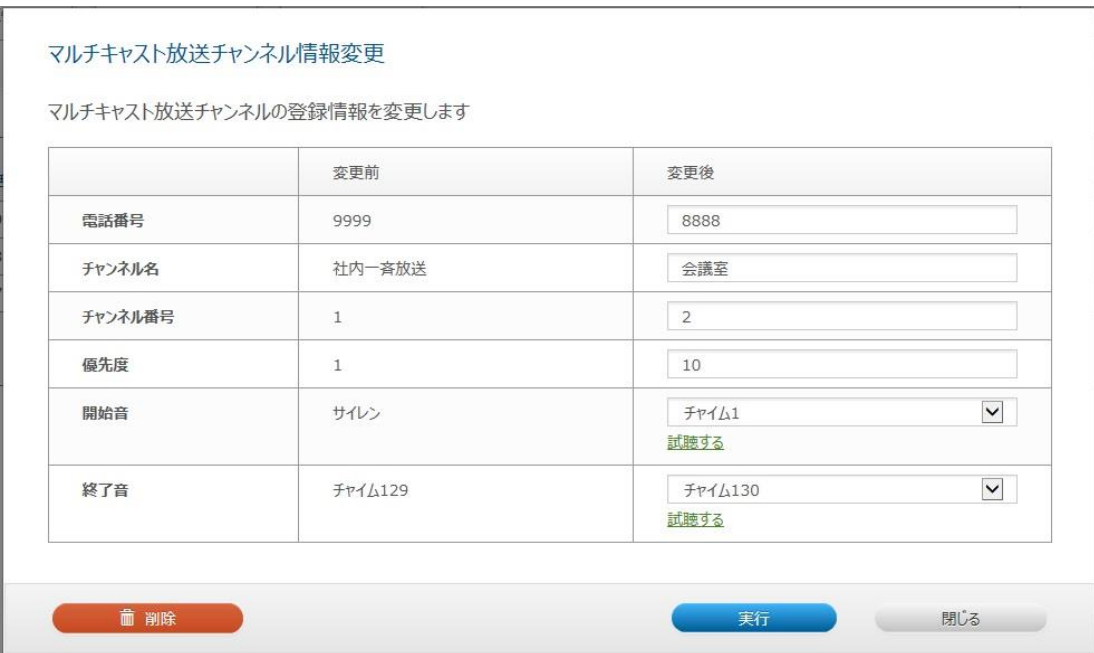

各項目欄に適切な値を入力し、「実行」ボタンをクリックすると、確認ダイアログ が表示されます。そこで「OK」ボタンをクリックすると、変更が完了します。 変更後の放送放送CH情報は即座に反映されます。

各項目欄についての詳細は、「マルチキャスト放送チャンネル情報登録」画面と 同様です。

#### ■削除

「マルチキャスト放送チャンネル情報変更」画面で「削除」ボタンをクリックすると、 確認ダイアログが表示されます。そこで「OK」ボタンをクリックすると、該当の放 送CH登録が即座に削除されます。

一度削除した放送CH登録は元に戻すことができません。

# メモ 変更時のエラーについて

入力必須項目欄が未入力、または不適切な値が入力されている状態で は、画面上部に赤字のエラーメッセージが表示されます。この場合、該当 欄を適切な値に修正するまで変更を実行できません。

# <span id="page-76-0"></span>**4** 放送チャンネルグループ一覧

「マルチキャスト」タブでP[.71](#page-70-0) の③のボタンをクリックした時に表示される画面で す。登録された一斉同報の全放送CHグループを閲覧できます。

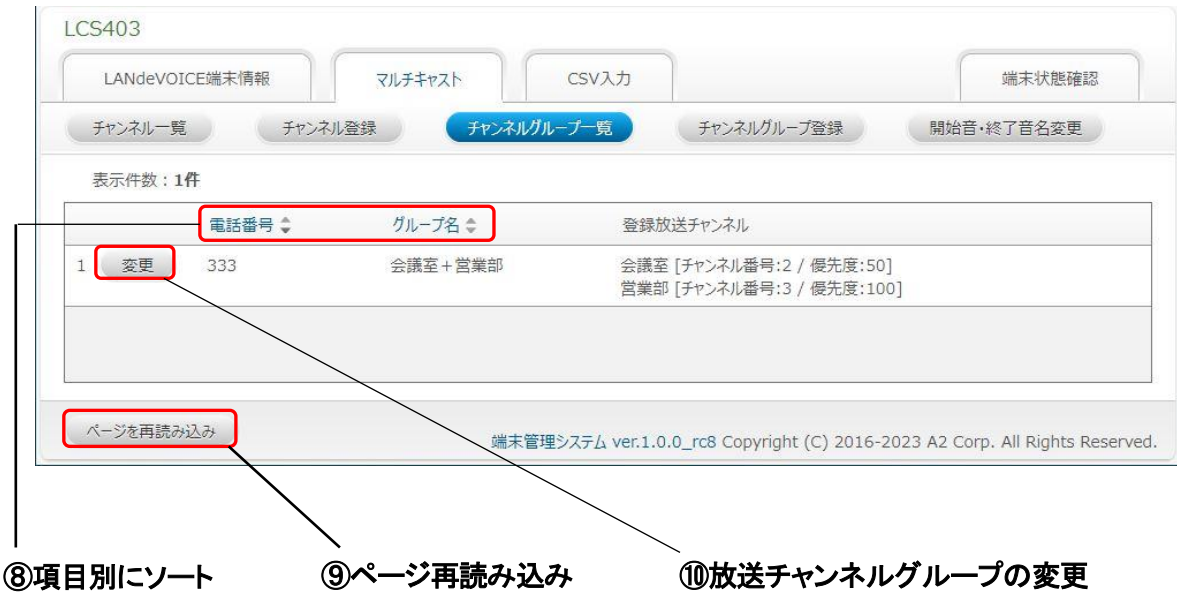

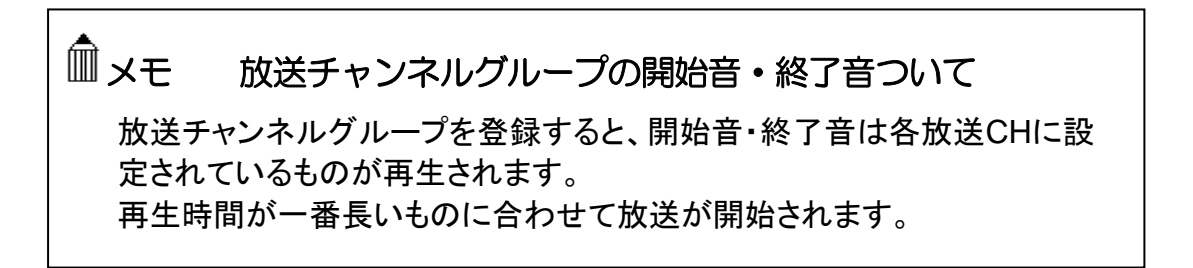

<各部解説>

#### ⑧項目別にソート

ソート可能な項目名はクリックできるようになっています。クリックすると、各項目の列で表 示結果をソートします。 ソート順はクリックのたび、 昇順、降順 の順で切り替わります。

出荷時状態では電話番号の昇順でソートされています。

#### ⑨ページ再読み込み

クリックするとソート条件を保ったままページを再読み込みします。

#### ⑩放送チャンネルグループの変更

クリックすると、「マルチキャスト放送チャンネルグループ変更」画面([P.81](#page-80-0) 参照)が表示され ます。

# **5** 放送チャンネルグループの登録

P[.71](#page-70-0) の④の登録ボタンをクリックすると、「マルチキャスト放送チャンネルグルー プ登録」画面が表示され、複数の放送CHのグループ化を行うことができます。 ※赤字、赤枠は入力必須項目です。 ※画面が全て表示されていない場合はスクロールしてください。

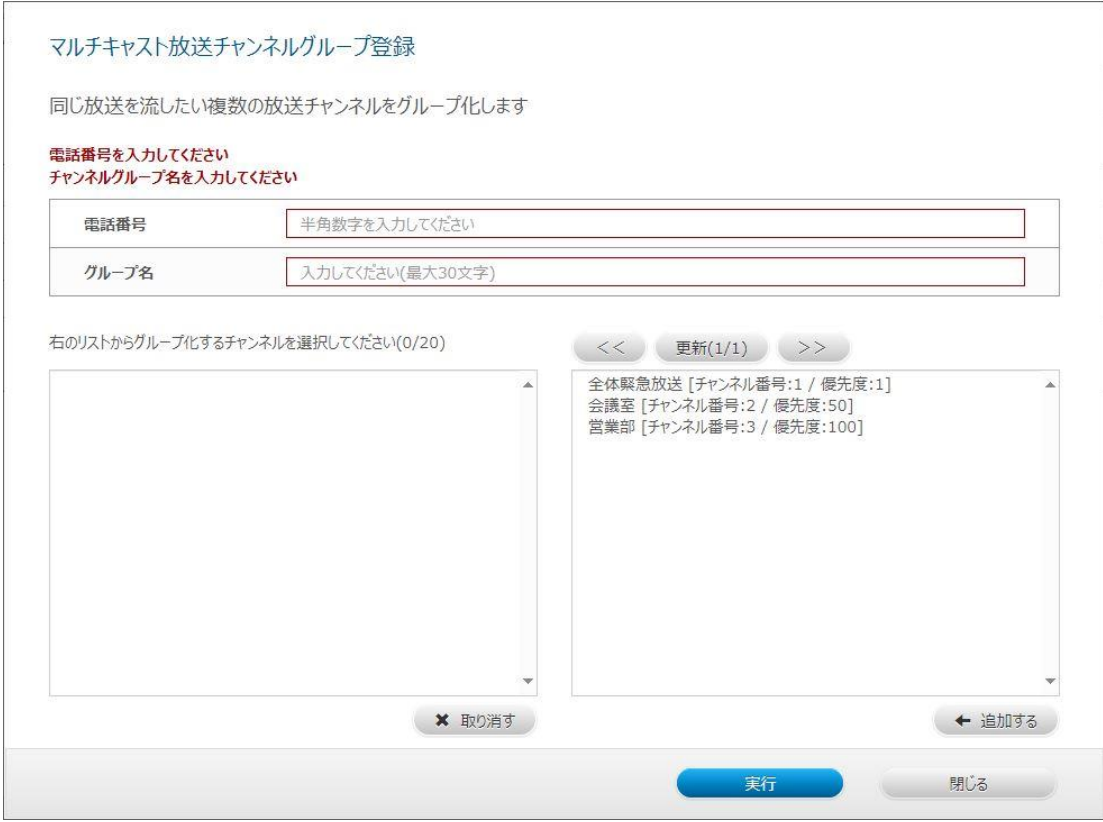

# メモ 登録時のエラーについて

- ・入力必須項目欄が未入力、または不適切な値が入力されている状態で は、画面上部に赤字のエラーメッセージが表示されます。この場合、該 当欄を適切な値に修正するまで登録を実行できません。
- ・選択した放送CHが 20 放送CH(チャンネル番号 1 を含む)を超える場 合、「追加する」ボタンをクリックするとエラーメッセージが表示されます。
- ・放送CHグループの登録数が 10 グループを超える場合、「実行」ボタン をクリックするとエラーメッセージが表示されます。

各項目欄に適切な値を入力し、「実行」ボタンをクリックすると、下記のような確認 ダイアログが表示されます。ここで「OK」ボタンをクリックすると、登録が完了しま す。

登録された放送CH情報は即座に反映されます。

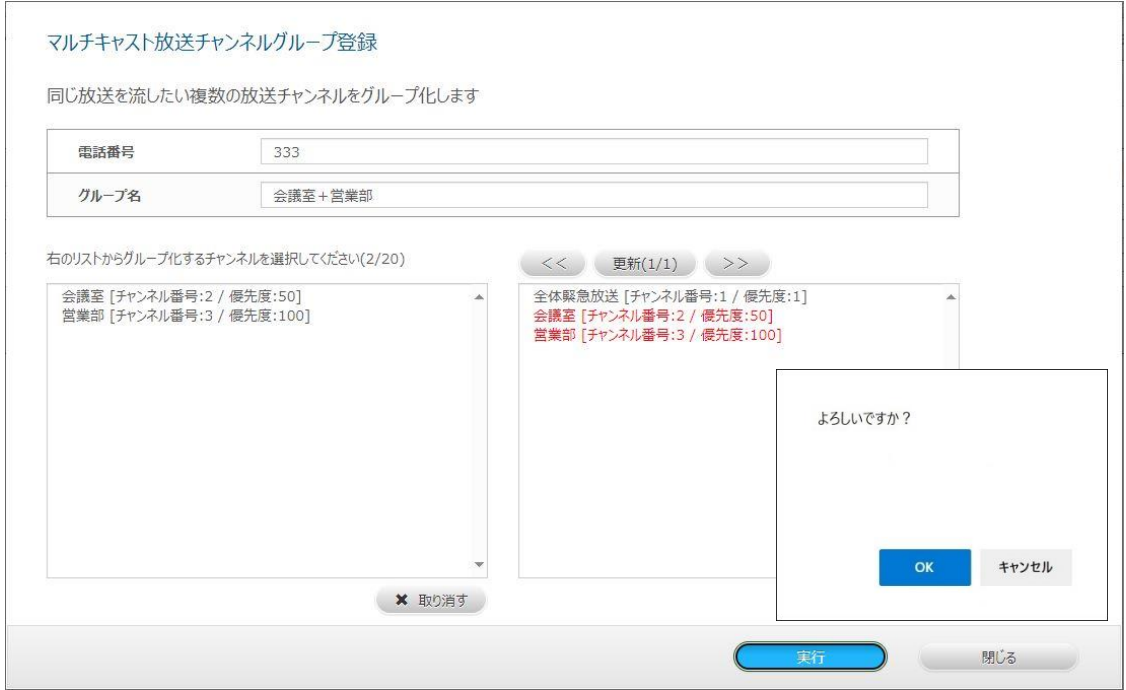

<各項目欄解説>

#### 電話番号

登録する放送 CH グループを呼び出すための電話番号を設定します。 ・半角数字のみ ・23 桁まで入力可能です。

#### グループ名

登録する放送 CH グループの名称を設定します。 ・半角全角 30 文字まで入力可能です。

# <span id="page-80-0"></span>**6** 放送チャンネルグループの変更

P[.77](#page-76-0) の⑩の変更ボタンをクリックすると、「マルチキャスト放送チャンネルグルー プ変更」画面が表示され、登録済みの放送CHグループの変更を行うことができ ます。

※画面が全て表示されていない場合はスクロールしてください。

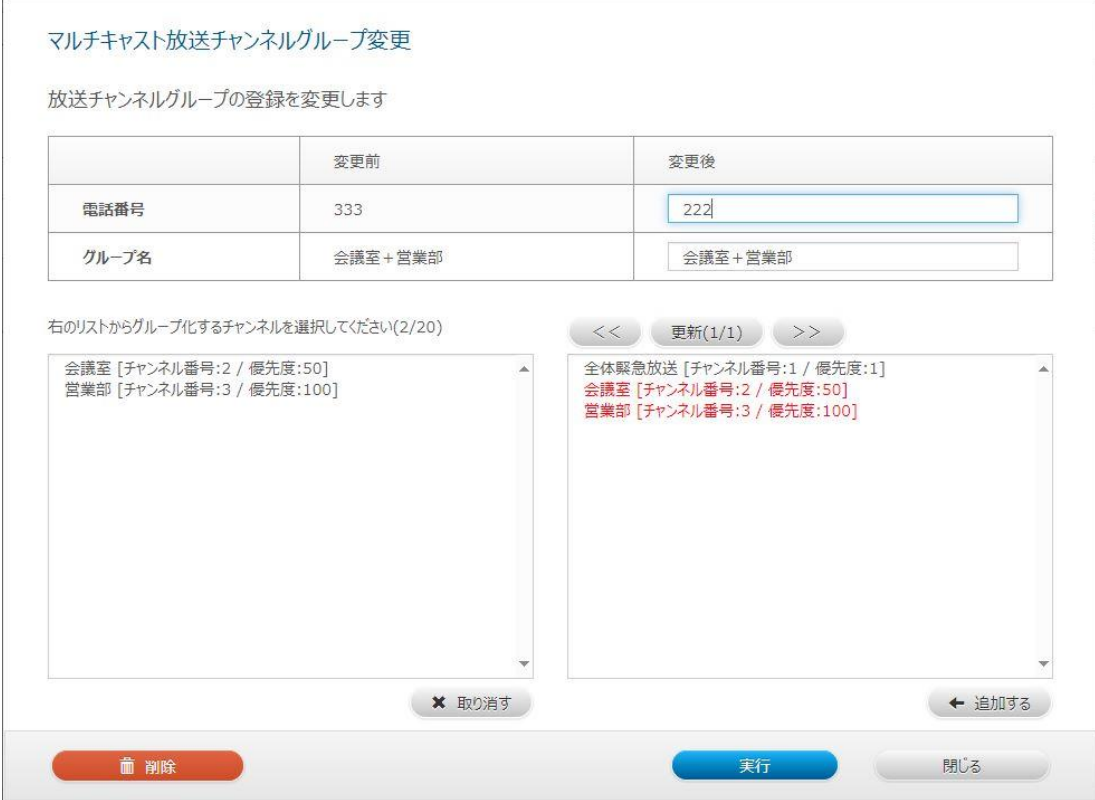

各項目欄に適切な値を入力し、「実行」ボタンをクリックすると、確認ダイアログ が表示されます。そこで「OK」ボタンをクリックすると、変更が完了します。 変更後の放送CHグループは即座に反映されます。

各項目欄についての詳細は、「マルチキャスト放送チャンネルグループ登録」画 面と同様です。

#### ■削除

「マルチキャスト放送チャンネルグループ変更」画面で「削除」ボタンをクリックす ると、確認ダイアログが表示されます。そこで「OK」ボタンをクリックすると、該当 の放送CHグループ登録が即座に削除されます。

一度削除した放送CHグループ登録は元に戻すことができません。

# メモ 変更時のエラーについて

入力必須項目欄が未入力、または不適切な値が入力されている状態で は、画面上部に赤字のエラーメッセージが表示されます。この場合、該当 欄を適切な値に修正するまで変更を実行できません。

# <span id="page-81-0"></span>**7** 開始音・終了音名の変更

P[.71](#page-70-0) の⑤の変更ボタンをクリックすると、「マルチキャスト音源情報変更」画面 が表示され、放送で再生する開始音や終了音の変更を行うことができます。 ※画面が全て表示されていない場合はスクロールしてください。

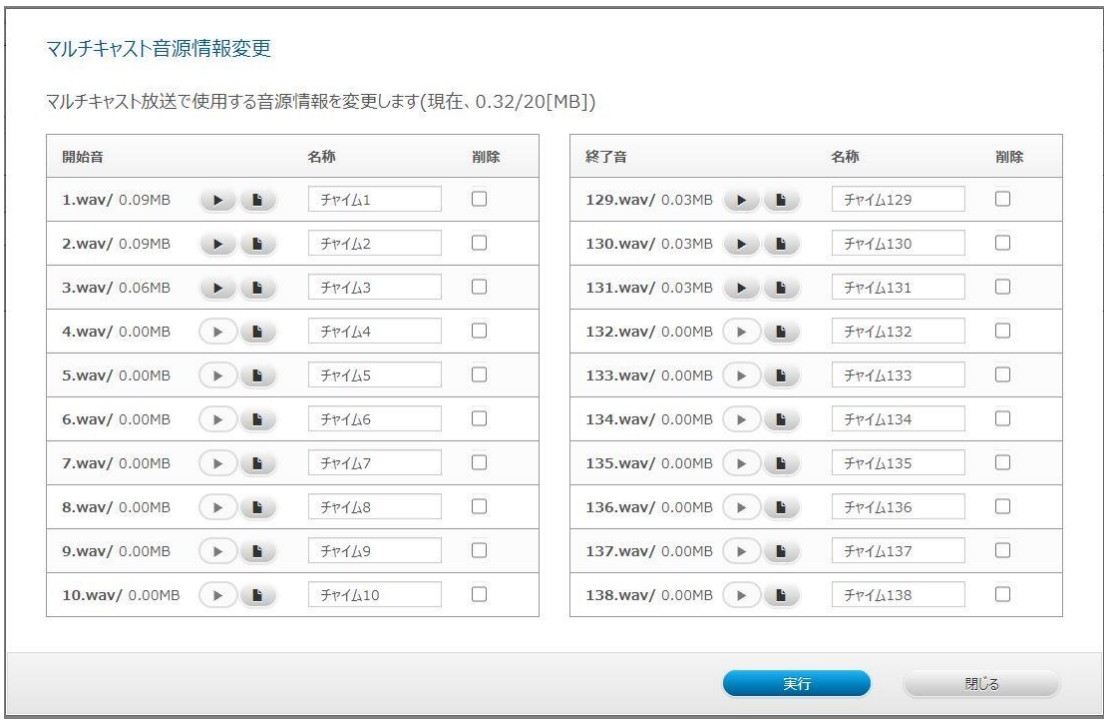

各設定を行い、「実行」ボタンをクリックすると、確認ダイアログが表示されます。 そこで「OK」ボタンをクリックすると、変更が完了します。

# メモ 音源ファイルのバックアップと復元について LCS403 の設定画面メニュー「バックアップファイル作成」をクリックする と、インストールされた音源ファイルを含んだバックアップファイルが作成 されます。 バックアップした音源ファイルは、設定画面メニュー「ファイル送信/バッ クアップファイル復元」や、端末管理システムの「マルチキャスト音源情報 変更」画面から復元できます。

<各項目欄解説>

#### ■開始音・終了音

一斉同報で再生する開始音や終了音について以下の操作が可能です。

【インストールされた音源の試聴】

再生ボタン ▶ をクリックすると音源を試聴できます。 ※工場出荷時のインストール音源内容については P[.24](#page-23-0) を参照してください。

【音源のインストール・変更】

方法①ファイル選択ボタン■■■をクリックし、任意の音源ファイルを選択します。 方法②任意の音源ファイルを選択して画面内にドラッグし、表示された 破線枠内にドロップします。複数ファイルの一括インストールが可能です。

※方法①ではインストールしたい音源ファイルのファイル名を選択中のものと 同じファイル名(1.wav、129.wav 等)にする必要があります。

※方法②では同じファイル名の各インストール済み音源ファイルに自動的に 上書きされます。

※不適切なファイル名やファイル形式の音源ファイルが送信されるとエラーに なります。ファイル形式についてはお問い合わせください。

※ファイルがインストールされていない音源枠は再生ボタンがグレーアウトしています。

【名称の変更】

「名称」欄を直接書き換えると名称を変更できます。

【音源ファイルの削除】

「削除」欄にチェックを入れた状態で「マルチキャスト音源情報変更」画面の変更を完了する と、該当ファイルが削除されます。

### **CSV**入力による設定

「CSV 入力」タブは、端末管理システムに登録する端末情報やユニキャス ト/マルチキャスト設定を CSV 形式にて一括管理することができるタブで す。

初回登録時や一括編集時にはこのタブを使用することをお勧めします。 開くと、現在の登録情報が全て CSV 形式で表示されます。

本設定実行時、動的 IP(P[.56](#page-55-0)、[57](#page-56-0) 参照)の場合は LCS403 に登録されて いる端末 IP アドレス情報をリセットできます。

その場合、一定時間通話が行えなくなります。各端末のパラメータ 「ALIVETIMER」の値を 3 分に設定することを推奨します(第 4 章参照)。

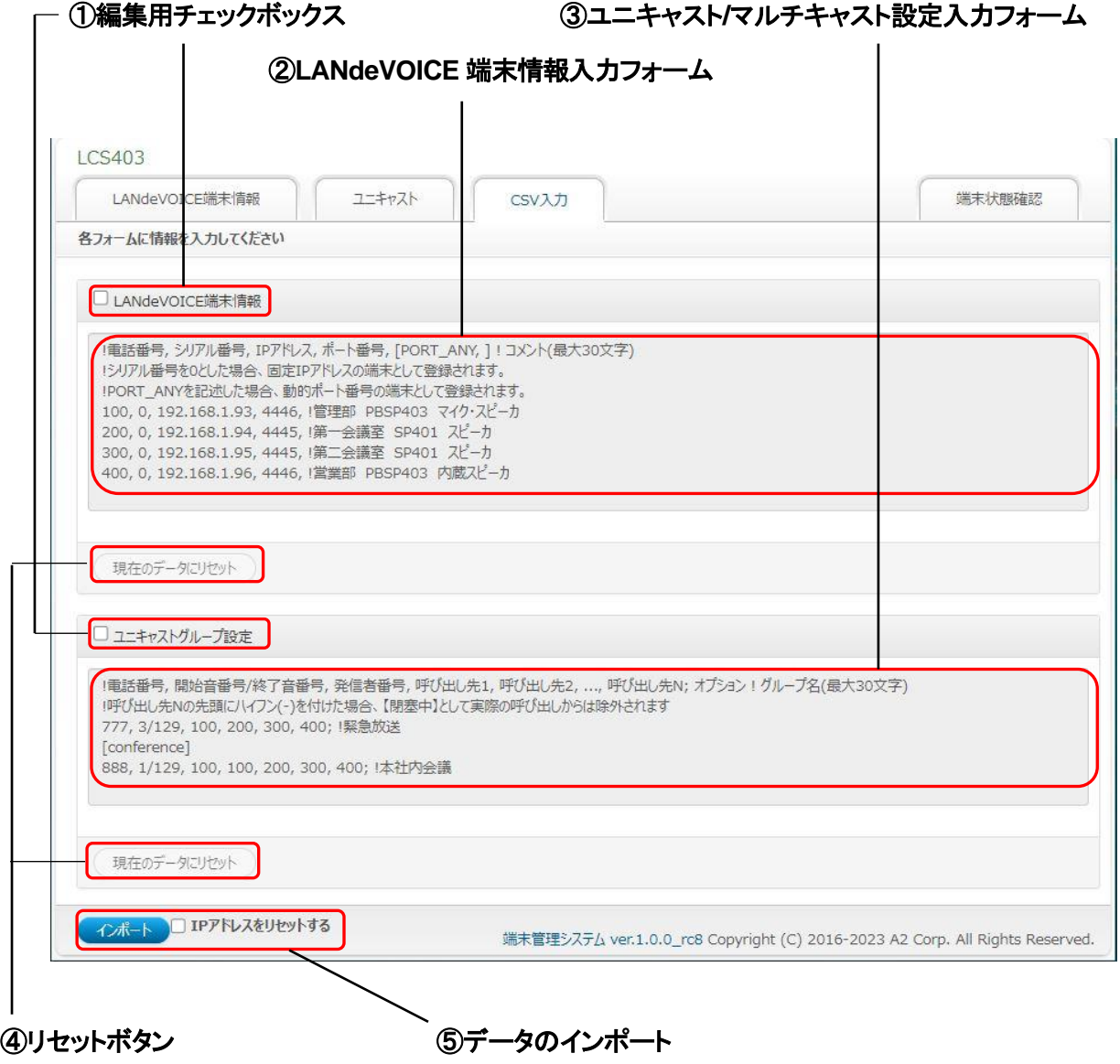

※**IP** アドレスリセット用チェックボックス付

<各部解説>

#### ①編集用チェックボックス

誤編集防止用です。チェックすると、各入力フォーム内のデータ編集が可能になります。

#### ②**LANdeVOICE** 端末情報入力フォーム

直接書き換えることができます。 記述方法等については P[.86](#page-85-0)~をご覧ください。

#### ③ユニキャスト**/**マルチキャスト設定入力フォーム

直接書き換えることができます。 記述方法等については P[.89](#page-88-0)~、[92](#page-91-0)~をご覧ください。

#### ④リセットボタン

クリックすると、これまでの編集がキャンセルされ、入力フォーム内のデータがタブを開 いた時点のデータに書き換えられます。

#### ⑤データのインポート

クリックすると、現在の入力フォームの状態でデータが送信されます。

#### 「**IP** アドレスをリセットする」チェックボックスについて

- ・動的 IP の場合は、CSV データ登録時、「IP アドレスをリセットする」をチェックしたうえ でインポートしてください。
- ·チェックすると、全端末の IP アドレスが「AUTO」に書き換わり、一時的に、 LANdeVOICE 端末情報タブでは「切断」表示に、端末状態確認タブでは「異常」表示 になります。各 LANdeVOICE 端末からステータス通知が届くと IP アドレスが再取得 され、表示が切り替わります。
	- ※この場合、「切断」「異常」と表示されていても、実際に全端末がネットワークから切 断されているわけではありません。
- ※各端末からステータス通知が届くまでの時間は端末ごとの ALIVETIMER の設定 によります。全端末 3 分に設定することを推奨します。

#### インポート結果について

- ・「インポートに成功しました。」というメッセージが表示されると、データ反映完了です。 その際、反映結果が入力フォームに表示されます。
- ・入力した内容が不適切な場合、「エラー:CSV に誤りがあります。」という表示とともに 不適切な箇所が指摘され、再編集を行うことができます。この場合、データ送信は行 われません。

再編集後、再度「インポート」ボタンにてデータ送信を行うことができます。また、入力 フォーム下部に表示された「入力した値にリセット」ボタンをクリックすると、再編集が キャンセルされ、前回のインポート実行時のデータに書き換えられます。

<span id="page-85-0"></span><端末情報 記述方法>

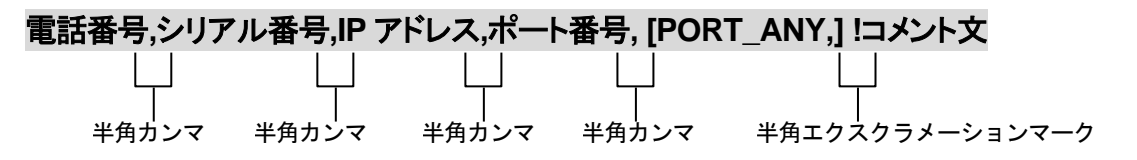

<編集ルール>

- コメント文以外は必ず 1 行で記述してください。
- コメント文以外は半角文字で記述してください。
- 各設定項目と半角カンマとの間に半角スペースを入れることも可能ですが、インポ ート後は 1 文字分のスペースだけが残ります。
- 設定値の後にメモやコメントをつけることができます。 「!(半角文字)」以降がコメント文になります。コメント文には全角文字及び半角文 字が使用可能です。
- 行頭に「 ! 」が付いている行及び空白の行は削除されるのでご注意ください。
- 代表電話番号機能で複数台一斉呼出(PLUR\_SETUP)を利用する場合は、最大 50 グループ、1 グループ最大 10 件登録できます。
- CPS8 の phone.tbl をそのままコピー&ペーストすることができます (P[.119](#page-118-0) 参照)。

# メモ CSV 登録の便利な方法

データをExcel等で作成し、セルの内容を入力フォームへコピー&ペース トすると便利です。

<端末情報 設定項目解説>

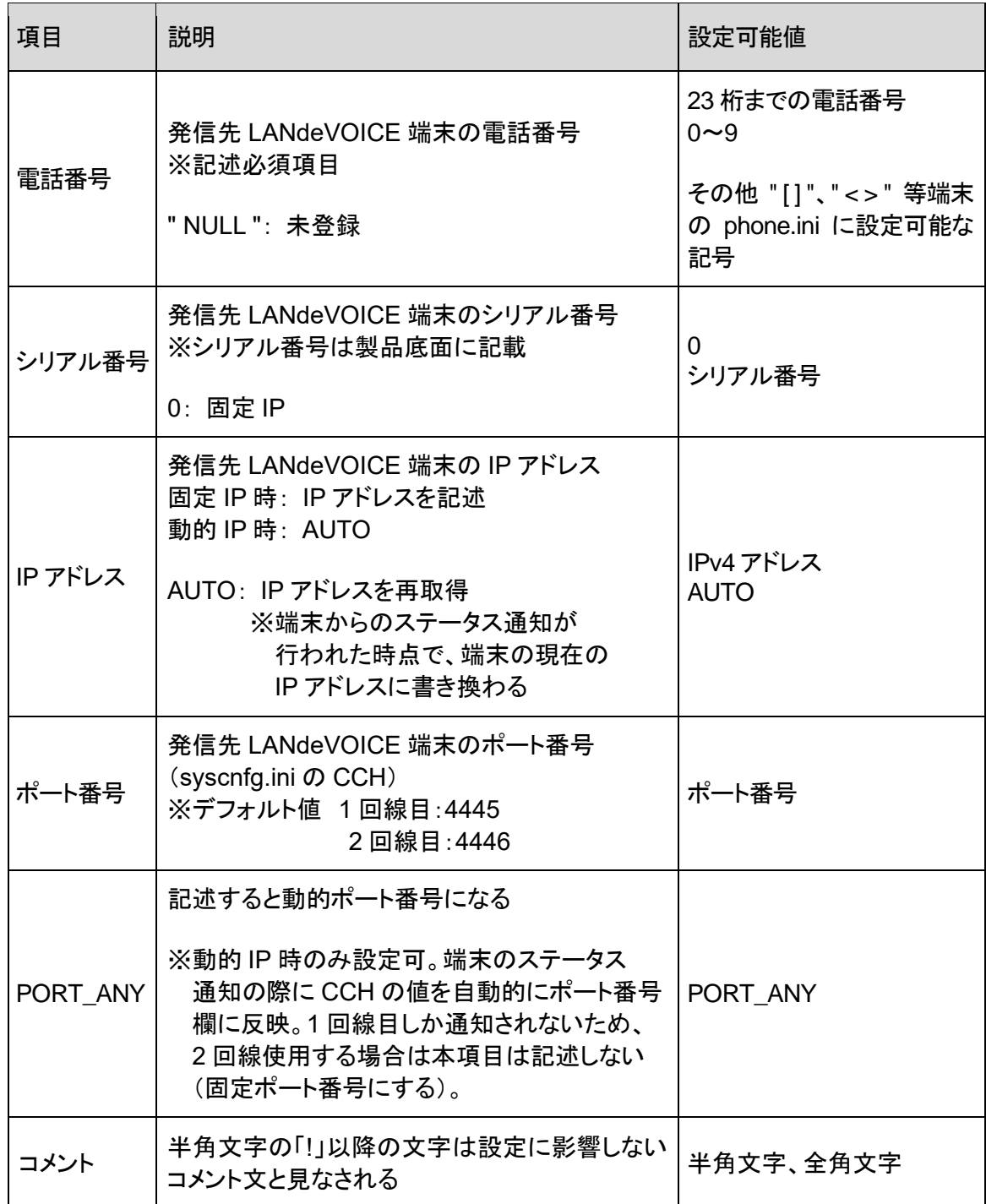

# ■メモ シリアル番号と IP アドレスについて

シリアル番号を記述すると動的IP扱いになり、シリアル番号で管理されま す。この時にIPアドレスを記述すると端末管理システムはそのIPアドレス に通信をしにいきますが、端末からのステータス通知が来ると現在のIPア ドレスに更新されます。 AUTOを記述すると端末管理システムは端末からステータス通知が来る のを待ちます。端末からのステータス通知後は端末の現在のIPアドレス が表示されます。

<端末情報 CSV 入力フォーム記述例>

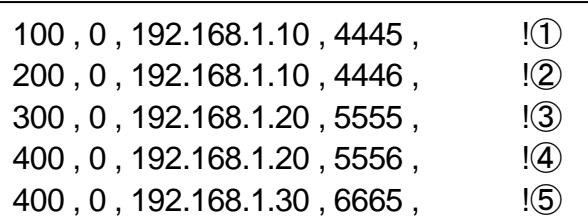

■解説

- ①・・・IP アドレス 192.168.1.10 の端末の ch.1 (CCH:4445) LANdeVOICE 端末から 100 をダイヤルされた場合に着信させる宛先 ※CCH にしたがい、固定ポート番号 4445 を記述します。
- ②・・・IP アドレス 192.168.1.10 の端末の ch.2 (CCH:4445) LANdeVOICE 端末から 200 をダイヤルされた場合に着信させる宛先 ※CCH にしたがい、固定ポート番号 4446 を記述します。
- ③・・・IP アドレス 192.168.1.20 の端末の ch.1 (CCH:5555) LANdeVOICE 端末から 300 をダイヤルされた場合に着信させる宛先 ※CCH にしたがい、固定ポート番号 5555 を記述します。
- ④・・・IP アドレス 192.168.1.20 の端末の ch.2 (CCH:5555) LANdeVOICE 端末から 400 をダイヤルされた場合に主に着信させる宛先 ※CCH にしたがい、固定ポート番号 5556 を記述します。
- ⑤・・・IP アドレス 192.168.1.30 の端末の ch.1 (CCH:6665) LANdeVOICE 端末から 400 をダイヤルされた際に場合によっては着信させる宛先
	- ◇syscnfg.ini のパラメータ「CIRT」の値が ON に設定されていると、1 回目の発信では ④→⑤の順番で着信させ、2 回目の発信では⑤→④の順番で着信させます。 「PLUR SETUP」の値が 400 に設定されていると、406両方に一斉に着信させます。 (P[.46](#page-45-0)、[124](#page-123-0) 参照)

#### 第7章 端末管理システム

<span id="page-88-0"></span><ユニキャストグループ設定 記述方法>

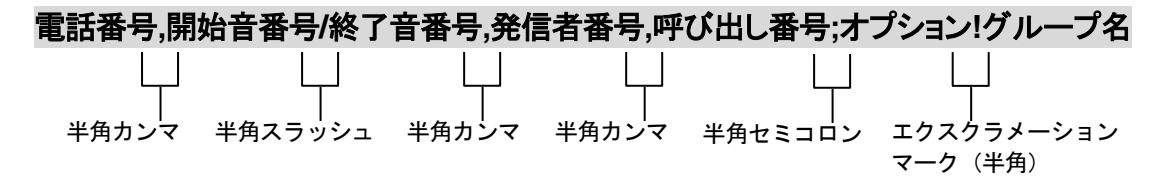

<編集ルール>

- ⚫ 「[conference]」と記述した行以降に記述したグループは会議通話のグループと なります。
- 途中で Enter キーによる改行をしないでください(1 行の長さが入力フォームの 横幅を超えると自動改行します)。
- グループ名以外は半角文字で記述してください。
- 各設定項目と半角カンマまたは半角セミコロンとの間に半角スペースを入れる ことも可能ですが、インポート後は 1 文字分のスペースだけが残ります。
- ●「!(半角文字)」以降がグループ名になります。全角文字及び半角文字が使用 可能です。
- 行頭に「!」が付いている行及び空白の行は削除されるのでご注意ください。

# メモ CSV 登録の便利な方法

データをExcel等で作成し、セルの内容を入力フォームへコピー&ペース トすると便利です。

<ユニキャストグループ設定 設定項目解説>

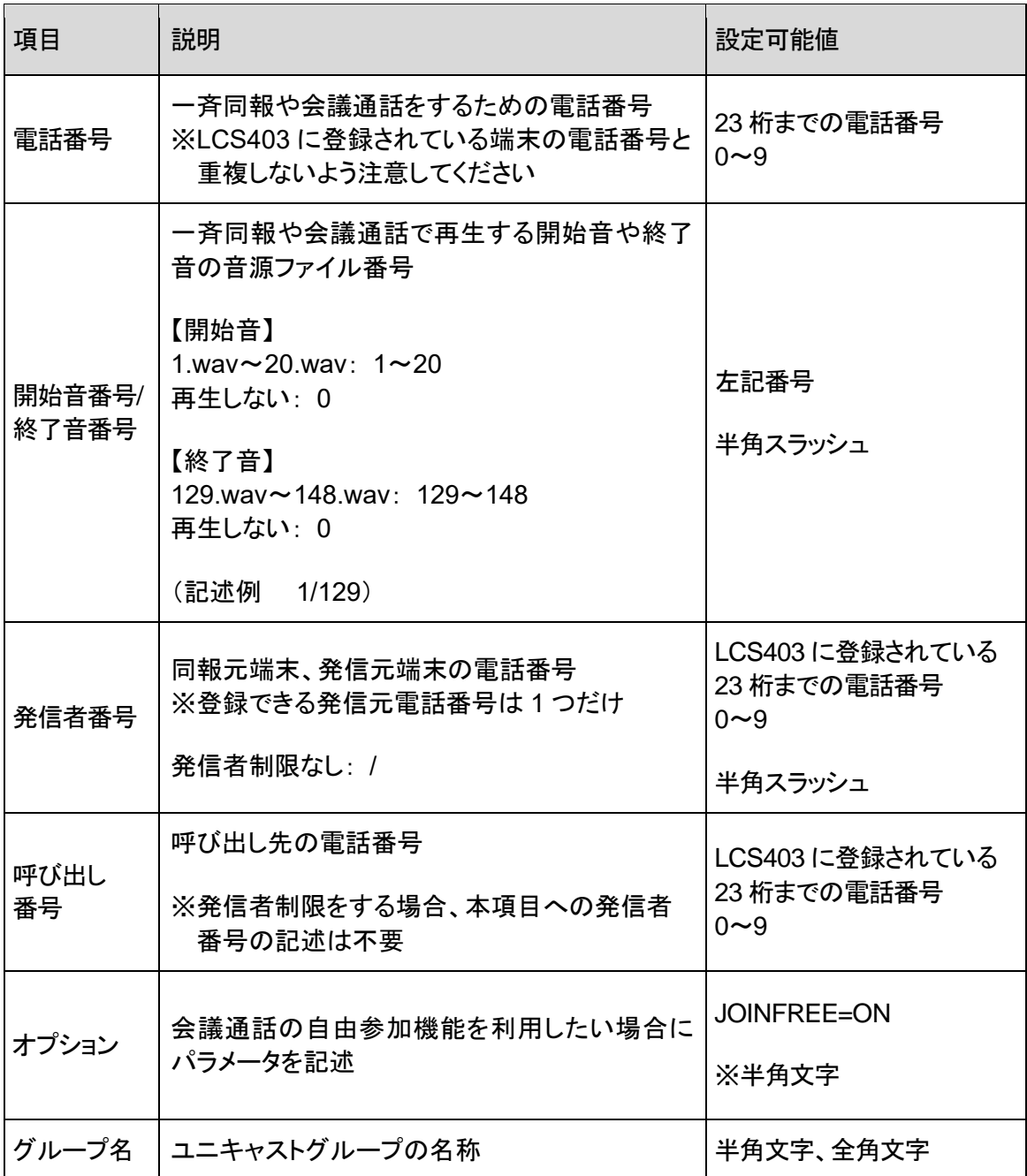

※オプション以外の項目は記述必須

#### 第7章 端末管理システム

<ユニキャストグループ設定 記述例>

777, 3/129, 100, 200, 300, 400; !緊急放送 [conference] 888, 1/129, /, 100, 200, 300, 400; JOINFREE=ON!本社内会議

#### ■解説

1 行目・・・電話番号 777 の一斉同報グループ 開始音: サイレン / 終了音: チャイム ※工場出荷時の音源内容 発信者: 100 呼び出し先: 200、300、400

2 行目…以降の行は会議通話グループ

3 行目・・・電話番号 888 の会議通話グループ 開始音: チャイム / 終了音: チャイム ※工場出荷時の音源内容 発信者: 制限なし 呼び出し先: 100、200、300、400 自由参加: 許可する

#### 第 **7** 章 端末管理システム

<span id="page-91-0"></span><マルチキャスト放送チャンネル情報 記述方法>

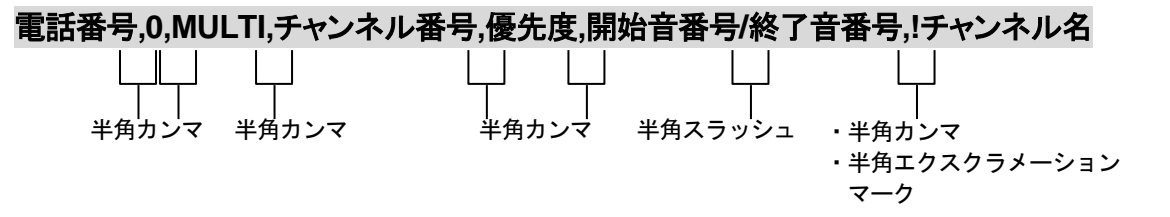

<編集ルール>

- チャンネル名以外は必ず 1 行で記述してください。
- チャンネル名以外は半角文字で記述してください。
- 各設定項目と半角カンマとの間に半角スペースを入れることも可能ですが、イン ポート後は 1 文字分のスペースだけが残ります。
- ●「!(半角文字)」以降がチャンネル名になります。全角文字及び半角文字が使 用可能です。
- 行頭に「!」が付いている行及び空白の行は削除されるのでご注意ください。

<MTSV との互換性について>

マルチキャスト放送チャンネル情報入力フォームには MTSV の phone.tbl との互換性はあ りません。MTSV の phone.tbl をそのままコピー&ペーストしても正常に読み込むことがで きませんのでご注意ください。

MTSV からリプレースする場合は、MTSV の phone.tbl に開始音番号と終了音番号を追記 します。

【MTSV】

電話番号,0,MULTI,チャンネル番号,優先度,!チャンネル名

【LCS403】

電話番号,0,MULTI,チャンネル番号,優先度,開始音番号**/**終了音番号,!チャンネル名

※各項目の間はカンマ区切りでもスペース区切りでもかまいませんが、必ずどちらか に統一してください。

# メモ CSV 登録の便利な方法

データをExcel等で作成し、セルの内容を入力フォームへコピー&ペース トすると便利です。

<マルチキャスト放送チャンネル情報 設定項目解説>

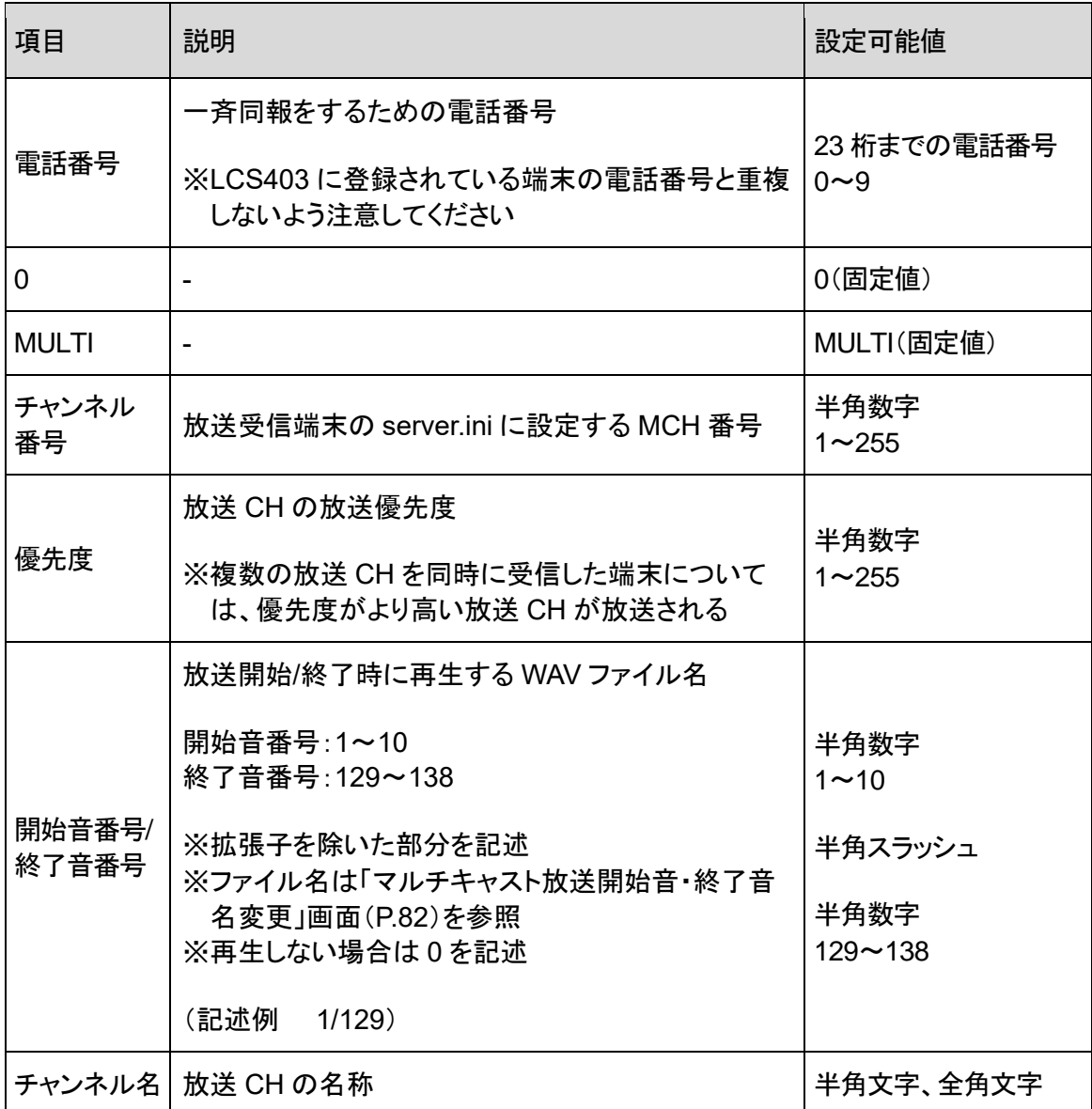

※全項目記述必須

<マルチキャスト放送チャンネル情報 CSV 入力フォーム記述例>

| 999, 0, MULTI, 1, 1, 1/129,  | !全体緊急放送 |
|------------------------------|---------|
| 444, 0, MULTI, 2, 10, 3/130, | !会議室    |
| 555, 0, MULTI, 3, 50, 0/0,   | !営業部    |

#### ■解説

1 行目・・・電話番号 999 の放送 CH チャンネル番号: 1 優先度: 1 開始音: 1.wav / 終了音: 129.wav

2 行目・・・電話番号 444 の放送 CH チャンネル番号: 2 優先度: 10 開始音: 3.wav / 終了音: 130.wav

3 行目・・・電話番号 555 の放送 CH チャンネル番号: 3 優先度: 50 開始音/終了音: なし

<マルチキャスト放送チャンネルグループ 記述方法>

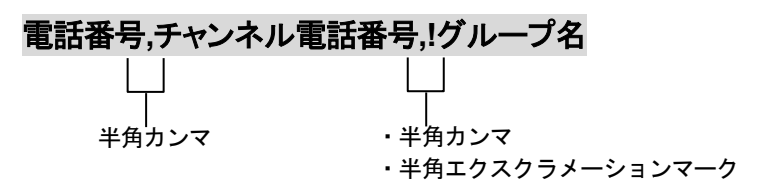

#### <編集ルール>

- グループ名以外は必ず1行で記述してください。
- グループ名以外は半角文字で記述してください。
- 各設定項目と半角カンマとの間に半角スペースを入れることも可能ですが、イン ポート後は 1 文字分のスペースだけが残ります。
- ●「!(半角文字)」以降がグループ名になります。全角文字及び半角文字が使用 可能です。
- 行頭に「!」が付いている行及び空白の行は削除されるのでご注意ください。

メモ CSV 登録の便利な方法 データをExcel等で作成し、セルの内容を入力フォームへコピー&ペース トすると便利です。

#### 第 **7** 章 端末管理システム

<マルチキャスト放送チャンネルグループ 設定項目解説>

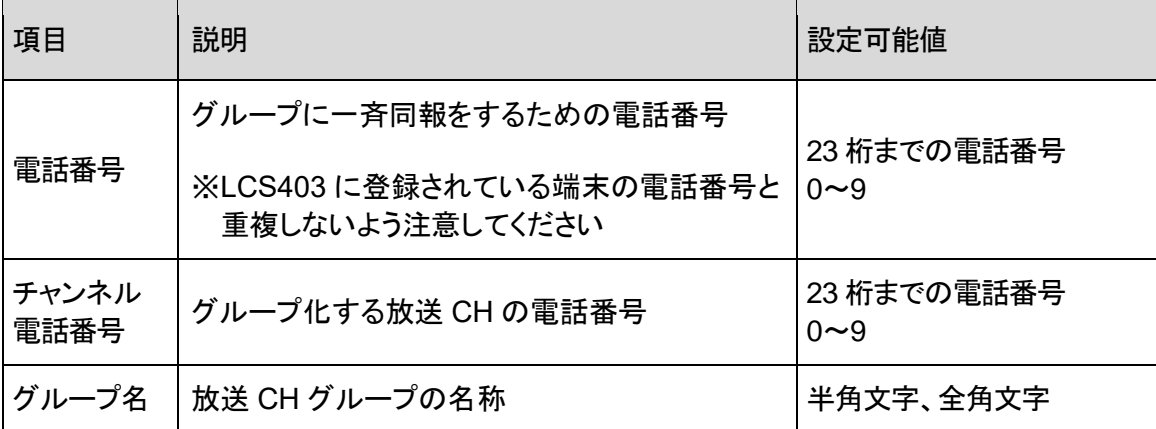

<マルチキャスト放送チャンネルグループ CSV 入力フォーム記述例>

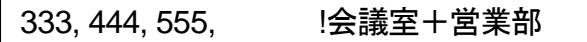

■解説

電話番号 333 で、電話番号 444 の会議室放送 CH と電話番号 555 の営業部放送 CH を グループで呼び出す

# 第8章 運用例

実際に LCS403 の運用を試してみましょう。

- LCS403 経由での基本的な通話
- 代表電話番号機能
- ユニキャストー斉同報
- ユニキャスト会議通話
- マルチキャストー斉同報

# **LCS403** 経由での基本的な通話

下記の運用を試してみます。

アナログ雷話機 100

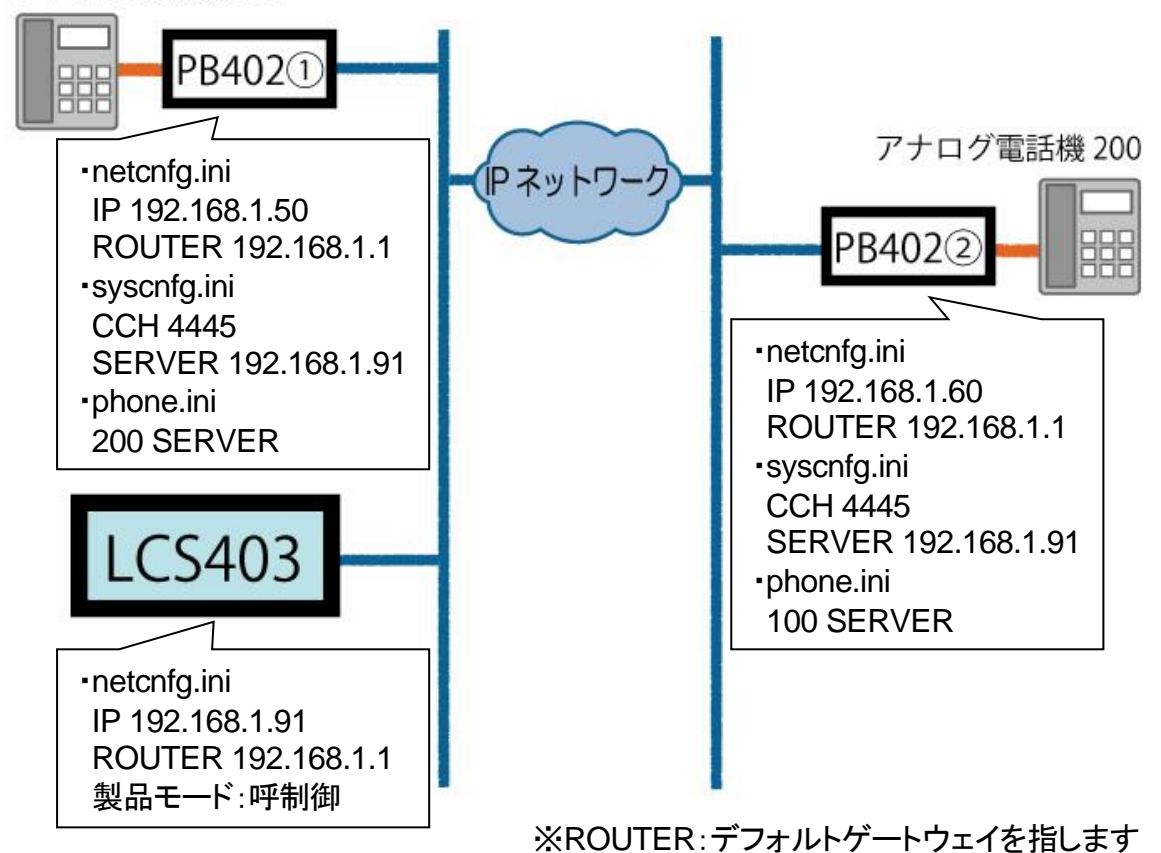

#### **1 LANdeVOICE**端末および**LCS403** を設定します。 各機器に上図の設定をします。

**2** アナログ電話機を接続します。 PB402①②のch.1 にそれぞれアナログ電話機を接続します。

#### **3 LCS403** の端末管理システムを設定します。

※P[.56](#page-55-0) の端末情報登録画面からも登録可能ですが、今回はCSVで登録します。

端末管理システムにログインし、「CSV入力」タブを開きます。 「LANdeVOICE端末情報」のチェックを入れ、入力フォームに下記の内容を記 述します。

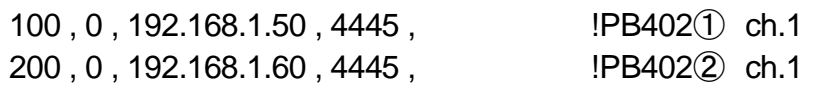

「インポート」ボタンをクリックします。

「LANdeVOICE端末情報」タブを見ると、下記のような画面になっています。

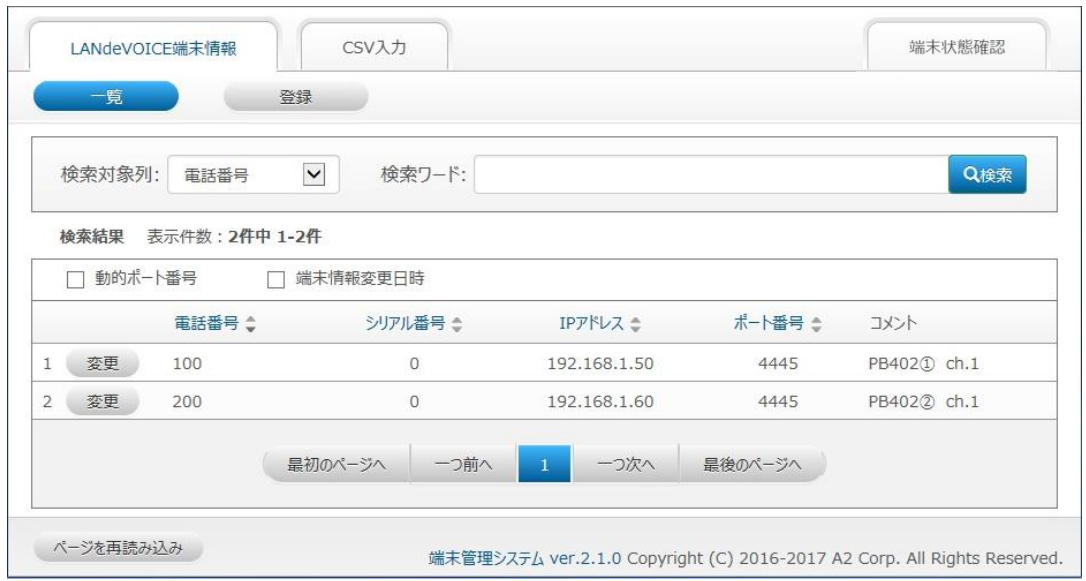

#### **4** 通話を試します。

- 1. PB402①の電話機をオフフックし、200 番をダイヤルします。
- 2. LCS403 経由で発信先PB402 の電話機に着信します。
- 3. PB402②の電話機をオフフックし、通話をします。
- 4. PB402①②の電話機をオンフックします。
- 5. 今度はPB402②から 100 番をダイヤルし、PB402①と通話します。

**5** メンテナンスをします。

端末情報の追加を行います。

端末 300 番を追加登録します。

「LANdeVOICE端末情報」タブの「登録」ボタンをクリックします。 「LANdeVOICE端末情報登録」画面が開くので、以下の登録を行います。

・電話番号: 300 ・IPアドレス: 固定IP / 192.168.1.70 ・ポート番号: 固定ポート番号 / 4445 ・コメント: PB402③ ch.1

「一覧」に戻ると下記のような画面になっています。

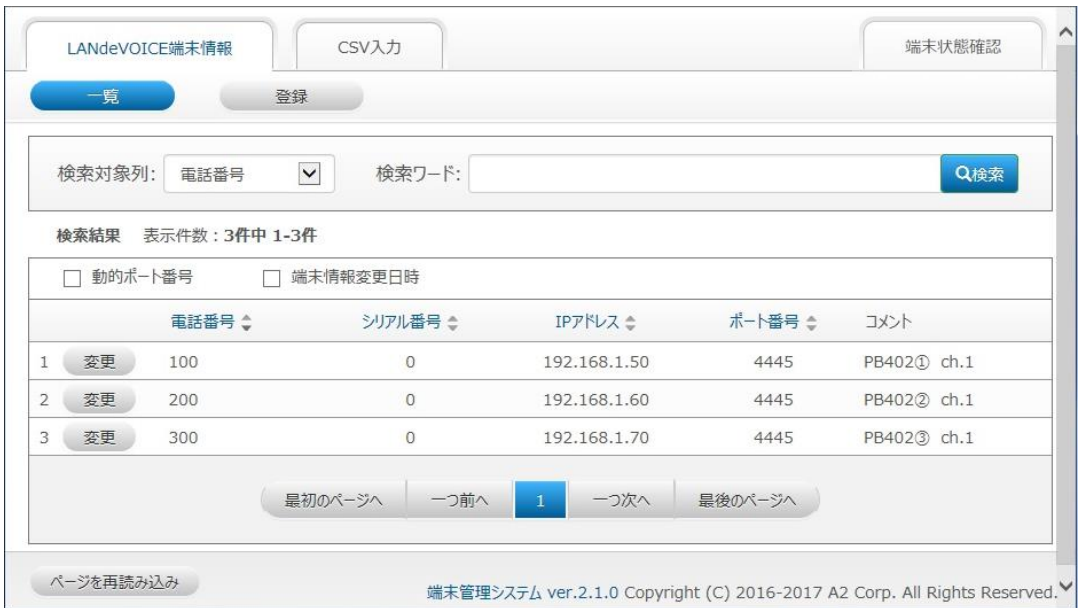

# 代表電話番号機能

下記の運用を試してみます。

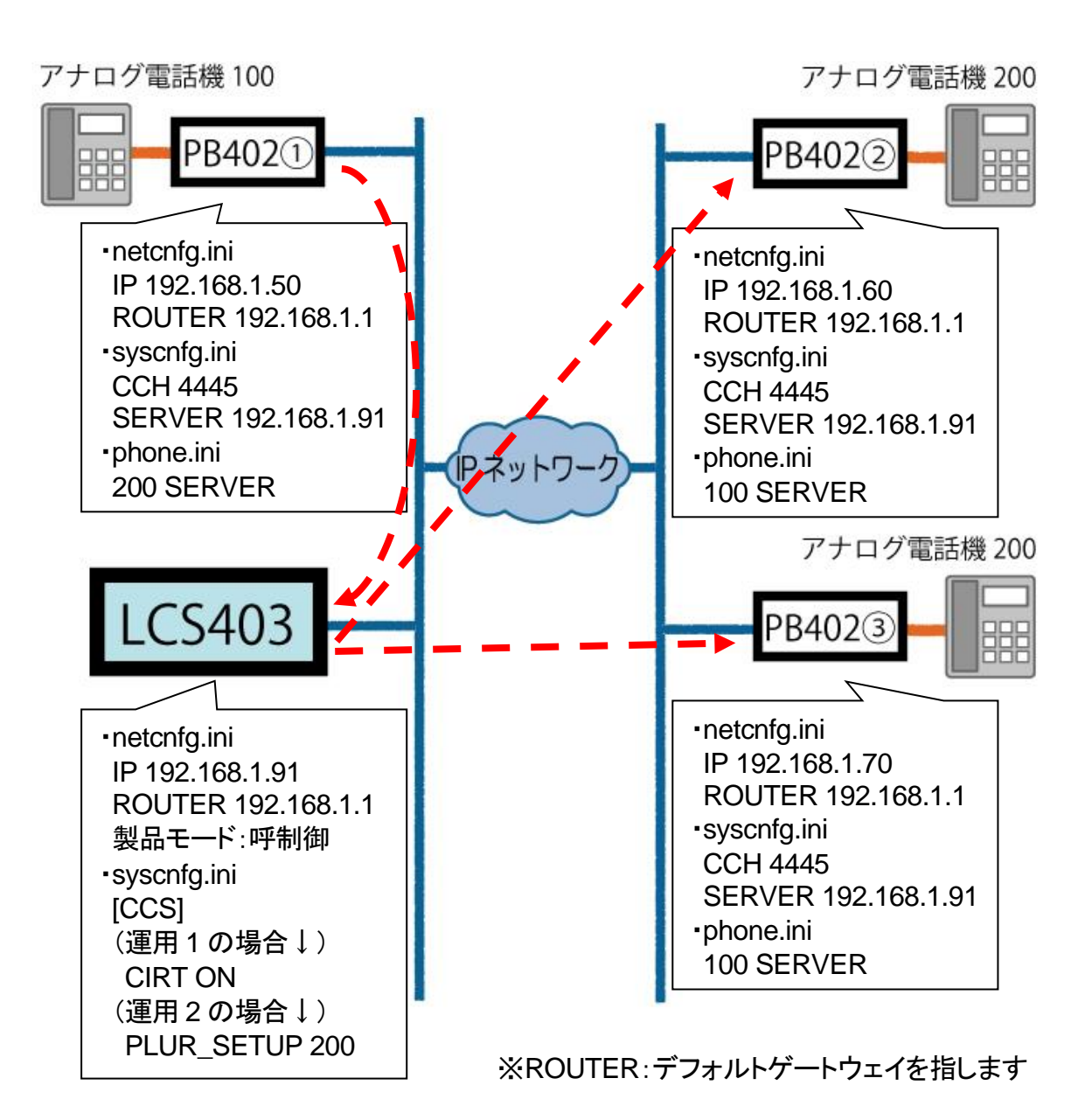

- 運用 **1**: PB402②③の電話機に代表電話番号を設定し、PB402①の電話機から 交互に呼出
- 運用 **2**: PB402①の電話機からPB402②③の電話機を一斉呼出
- **1 LANdeVOICE**端末および**LCS403** を設定します。 各機器に上図の設定をします。
- **2** アナログ電話機を接続します。 PB402①2233のch.1 にそれぞれアナログ電話機を接続します。

#### **3 CCS401** の端末管理システムを設定します。

端末管理システムにログインし、「CSV入力」タブを開きます。 「LANdeVOICE端末情報」のチェックを入れ、入力フォームに下記の内容を記 述します。

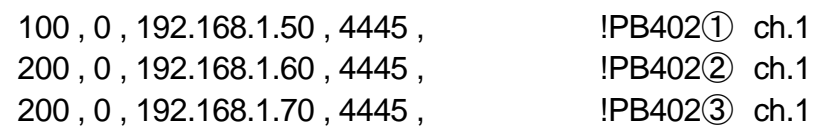

「インポート」ボタンをクリックします。

#### **4 LCS403** の**syscnfg.ini**を設定します。

運用 1 の場合 CIRT ON

運用 2 の場合 PLUR\_SETUP 200

#### **5** 発信を試します。

運用 1 の場合

- 1. PB402①の電話機をオフフックし、200 番をダイヤルします。
- 2. PB402②の電話機に着信します(②の電話機が使用中の場合③に着信)。
- 3. PB402②の電話機をオフフックし、通話をした後、オンフックします。
- 4. 再度PB402①の電話機をオフフックし、200 番をダイヤルします。
- 5. PB402③の電話機に着信します。

#### 運用 2 の場合

- 1. PB402①の電話機をオフフックし、200 番をダイヤルします。
- 2. PB402②③の電話機に一斉に着信します。
- 3. ②③のどちらか一方をオフフックすると、もう一方の呼出が止まります。

# ユニキャスト一斉同報

下図の構成でユニキャスト一斉同報を試してみます。 PBSP403①からSP401、PBSP403②に開始音・終了音付きの放送を します。

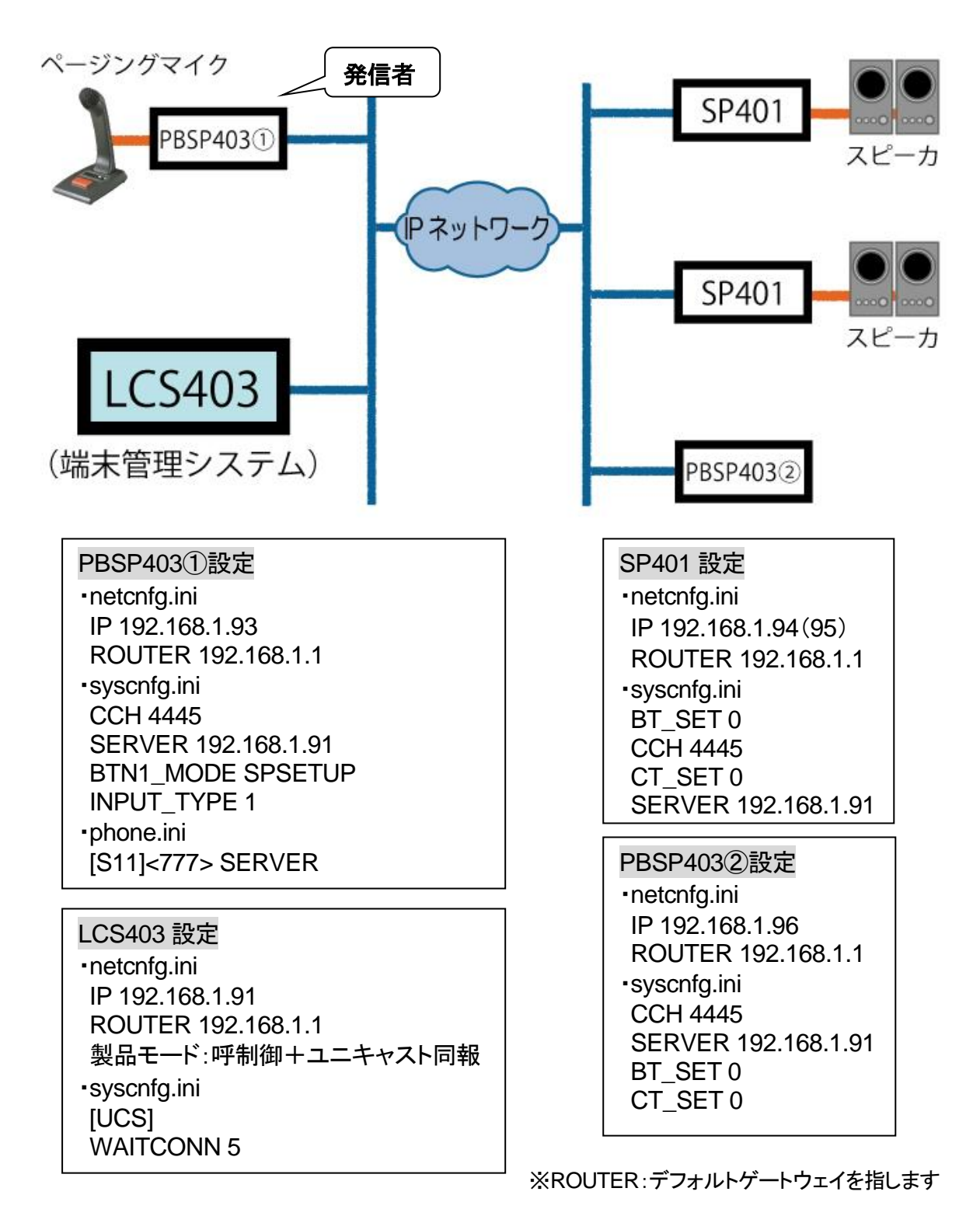

#### **1 LANdeVOICE**端末および**LCS403** を設定します。 各機器に上記の設定をします。

**2** アナログ機器を接続します。 PBSP403①にページングマイク、SP401 にスピーカを接続します。

#### **3 LCS403** の端末管理システムで端末情報を登録します。

※P[.56](#page-55-0) の端末情報登録画面からも登録可能ですが、今回はCSVで登録します。

端末管理システムにログインし、「CSV入力」タブを開きます。 「LANdeVOICE端末情報」のチェックを入れ、入力フォームに下記の内容を記 述します。

100, 0, 192.168.1.93, 4446, !管理部 PBSP403 マイク・スピーカ 200, 0, 192.168.1.94, 4445, !第一会議室 SP401 スピーカ 300, 0, 192.168.1.95, 4445, !第二会議室 SP401 スピーカ 400, 0, 192.168.1.96, 4446, !営業部 PBSP403 内蔵スピーカ

「インポート」ボタンをクリックします。

「LANdeVOICE端末情報」タブを見ると、下記のような画面になっています。

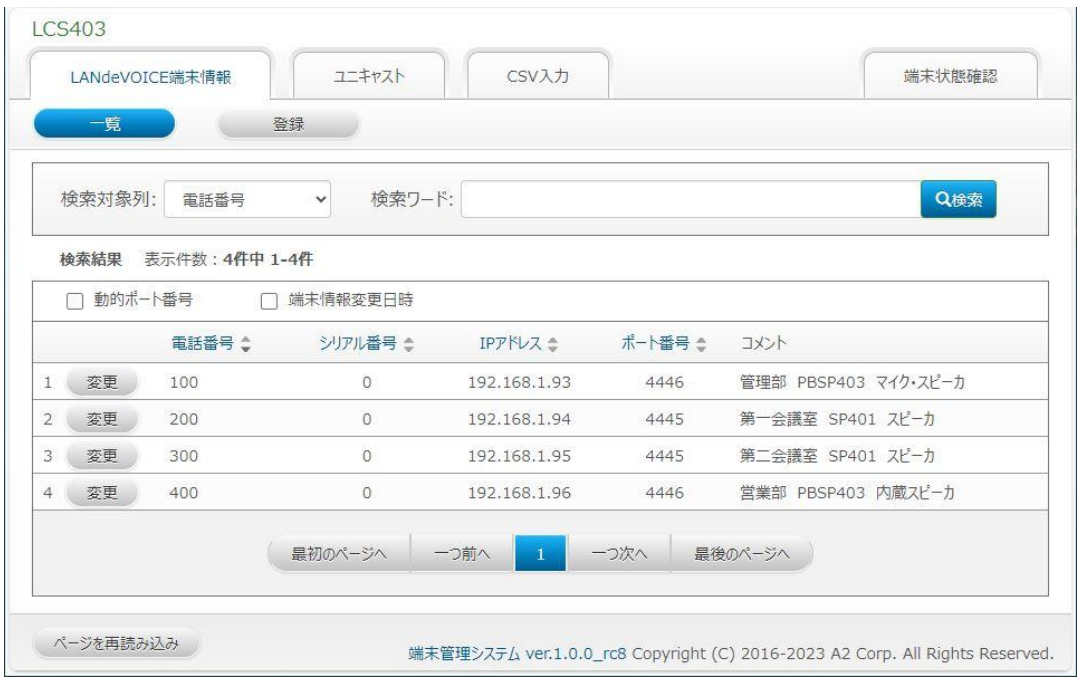

#### **4 LCS403** の端末管理システムでユニキャストの設定をします。

端末管理システムの「ユニキャスト」タブを開きます。

1. 「音源情報変更」ボタンをクリック、開いた「ユニキャスト音源情報変更」 画面で下記の音源ファイルの名称を変更し、「実行」ボタンをクリックします。

 3.wav: サイレン 129.wav: チャイム

2. 「登録」ボタンをクリック、開いた「ユニキャストグループ登録」画面で下記の 内容を入力・設定し、「実行」ボタンをクリックします。

 電話番号: 777 発信者番号: 発信者制限をする / 100 グループ名: 緊急 開始音: サイレン 終了音: チャイム グループの種類: 一斉同報 呼び出し先: 200、300、400

「ユニキャスト」タブは下記のような画面になっています。

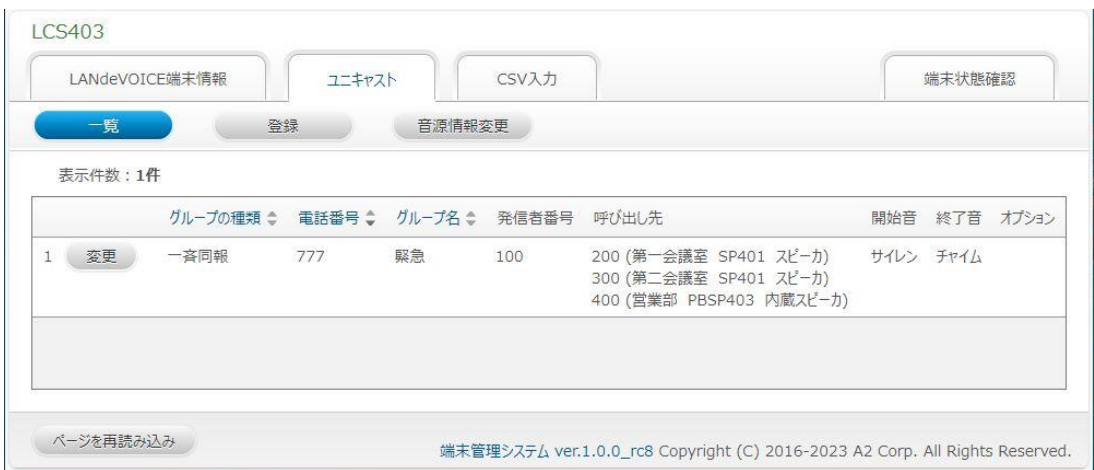

#### **5** 一斉同報を試します。

- 1. PBSP403①の発信先セレクタを 1 に合わせ、ボタンAを押します。
- 2. SP401、PBSP403②が着信・自動応答し、サイレン音が各スピーカから 聞こえます。
- 3. サイレン音が鳴り終わったら、PBSP403①のページングマイクの プレストークボタンを押下しながら放送を開始します。
- 4. 放送を終了したら、再度ボタンAを押します。
- 5. 各スピーカからチャイム音が聞こえた後、各端末が待機状態に戻ります。

# ユニキャスト会議通話

下図の構成でユニキャスト会議通話を試してみます。 PB402①、PBSP403、PB402②の 3 者で開始音・終了音付きの会議 通話を行います。

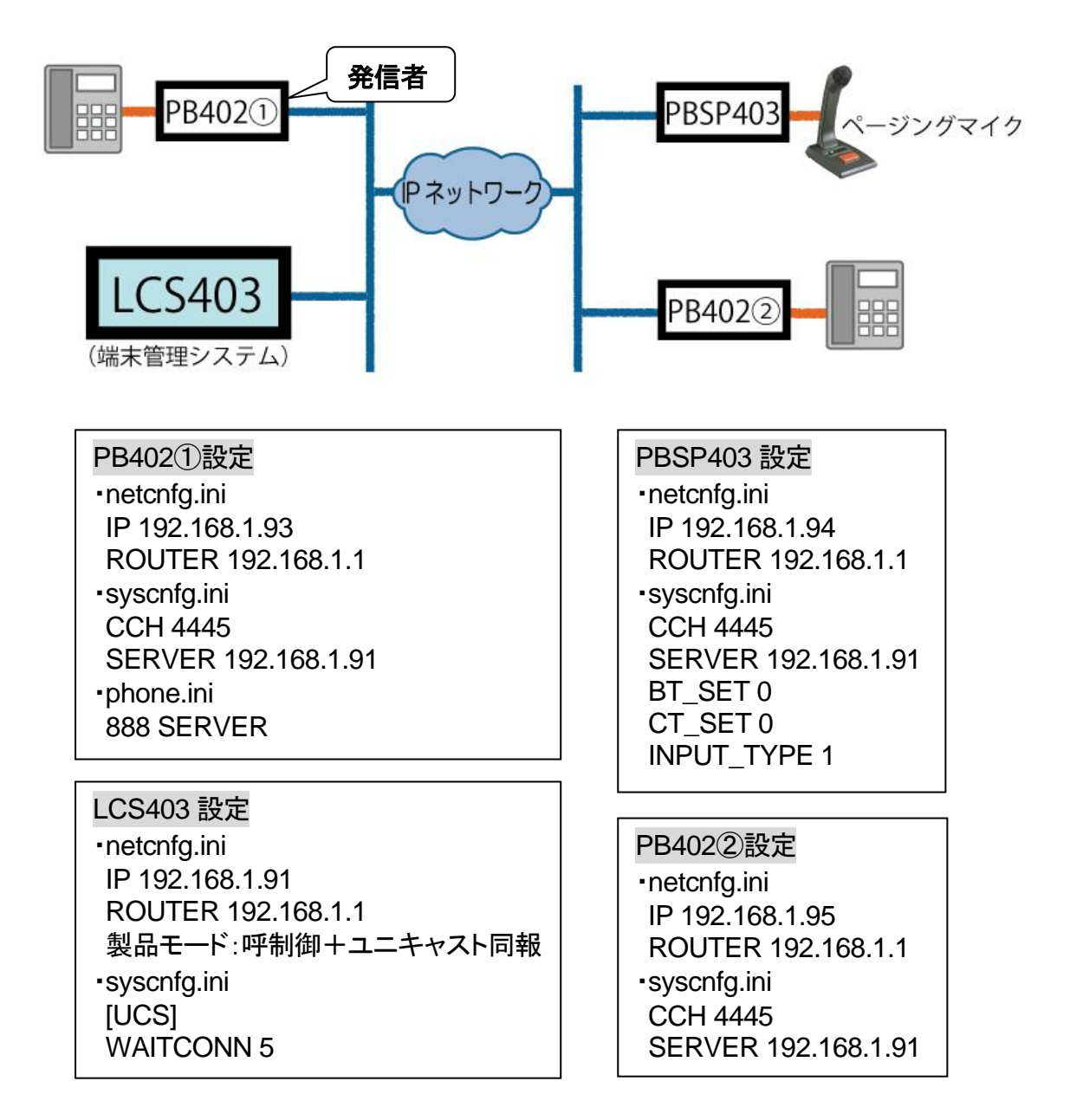

※ROUTER:デフォルトゲートウェイを指します

#### **1 LANdeVOICE**端末および**LCS403** を設定します。 各機器に上記の設定をします。

#### **2** アナログ機器を接続します。

PB402①②にアナログ電話機、PBSP403 にマイクを接続します。

#### **3 LCS403** の端末管理システムで端末情報を登録します。

※P[.56](#page-55-0) の端末情報登録画面からも登録可能ですが、今回はCSVで登録します。

端末管理システムにログインし、「CSV入力」タブを開きます。 「LANdeVOICE端末情報」のチェックを入れ、入力フォームに下記の内容を記 述します。

100 , 0 , 192.168.1.93 , 4445 , !管理部 PB402 電話機 200, 0, 192.168.1.94, 4446, !第一会議室 PBSP403 内蔵スピーカ 300 , 0 , 192.168.1.95 , 4445 , !営業部 PB402 電話機

「インポート」ボタンをクリックします。

「LANdeVOICE端末情報」タブを見ると、下記のような画面になっています。

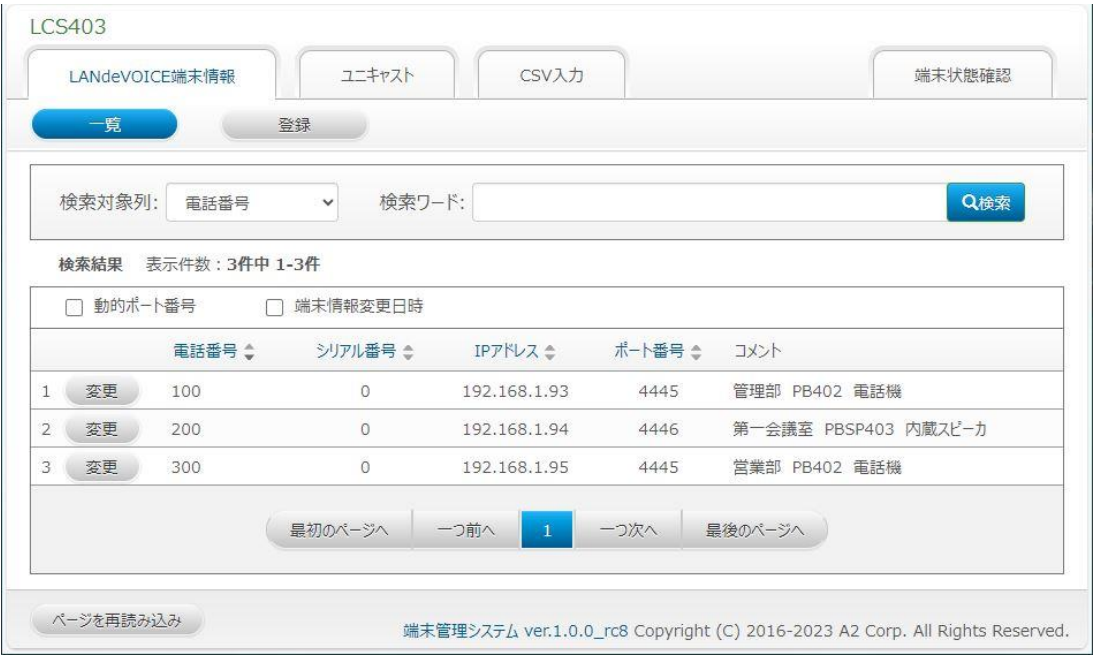

#### **4 LCS403** の端末管理システムでユニキャストの設定をします。

端末管理システムの「ユニキャスト」タブを開きます。

1. 「音源情報変更」ボタンをクリック、開いた「ユニキャスト音源情報変更」 画面で下記の音源ファイルの名称を変更し、「実行」ボタンをクリックします。

 1.wav: 開始チャイム 129.wav: 終了チャイム

2. 「登録」ボタンをクリック、開いた「ユニキャストグループ登録」画面で下記の 内容を入力・設定し、「実行」ボタンをクリックします。

 電話番号: 888 発信者番号: 発信者制限をする / 100 グループ名: 本社内会議 開始音: 開始チャイム 終了音: 終了チャイム グループの種類: 会議通話 呼び出し先: 100、200、300

「ユニキャスト」タブは下記のような画面になっています。

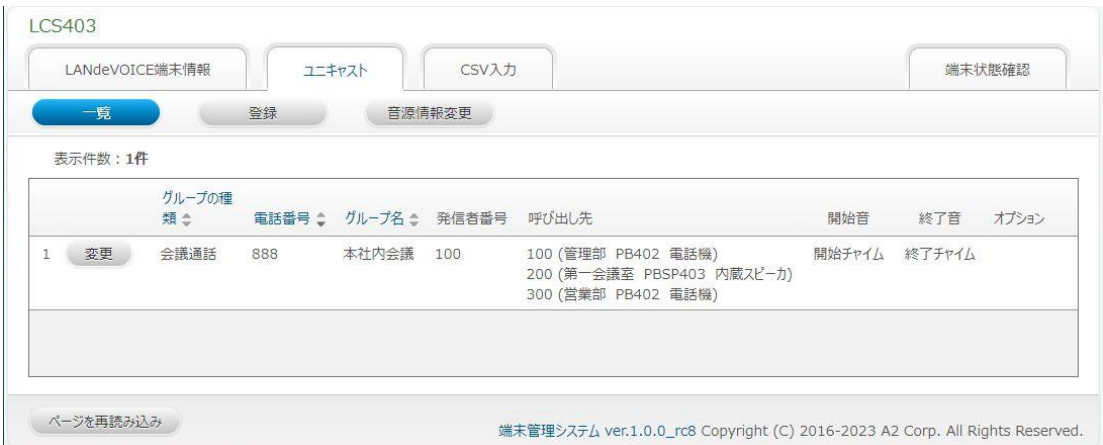

#### **5** 会議通話を試します。

- 1. PB402①の電話機で 888 番をダイヤルします。
- 2. PBSP403、PB402②に着信し、PBSP403 は自動応答します。 PB402②の電話機からはリングバックトーンが聞こえるので、5 秒以内に オフフックします。
- 3. チャイム音が各受話器や内蔵スピーカから聞こえます。
- 4. チャイム音が鳴り終わったら会議通話を開始します。
- 5. 会議通話を終了したら、PB402①の電話機をオンフックします。
- 6. 各受話器や内蔵スピーカからチャイム音が聞こえた後、PBSP403 は 自動的に待機状態に戻ります。 PB402②の電話機からはビジートーンが聞こえるので、オンフックします。
## マルチキャスト一斉同報

下図の構成でマルチキャスト一斉同報を試してみます。 PBSP403①からSP401①、SP401②、PBSP403②に放送をします。

| チャンネル名 | 電話番号 | チャンネル番号 | 受信端末                          |
|--------|------|---------|-------------------------------|
| 全体緊急放送 | 999  |         | SP401()<br>SP4012<br>PBSP4032 |
| 会議室    | 444  | 2       | SP401①<br>SP4012              |
| 営業部    | 555  | 3       | SP401①<br>PBSP4032            |

<sup>※</sup>チャンネル番号 3(電話番号 555)の本来の放送先は営業部ですが、 今回は第一会議室で営業部に入る放送をモニタリングしたいため、 SP401①でチャンネル 3 も受信する設定にします。

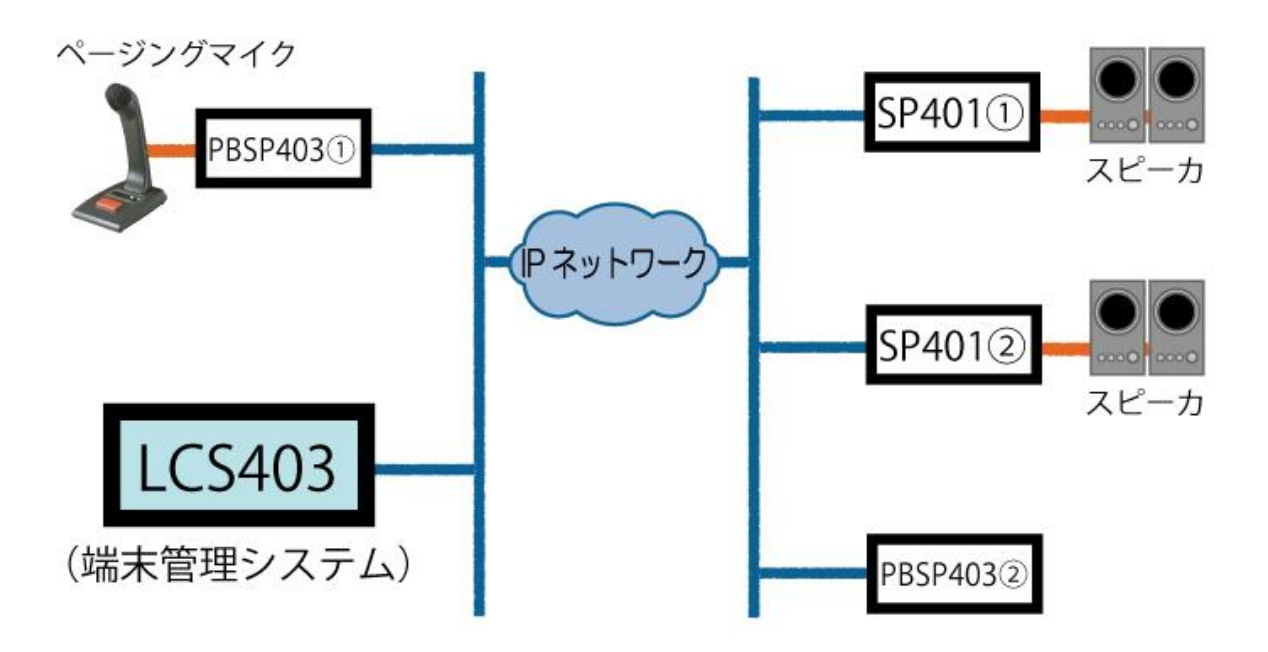

LANdeVOICEの各機器の設定は以下のように行います。

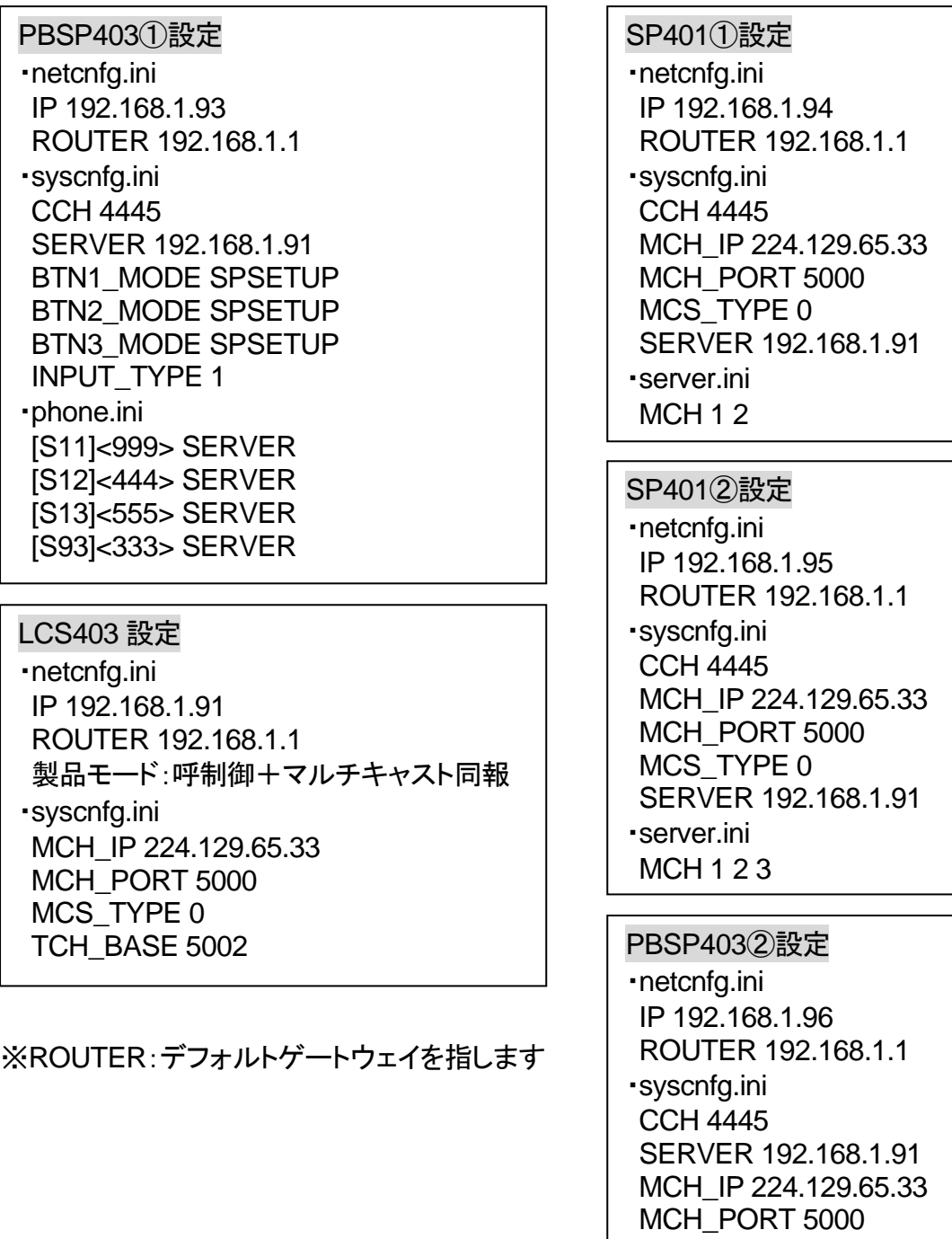

・server.ini MCH 1 3

**1 LCS403** を設定します。

netcnfg.iniとsyscnfg.iniに前頁の設定をします。

## **2 LCS403** に開始音・終了音の**WAV**ファイルをインストールします。

※出荷時は以下の音源ファイルがインストールされています。 1.wav (開始音:サイレン音) 2.wav (開始音:サイレン音) 3.wav (開始音:チャイム音 上がり) 129.wav (終了音:チャイム音 下がり) 130.wav (終了音:チャイム音 下がり) 131.wav (終了音:チャイム音 下がり) インストール方法についてはP[.28](#page-27-0) を参照してください。

- **3 LANdeVOICE**端末を設定します。 PBSP403①、SP401①、SP401②、PBSP403②に前頁の設定をします。
- **4 LANdeVOICE**端末に開始音・終了音の**WAV**ファイルをインストールします。 LCS403 と同じファイルをインストールしてください。 インストール方法については各機種の取扱説明書および弊社Webサイトを参 照してください。
- **5** アナログ機器を接続します。 PBSP403①にページングマイク、SP401①・SP401②にスピーカを接続します。

#### **6 LCS403** の端末管理システムで端末情報を登録します。

※P[.56](#page-55-0) の端末情報登録画面からも登録可能ですが、今回はCSVで登録します。

端末管理システムにログインし、「CSV入力」タブを開きます。 「LANdeVOICE端末情報」のチェックを入れ、入力フォームに下記の内容を記 述します。

100, 0, 192.168.1.93, 4446, !管理部 PBSP403 マイク・スピーカ 200, 0, 192.168.1.94, 4445, !第一会議室 SP401 スピーカ 300, 0, 192.168.1.95, 4445, !第二会議室 SP401 スピーカ 400, 0, 192.168.1.96, 4446, !営業部 PBSP403 内蔵スピーカ

「インポート」ボタンをクリックします。

「LANdeVOICE端末情報」タブを見ると、下記のような画面になっています。

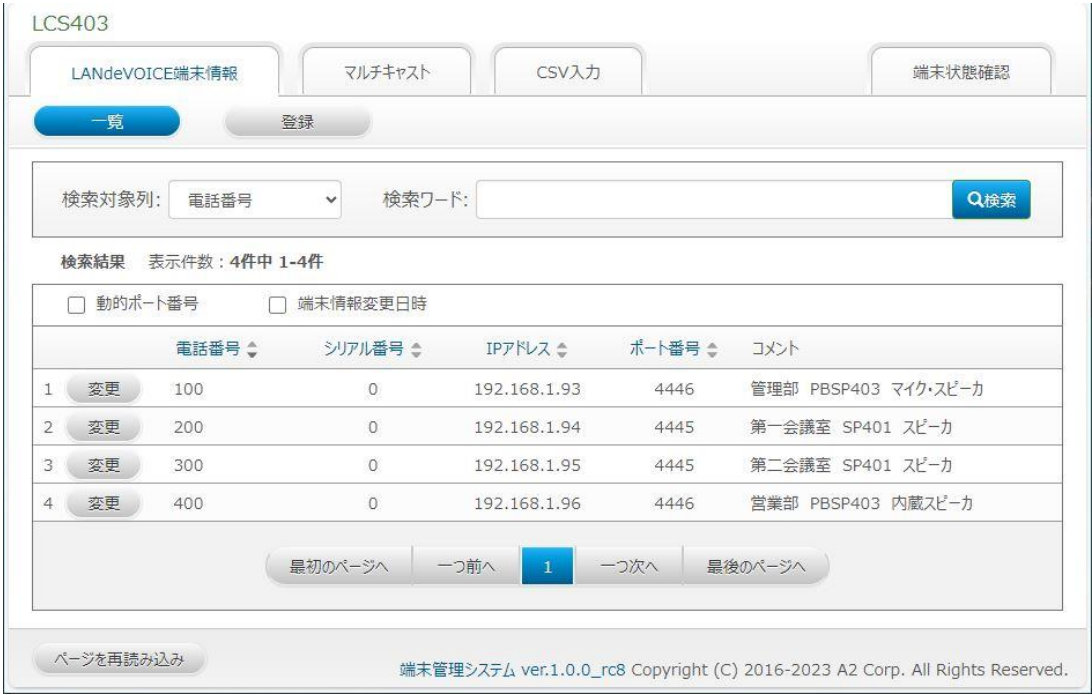

## **7 LCS403** の端末管理システムでマルチキャストの設定をします。

「マルチキャスト」タブの「開始音・終了音名変更」ボタンをクリックします。 「マルチキャスト音源情報変更」画面が開くので、各WAVファイル名を任意の名 称に変更します。

「CSV入力」タブに戻り、「マルチキャスト放送チャンネル情報」のチェックを入れ、

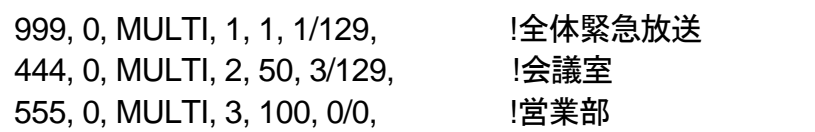

入力フォームに下記の内容を記述します。

「実行」ボタンをクリックします。

「マルチキャスト」タブの「チャンネル一覧」タブは下記のような画面になっていま す。

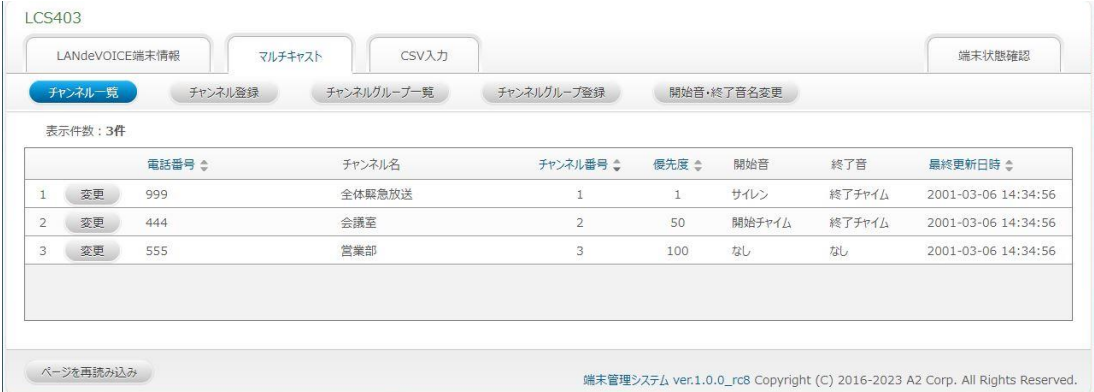

#### **8** 一斉同報を試します。

#### パターン **1**: 全体緊急放送

- 1. PBSP403①の発信先セレクタを 1 に合わせ、ボタンAを押します。
- 2. SP401①、SP401②、PBSP403②が着信し、サイレン音が各スピーカから 聞こえます。
- 3. サイレン音が鳴り終わったら、PBSP403①のページングマイクの プレストークボタンを押しながら放送を開始します。
- 4. 放送を終了する時は、再度ボタンAを押します。
- 5. 各スピーカからチャイム音が聞こえた後、各端末が待機状態に戻ります。

#### パターン **2**: 第一会議室・第二会議室への放送

- 1. PBSP403①の発信先セレクタを 1 に合わせ、ボタンBを押します。
- 2. SP401①、SP401②が着信し、チャイム音が各スピーカから聞こえます。
- 3. チャイム音が鳴り終わったら、PBSP403①のページングマイクの プレストークボタンを押しながら放送を開始します。
- 4. 放送を終了する時は、再度ボタンBを押します。
- 5. 各スピーカからチャイム音が聞こえた後、各端末が待機状態に戻ります。

#### パターン **3**: 営業部(および第一会議室)への放送

- 1. PBSP403①の発信先セレクタを 1 に合わせ、ボタンCを押します。
- 2. PBSP403②、SP401①が着信し、即通話状態になります。
- 3. PBSP403①のページングマイクのプレストークボタンを押しながら放送を 開始します。
- 4. 放送を終了する時は、再度ボタンCを押します。
- 5. 各端末が即待機状態に戻ります。

**9** 放送チャンネルのグループ化をします。

「マルチキャスト」タブの「チャンネルグループ登録」ボタンをクリックします。 「マルチキャスト放送チャンネルグループ登録」画面が開くので、以下の登録を 行います。

・電話番号: 333 ・グループ名: 会議室+営業部 ・選択するチャンネル: 「会議室 [チャンネル番号:2 / 優先度:50]」 「営業部 [チャンネル番号:3 / 優先度:100]」

「マルチキャスト」タブの「チャンネルグループー覧」タブは下記のような画面にな っています。

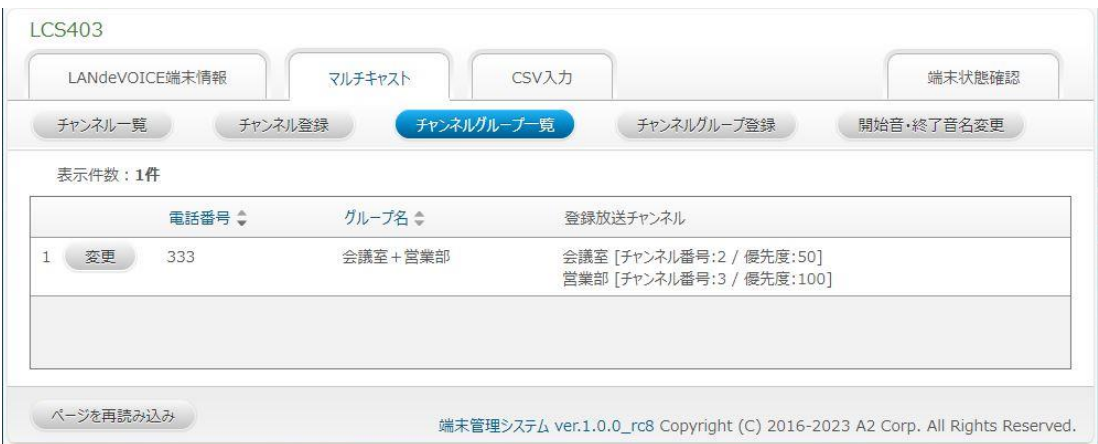

一斉同報を試してみます。

- 1. PBSP403①の発信先セレクタを 9 に合わせ、ボタンCを押します。
- 2. SP401①、SP401②、PBSP403②(結果的に全端末)が着信し、チャイム音 が各スピーカから聞こえます。
- 3. チャイム音が鳴り終わったら、PBSP403①のページングマイクの プレストークボタンを押しながら放送を開始します。
- 4. 放送を終了する時は、再度ボタンCを押します。
- 5. 各スピーカからチャイム音が聞こえた後、各端末が待機状態に戻ります。

# 第9章 製品仕様

LCS403 の製品仕様です。

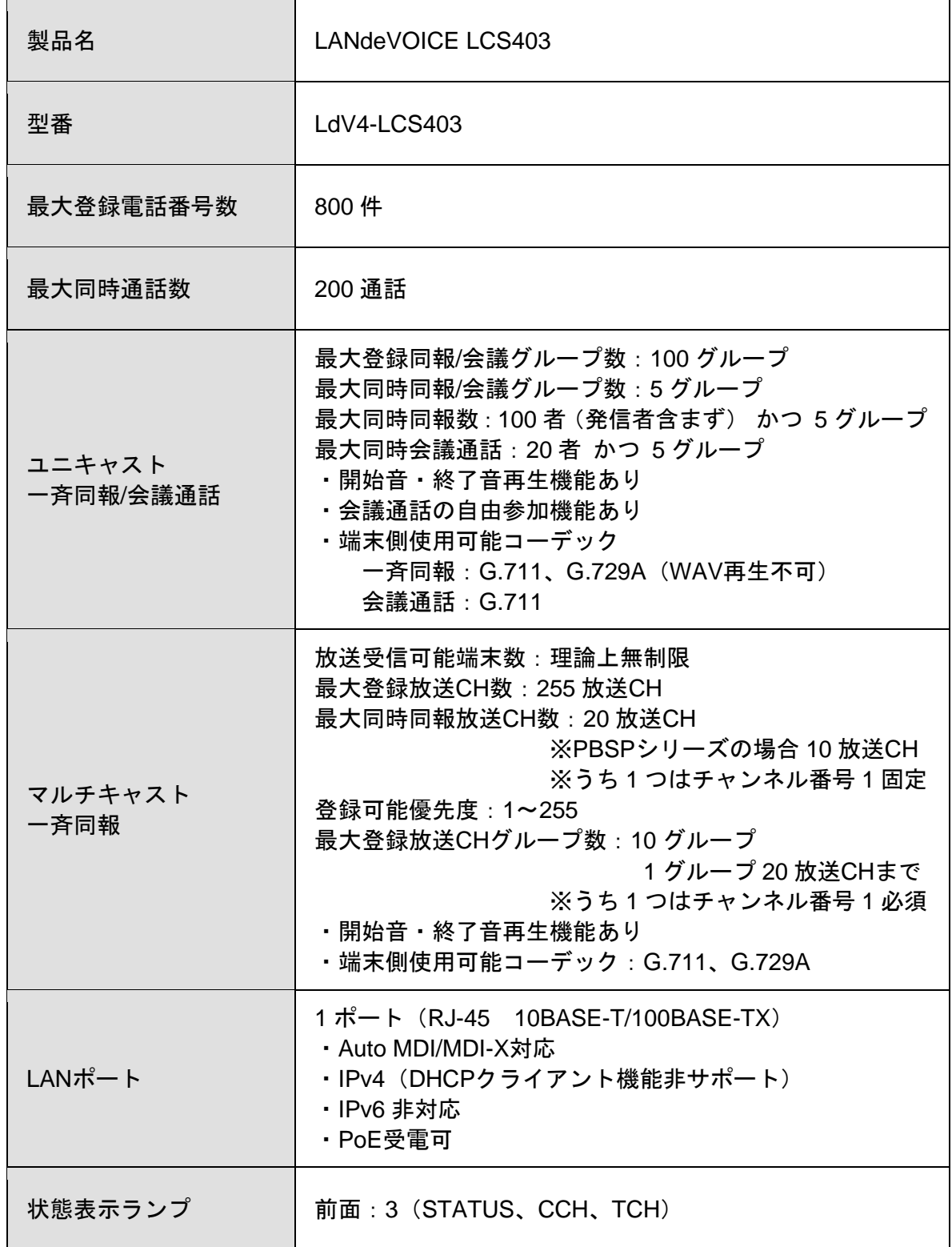

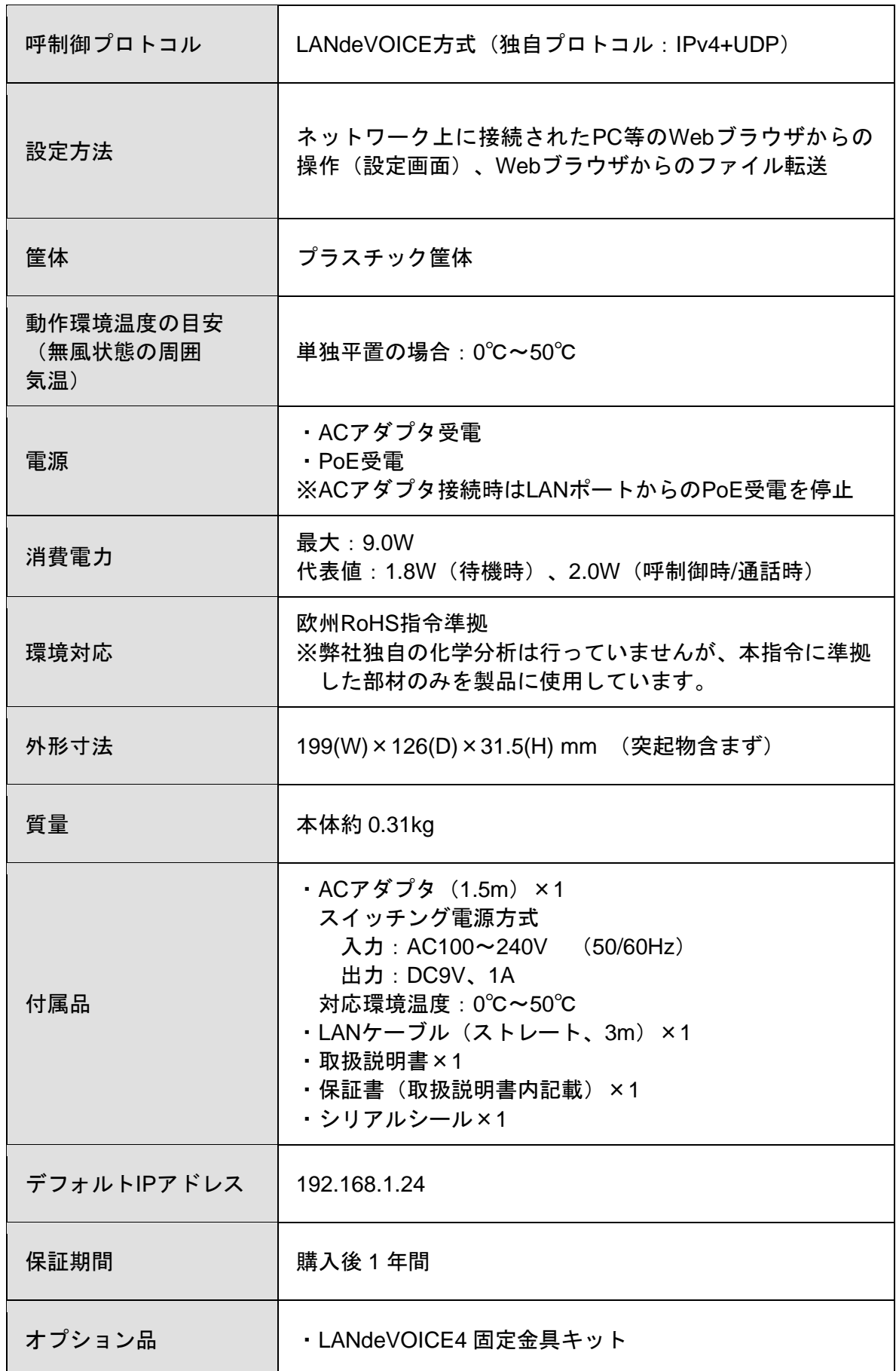

# 付録

- 付録 1 CPS8 からリプレースする場合について
- 付録 2 ファイル送信による設定について
- 付録 3 syscnfg.iniのパラメータ「CIRT」の動作
- 付録 4 修理について
- 付録 5 パソコンのネットワーク設定について

## 付録 **1 CPS8** からリプレースする場合について

CPS8 からリプレースする場合、以下の手順で設定を行います。

- **1** CPS8 のnetcnfg.ini、syscnfg.iniをもとにLCS403 のnetcnfg.ini、syscnfg.iniを 新たに設定します(P[.44](#page-43-0)~参照)。
- **2** LCS403 の端末管理システムWeb画面にログインし、CSV入力タブにCPS8 の phone.tblをコピー&ペーストします。

※CSV入力タブの使用方法、記述方法等については[P.84](#page-83-0)~をご覧ください。

### ■注意事項

各端末の netcnfg.ini または syscnfg.ini のパラメータ「SERVER」(、「SERVER2」)に LCS403 の IP アドレスを設定してください。

## 付録 **2** ファイル送信による設定について

各種設定ファイルの設定は、設定画面の各設定欄で直接書き換える方法だけでなく、 あらかじめ作成しておいた設定ファイルをメニュー「ファイル送信/バックアップファ イル復元」(P[.40](#page-39-0) 参照)にてWeb上へ送信(アップロード)する方法でも行うことがで きます。

この方法は全種類の設定ファイルに適用可能です。

ファイル送信による設定の手順は以下の通りです。

**1** 以下の形式でファイルを作成します。

【ファイル名と拡張子】 基本設定ファイル:「netcnfg.ini」 システム設定ファイル:「syscnfg.ini」 アクション設定ファイル:「action.ini」

【ファイル形式】 テキスト形式(「メモ帳」等のテキストエディタで作成してください) ※作成後に上記ファイル名と拡張子に変更してください。

※ファイル内のパラメータの記述方法については 「第 6 章 設定ファイル一覧」を参照してください。

**2** 作成したファイルを送信します。

メニュー「ファイル送信/バックアップファイルの復元」にて、作成した 各種設定ファイルをそれぞれ参照し、送信ボタンを押します。

**3** 再起動ボタンを押し、正常に起動するまで待ちます。 ※再起動中は絶対に電源を切らないでください。

#### ■記述方法と編集ルール

基本設定ファイル(netcnfg.ini)の記述方法と編集ルールは以下の通りです。 ※その他の設定ファイルについては設定画面と同様です。

<記述方法>

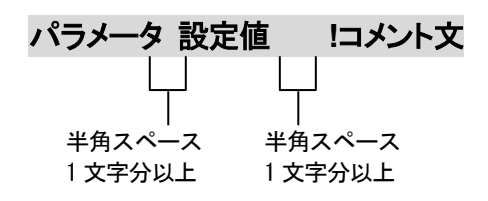

<編集ルール>

- 設定値は必ず記述してください。未記述にすると、正常に動作しない場合がありま す。
- パラメータ名と設定値は必ず1行で記述してください。
- パラメータ名と設定値は半角文字で記述してください。
- スペースには半角スペースを用いてください。
- 設定値の後にメモやコメントをつけることができます。 「!(半角文字)」以降がコメント文になります。コメント文には全角文字および半角文 字が使用可能です。 また、行頭に「!」が付いている行の設定は無効になります。

■基本設定ファイル(netcnfg.ini)に設定可能なパラメータ

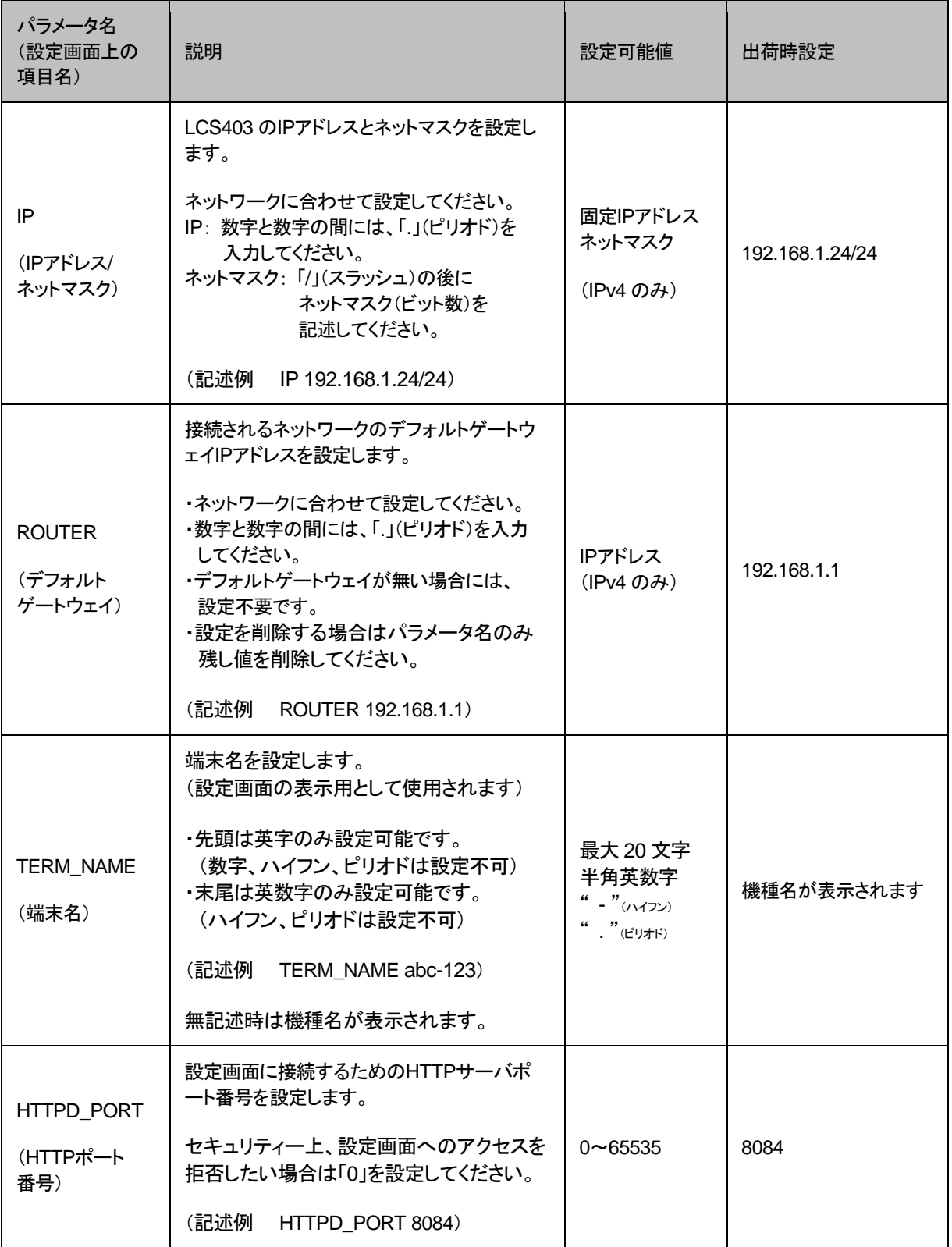

## 付録

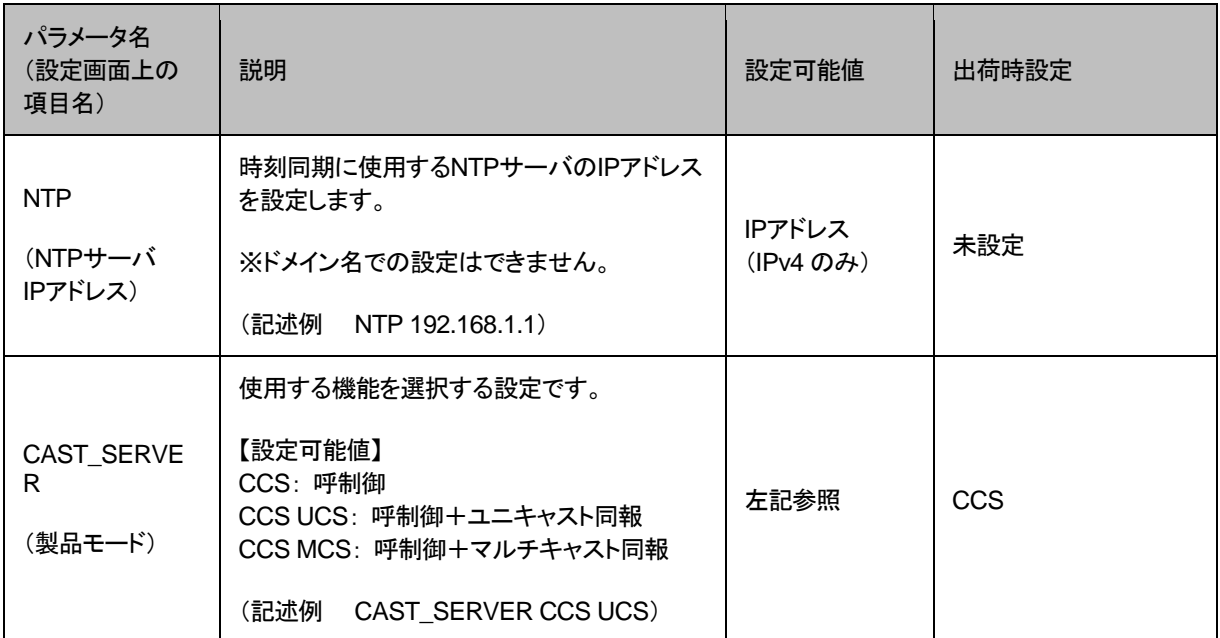

#### 付録

## 付録 **3 syscnfg.ini**のパラメータ「**CIRT**」の動作

CIRTの動作は、CSV入力タブの入力フォームに記述されている順番を 基準とします。

CIRTに関する入力フォームの記述例とそれに対する動作は以下の通 りです。

■入力フォーム記述例 100,0,192.168.1.10,4445,CHK SID, !端末① 100,0,192.168.1.20,4445,CHK SID, !端末② 100,0,192.168.1.30,4445,CHK SID, !端末③

■上記記述で 100 番が呼び出された場合の CIRT 各設定値の動作 ON: 1 回目…①から着信 2 回目…②から着信 3 回目…③から着信 OFF: 何回呼び出されても①から着信

※入力フォームの順番は登録順になっています。順番を変更したい場合は直接 書き換えてください。入力フォームで順番を変更しても、LANdeVOICE 端末情報タブや 端末状態確認タブの表示順は変更されません。

## 付録 **4** 修理について

修理の前に、設定や構成を見直すことで問題が解決する場合がございます。 今一度、設定を見直して頂き、解決できない場合にはお買い求め頂いた代理店・販売店 へご連絡ください。

修理については弊社Webサイトをご参照ください。 https://www.a-2.co.jp/top/repair.html

## 付録 **5** パソコンのネットワーク設定について

端末と接続しているパソコンのネットワーク設定を行います。 設定方法はOSによって異なりますが、ここでは弊社で動作確認したWindows 10 について記載します。

1. 「スタート(窓マーク)」→「設定(歯車マーク)」をクリックしてください。

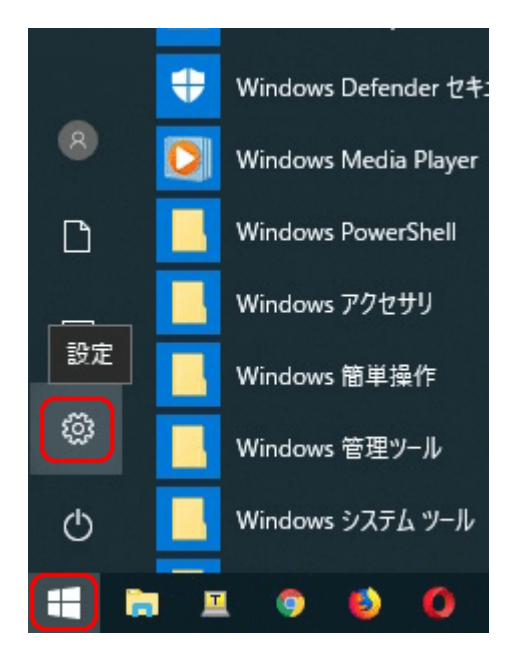

2. 「Windowsの設定」が開くので、「ネットワークとインターネット」をクリックしてくだ さい。

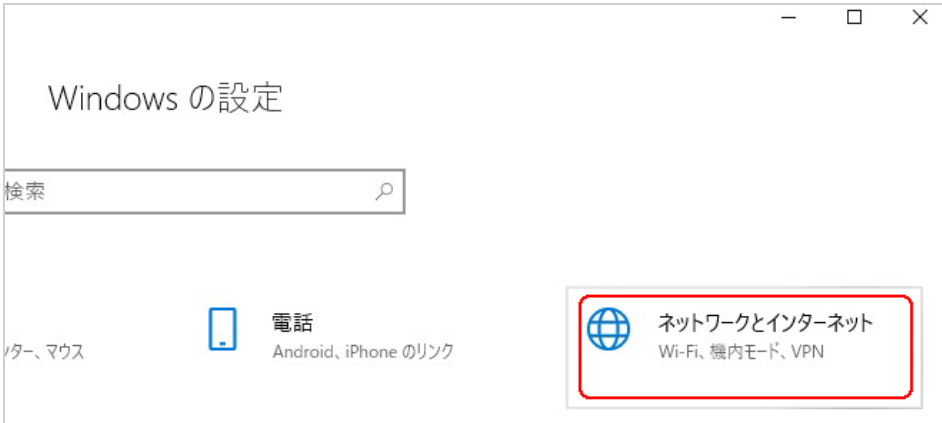

3. 「ネットワークとインターネット」の「状態」が開くので、「アダプターのオプションを 変更する」をクリックしてください。

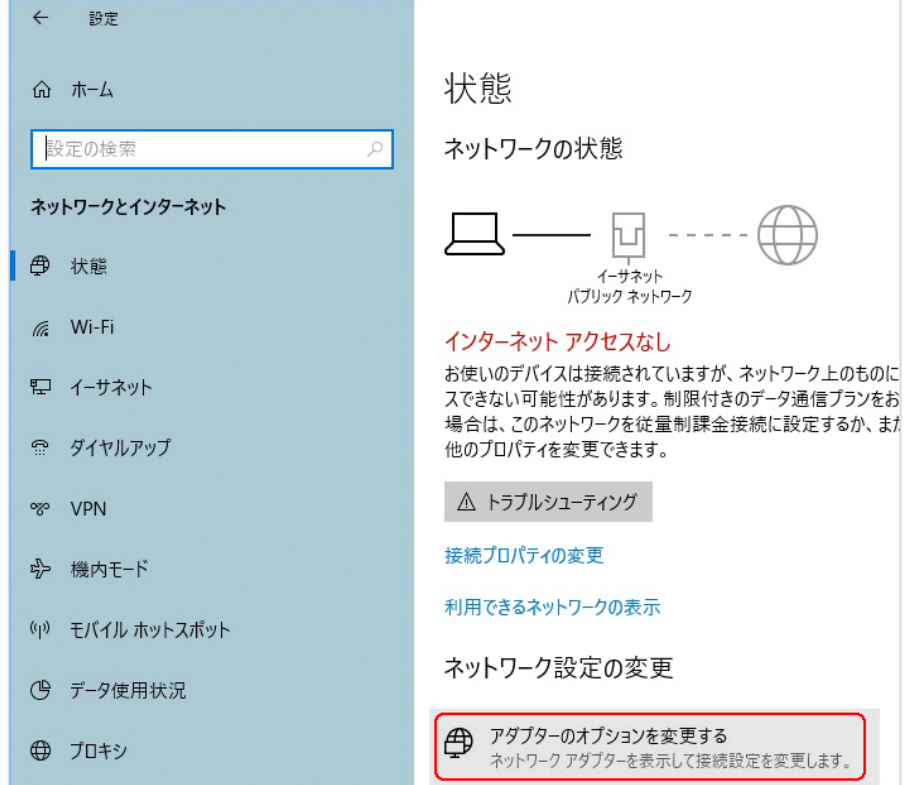

4. 「イーサネット」をダブルクリックしてください。

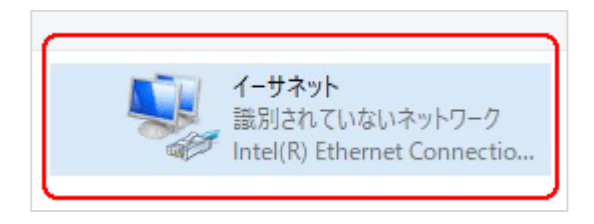

5. 「イーサネットの状態」ウィンドウが表示されるので、「プロパティ(P)」をクリックし てください。

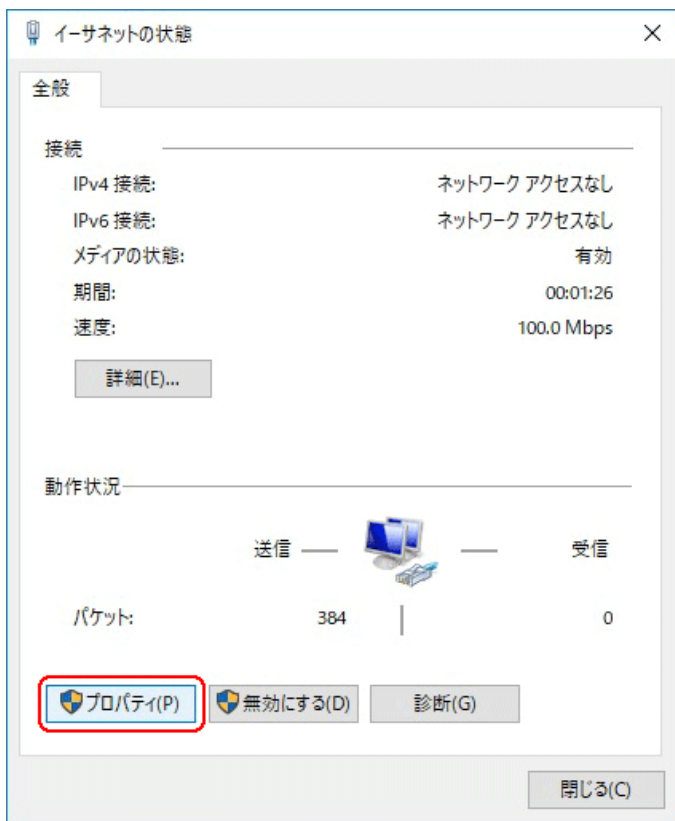

6. 「イーサネットのプロパティ」ウィンドウが表示されるので、「インターネットプロト コル バージョン 4(TCP/IPv4)」を選択し、 「プロパティ(R)」をクリックします。

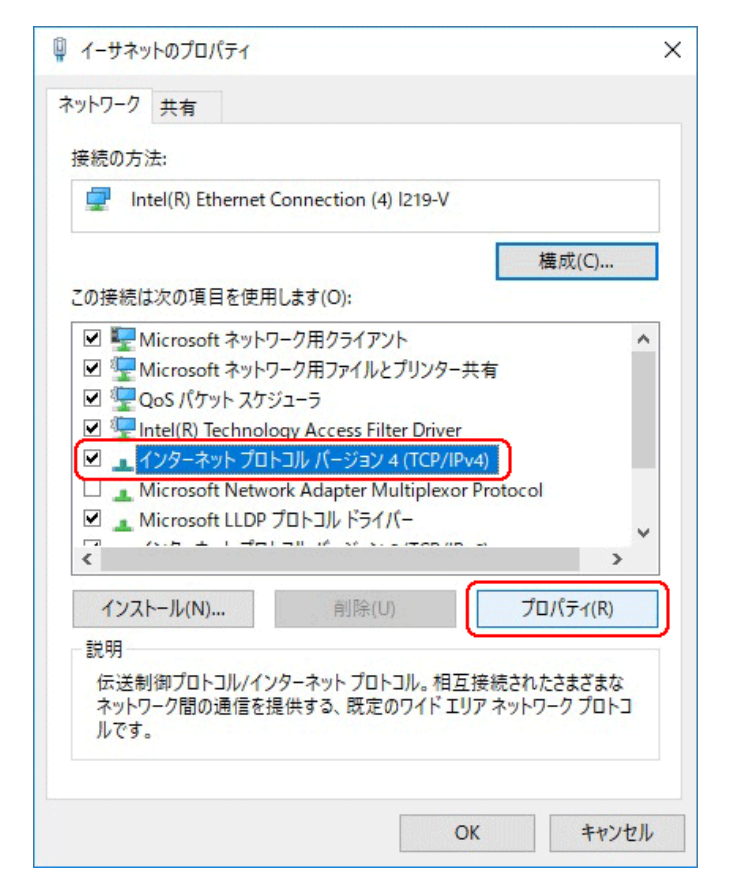

# ■注意 現在のパソコンの設定を控えておいてください

端末の設定完了後は、パソコンを設定前に戻しますので、どのような設定状 態だったかメモ等で控えておいてください。

7. 「インターネット プロトコル バージョン 4(TCP/IPv4)のプロパティ」ウィンドウが 表示されるので、「次のIPアドレスを使う(S)」と「次のDNSサーバのアドレスを 使う(E)」をクリックして以下の値を入力してください。 デフォルトゲートウェイ、DNSサーバについての値は必要ありません。 入力したら「OK」をクリックします。

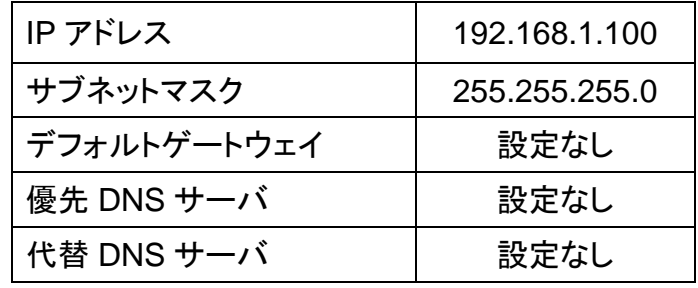

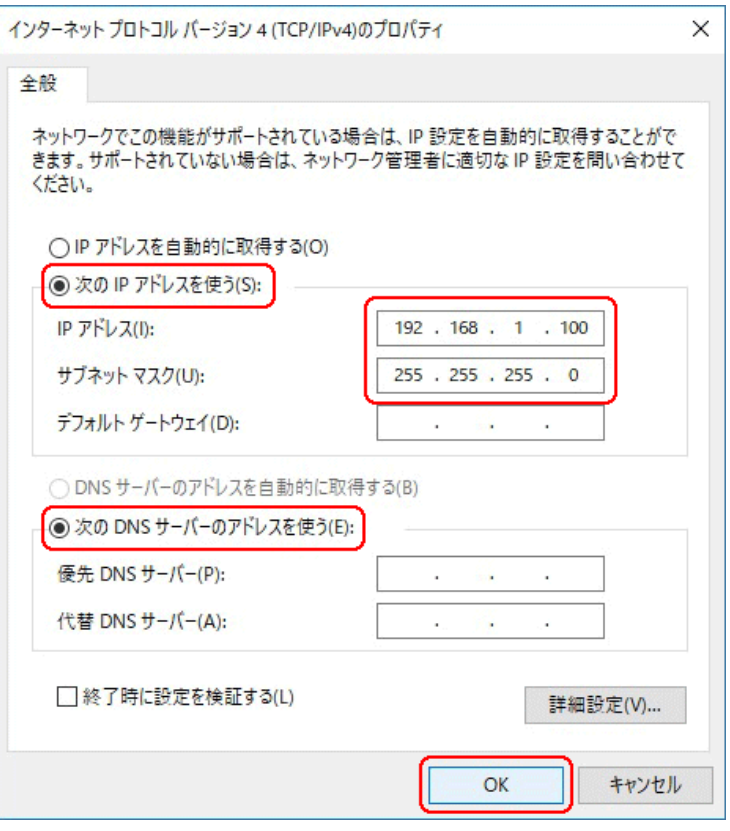

8. 「閉じる」を押して「イーサネットのプロパティ」を閉じます。

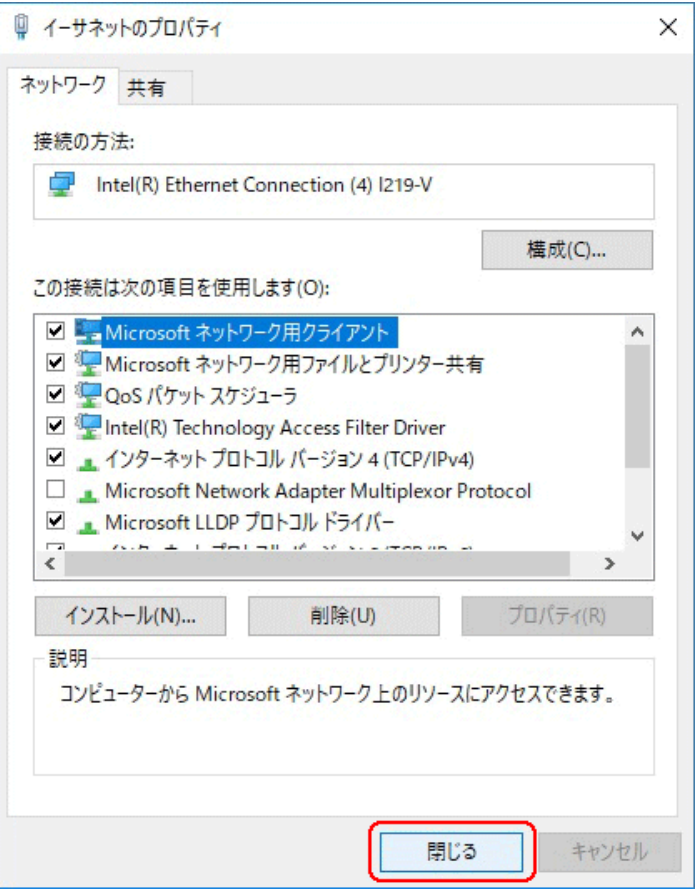

9. 【確認】「イーサネットの状態」ウィンドウの「詳細(E)」をクリックします。 「イーサネットの状態」ウィンドウを閉じてしまっている場合は、再度「スタート」→ 「設定」…とアクセスしていってください。

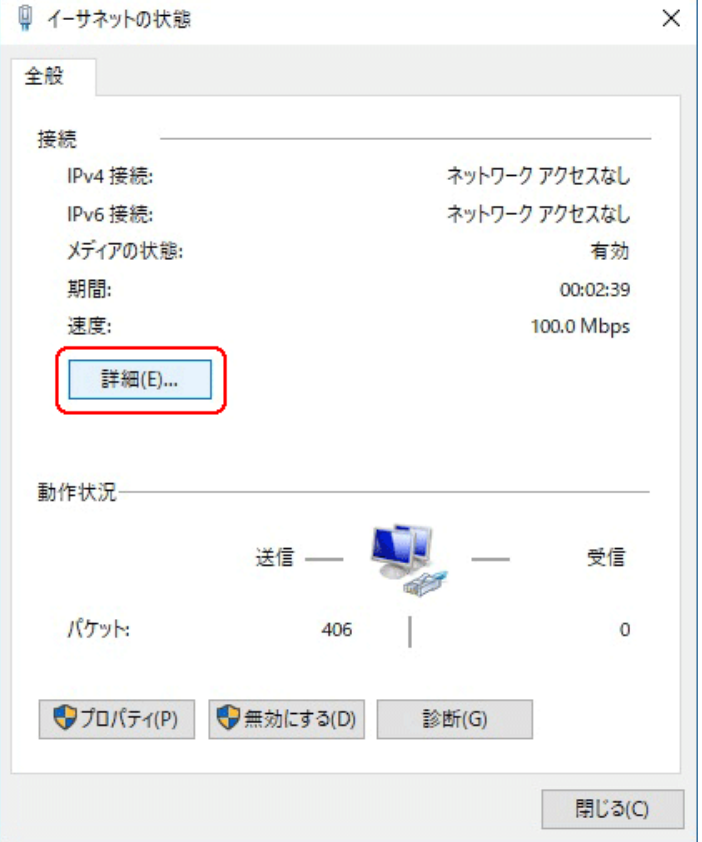

10. 「ネットワーク接続の状態」ウィンドウが開くので、IPv4 アドレスが 「192.168.1.100」、IPv4 サブネットマスクが「255.255.255.0」になっていること を確認します。

「閉じる」ボタンをクリックします。

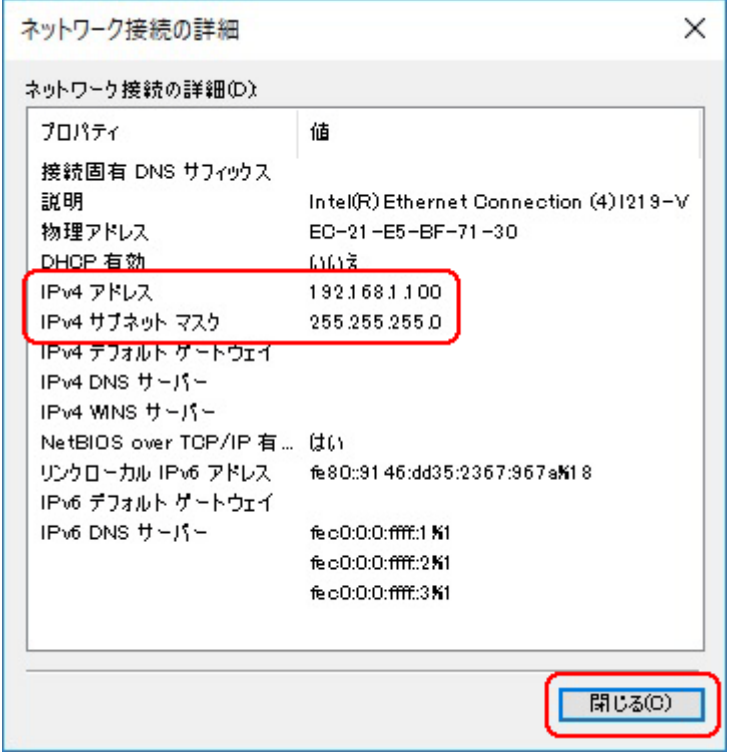

この製品は、厳密な検査に合格したものです。

お客様の正常な使用状態で万が一故障した場合のみ、保証規定に基づいて無償修理いたします。

- ●使用時の注意事項につきましては取扱説明書をご覧ください。
- ●故障と思われる現象が生じた場合、まず取扱説明書を参照し、設定や接続が正しく行われているかご確認くださ い。
- ●保証期間内で修理する製品を発送する際、必ず保証書をそえてご依頼ください。本保証書は、製品名、お引渡 し日および販売店名が記載されているレシートや納品書等で代用することができます。
- ●保証書は再発行いたしませんので大切に保管してください。

## 保 証 規 定

○保証期間内に正常なる使用状態において、万が一故障した場合には無償で修理いたします。

- ○修理はセンドバック方式です。修理依頼時の送料、機器の取り付け取り外しを業者に依頼した場合の費 用はお客様負担にてお願いします。尚、運送中の故障や事故に関して、株式会社エイツーはいかなる責 任も負いかねます。
- ○本製品を使用した結果発生した情報の消失等の損害について、株式会社エイツーは一切責任を負わな いものとします。
- ○お客様または第三者が被った下記のすべての損害について、株式会社エイツーおよび販売店は、一切 その責任を負いませんので、予めご承知おきください。

●本製品の使用・使用誤りによって生じた、本製品に起因するあらゆる故障・誤動作、事故・人身・経済損害等

- ●本製品の使用中に停電等の外部要因によって生じた、事故・人身・経済損害等
- ○本保証規定に基づく株式会社エイツーの責任は、製品についてお客様が実際に支払った金額を上限とし ます。

○次のような場合には、保証期間内でも有償修理となります。

- 1. 取扱い上の誤りによる故障および損傷
- 2. お客様にて改造・修理をされている場合
- 3. お買い上げ後の輸送、移動、落下、そのほかの衝撃による故障および損傷
- 4. 間違って接続した場合(電源電圧が違うアダプタを挿した場合等)の故障および損傷
- 5. 火災、塩害、ガス害、地震、落雷、および風水害、その他の天災地変、あるいは異常電圧などの外部要因 に起因する故障および損傷
- 6. 戦争、暴動、内乱、輸送機関の事故、労働争議その他不可抗力の事由が生じた場合による故障および損 傷
- 7. 日本国外で発生した損害
- 8. お引渡し日および販売店名の記載がある保証書のご提示がない場合
- 9. 株式会社エイツーもしくは販売店の都合以外の理由により、保証書に記載の字句を利用者もしくは第三者 が改めた場合

○本保証規定は、日本国内でお買い求めいただき、日本国内でご使用いただいている場合にのみ有効な ものとします。(This warranty is valid only in Japan.)

○本内容については、お客様の権利を不利益に変更するものではありません。

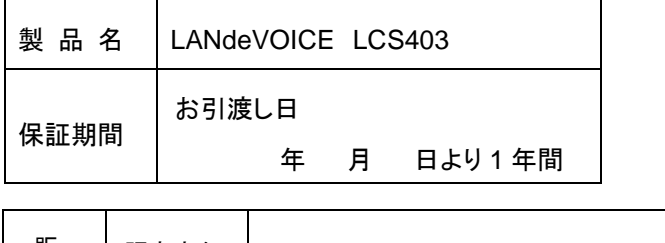

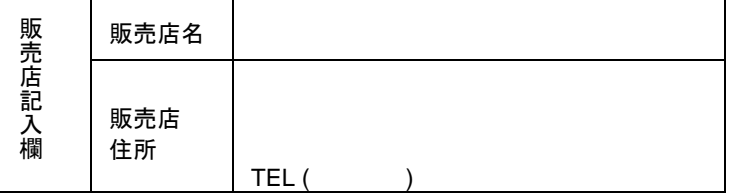

株式会社エイツー 〒142-0041 東京都品川区戸越 1-7-1 7F URL:https://www.a-2.co.jp

# 弊社製品の情報は以下の方法で入手できます。

### 株式会社エイツー

〒142-0041 東京都品川区戸越 1-7-1 7F

URL : https://www.a-2.co.jp/landevoice/

E –mail : landevoice@a-2.co.jp

TEL : 03-5498-7411(代)

受付時間 : 9:30~12:00 13:00~17:00 <土日、年末年始、祝日を除く>

## <お問い合わせ先>

ご購入頂いた販売店または、代理店へお問い合わせください。

### ●保証について

- ・故障と思われる現象が生じた場合は、まず取扱説明書を参照して、接続や設定 が正しく行われているかを確認してください。
- ・保証書に記載されている内容を、よくお読みください。正しい使用方法で使用し た場合のみ、保証の対象となります。物理的な破損が見受けられる場合は、保 証の対象外となりますので予めご了承ください。

## ●必要事項

- ・製品名(Model)
- ・シリアル番号(SN)
- ・お名前、フリガナ
- ・連絡先電話番号、FAX番号、メールアドレス
- ・購入店
- ・購入日付
- ・接続構成
- ・お問い合わせ内容(症状や状況、使用されているネットワーク機器等を詳細に)